# Debian GNU/kFreeBSD Installation Guide

June 25, 2024

#### Debian GNU/kFreeBSD Installation Guide

Copyright  $\ensuremath{\mathbb{C}}$  2004 – 2023 the Debian Installer team

This manual is free software; you may redistribute it and/or modify it under the terms of the GNU General Public License. Please refer to the license in Appendix F.

Build version of this manual: 20230803.

# Contents

| 1 | Weld  | come to  | Debian                                                    | 1      |
|---|-------|----------|-----------------------------------------------------------|--------|
|   | 1.1   | What i   | s Debian?                                                 | 1      |
|   | 1.2   | What i   | s GNU/Linux?                                              | 1      |
|   | 1.3   |          | s Debian GNU/Linux?                                       | 2      |
|   | 1.4   |          | s Debian GNU/Hurd?                                        | 3      |
|   | 1.5   |          | s the Debian Installer?                                   | 3      |
|   | 1.6   |          | g Debian                                                  | 3      |
|   | 1.7   |          | g the Newest Version of This Document                     | 3      |
|   | 1.8   |          | zation of This Document                                   | 3      |
|   | 1.9   |          | Documentation Help is Welcome                             | 4      |
|   |       |          | Copyrights and Software Licenses                          | 4      |
|   | 1.10  | About    |                                                           | -      |
| 2 | Syste | em Req   | uirements                                                 | 6      |
|   | 2.1   | Suppor   | rted Hardware                                             | 6      |
|   |       | 2.1.1    | Supported Architectures                                   | 6      |
|   |       | 2.1.2    | Multiple Processors                                       | 6      |
|   |       | 2.1.3    | Graphics Hardware Support                                 | 7      |
|   |       | 2.1.4    | Network Connectivity Hardware                             | 7      |
|   |       |          | 2.1.4.1 Wireless Network Cards                            | 7      |
|   |       | 2.1.5    | Peripherals and Other Hardware                            | 7      |
|   | 2.2   |          | s Requiring Firmware                                      | 7      |
|   | 2.2   | Durcha   | using Hardware Specifically for GNU/kFreeBSD              | 8      |
|   | 2.3   | 2.3.1    | Avoid Proprietary or Closed Hardware                      | 8      |
|   | 2.4   |          |                                                           | 0<br>8 |
|   | 2.4   |          |                                                           | 0<br>9 |
|   |       | 2.4.1    | CD-ROM/DVD-ROM/BD-ROM                                     |        |
|   |       | 2.4.2    | USB Memory Stick                                          | 9      |
|   |       | 2.4.3    | Network                                                   | 9      |
|   |       | 2.4.4    | Hard Disk                                                 | 9      |
|   |       | 2.4.5    | Un*x or GNU system                                        | 9      |
|   |       | 2.4.6    | Supported Storage Systems                                 | 9      |
|   | 2.5   | Memo     | ry and Disk Space Requirements                            | 9      |
| 3 | Befo  | re Insta | alling Debian GNU/kFreeBSD                                | 10     |
| C | 3.1   |          | 8                                                         | 10     |
|   | 3.2   |          |                                                           | 11     |
|   | 3.3   |          |                                                           | 11     |
|   | 5.5   | 3.3.1    |                                                           | 11     |
|   |       | 5.5.1    |                                                           | 11     |
|   |       |          |                                                           |        |
|   |       | 222      |                                                           | 11     |
|   |       | 3.3.2    | e                                                         | 11     |
|   |       | 3.3.3    | 1 2                                                       | 12     |
|   |       |          | 3.3.3.1 Testing hardware compatibility with a Live-System | 13     |
|   |       | 3.3.4    | Network Settings                                          | 13     |
|   | 3.4   |          | ng Minimum Hardware Requirements                          | 13     |
|   | 3.5   | Pre-Pa   | rtitioning for Multi-Boot Systems                         | 14     |
|   | 3.6   | Pre-Ins  |                                                           | 15     |
|   |       | 3.6.1    |                                                           | 15     |
|   |       | 3.6.2    | Boot Device Selection                                     | 15     |

|   | 01/  | •• •      | · •         |               |          |                |         |       |       |       |       |   |         |       |   |       | 11 |
|---|------|-----------|-------------|---------------|----------|----------------|---------|-------|-------|-------|-------|---|---------|-------|---|-------|----|
| 4 | Obta |           |             | tallation N   |          |                |         |       |       |       |       |   |         |       |   |       | 16 |
|   | 4.1  |           |             | NU/kFree      |          |                |         |       |       |       |       |   |         |       |   |       | 16 |
|   | 4.2  | Downloa   | ading File  | es from De    | bian N   | <i>lirrors</i> |         |       |       |       |       |   | <br>    | <br>  |   | <br>  | 16 |
|   |      | 4.2.1     | Where to    | Find Insta    | ullation | Files          |         |       |       |       |       |   | <br>    | <br>  |   | <br>  | 16 |
|   | 4.3  | Preparin  | ng Files fo | or USB Me     | mory s   | Stick E        | Bootin  | ng.   |       |       |       |   | <br>    | <br>  |   | <br>  | 16 |
|   | 4.4  |           |             | or Hard Dis   |          |                |         |       |       |       |       |   |         |       |   |       | 17 |
|   | 4.5  |           |             | or TFTP N     |          |                |         |       |       |       |       |   |         |       |   |       | 17 |
|   | 1.0  |           |             | p a DHCP      |          |                |         |       |       |       |       |   |         |       |   |       | 17 |
|   |      |           |             | p a BOOTI     |          |                |         |       |       |       |       |   |         |       |   |       | 18 |
|   |      |           |             |               |          |                |         |       |       |       |       |   |         |       |   |       | 18 |
|   |      |           |             | the TFTP      |          |                |         |       |       |       |       |   |         |       |   |       |    |
|   |      |           |             | TP Images     |          |                |         |       |       |       |       |   |         |       |   |       | 18 |
|   | 4.6  |           |             | ation         |          |                |         |       |       |       |       |   |         |       |   |       | 19 |
|   |      |           |             | ic Installati |          |                |         |       |       |       |       |   |         |       |   |       | 19 |
|   | 4.7  | Verifyin  | g the inte  | grity of ins  | stallati | on files       | s       |       |       |       |       |   | <br>    | <br>  |   | <br>  | 19 |
|   |      |           |             |               |          |                |         |       |       |       |       |   |         |       |   |       |    |
| 5 | Boot |           |             | on System     |          |                |         |       |       |       |       |   |         |       |   |       | 20 |
|   | 5.1  | Booting   | the Instal  | ller on 64-b  | bit PC   |                |         |       |       |       |       |   | <br>    | <br>  |   | <br>  | 20 |
|   |      | 5.1.1     | Booting f   | from USB 1    | Memo     | ry Stic        | k.      |       |       |       |       |   | <br>    | <br>  |   | <br>  | 20 |
|   |      |           |             | rom optica    |          |                |         |       |       |       |       |   |         |       |   |       | 20 |
|   | 5.2  |           |             |               |          |                |         |       |       |       |       |   |         |       |   |       | 20 |
|   | 5.2  |           |             | front-end.    |          |                |         |       |       |       |       |   |         |       |   |       | 21 |
|   |      |           |             |               |          |                |         |       |       |       |       |   |         |       |   |       | 21 |
|   |      |           |             | ntrast Then   |          |                |         |       |       |       |       |   |         |       |   |       |    |
|   |      |           |             |               |          |                |         |       |       |       |       |   |         |       |   |       | 21 |
|   |      |           |             | stall, rescu  |          |                |         |       |       |       |       |   |         |       |   |       | 21 |
|   |      |           |             | ility of the  |          |                |         |       |       |       |       |   |         |       |   |       | 21 |
|   | 5.3  | Boot Par  | rameters    |               |          |                |         |       |       |       |       |   | <br>• • | <br>  |   | <br>  | 21 |
|   |      | 5.3.1     | Debian Ir   | nstaller Par  | ameter   | rs             |         |       |       |       |       |   | <br>    | <br>  |   | <br>  | 21 |
|   |      | 5.3.2     | Using bo    | ot paramet    | ers to a | answer         | r ques  | tions |       |       |       |   | <br>    | <br>  |   | <br>  | 23 |
|   |      |           | -           | arameters     |          |                | -       |       |       |       |       |   |         |       |   |       | 24 |
|   |      |           |             | ing kernel r  |          |                |         |       |       |       |       |   |         |       |   |       | 24 |
|   | 5.4  |           |             | the Installa  |          |                |         |       |       |       |       |   |         |       |   |       | 24 |
|   | 2.1  |           | -           | y of optica   |          |                |         |       |       |       |       |   |         |       |   |       | 24 |
|   |      |           | 5.4.1.1     |               |          |                |         |       |       |       |       |   |         |       |   |       | 25 |
|   |      |           | 5.4.1.2     |               |          |                |         |       |       |       |       |   |         |       |   |       | 25 |
|   |      |           |             |               |          |                |         |       |       |       |       |   |         |       |   |       |    |
|   |      |           |             | figuration    |          |                |         |       |       |       |       |   |         |       |   |       | 26 |
|   |      |           |             | ng the Ker    |          |                |         |       |       |       |       |   |         |       |   |       | 26 |
|   |      |           |             | g Installatio |          |                |         |       |       |       |       |   |         |       |   |       | 26 |
|   |      | 5.4.5     | Submittir   | ng Installati | ion Re   | ports          |         |       |       | • •   |       |   | <br>••• | <br>  |   | <br>  | 26 |
| _ |      |           |             |               |          |                |         |       |       |       |       |   |         |       |   |       | •  |
| 6 | Usin | g the Del |             |               |          |                |         |       |       |       |       |   |         |       |   |       | 28 |
|   | 6.1  |           |             | Works         |          |                |         |       |       |       |       |   |         |       |   |       | 28 |
|   | 6.2  | 1         |             | oduction .    |          |                |         |       |       |       |       |   |         |       |   |       | 28 |
|   | 6.3  | Using In  | dividual    | Componen      | its      |                |         |       |       |       |       |   | <br>    | <br>  |   | <br>  | 30 |
|   |      | 6.3.1     | Setting up  | p Debian Iı   | nstalle  | r and F        | Hardw   | are C | Confi | igura | ation |   | <br>    | <br>  |   | <br>  | 30 |
|   |      |           | 6.3.1.1     | Check av      | ailable  | memo           | ory / l | ow n  | nemo  | ory r | node  | ÷ | <br>    | <br>  |   | <br>  | 30 |
|   |      |           | 6.3.1.2     | Selecting     |          |                |         |       |       |       |       |   |         |       |   |       | 30 |
|   |      |           | 6.3.1.3     | Choosing      |          |                |         |       |       |       |       |   |         |       |   |       | 31 |
|   |      |           | 6.3.1.4     | Looking       | -        |                |         |       |       |       |       |   |         |       |   |       | 31 |
|   |      |           | 6.3.1.5     | Configuri     |          |                |         |       |       |       |       |   |         |       |   |       | 32 |
|   |      |           |             |               |          |                |         |       |       |       |       |   |         |       |   |       |    |
|   |      |           |             |               |          | natic n        |         |       | -     |       |       |   |         |       |   |       | 32 |
|   |      |           |             |               |          | al netw        |         | -     |       |       |       |   |         |       |   |       | 32 |
|   |      |           |             |               |          | and IP         |         |       |       |       |       |   |         |       |   |       | 32 |
|   |      |           | •           | p Users Ai    |          |                |         |       |       |       |       |   |         |       |   |       | 32 |
|   |      |           | 6.3.2.1     | Set the Re    | oot Pa   | ssword         | 1       |       |       |       |       |   | <br>• • | <br>  |   | <br>  | 33 |
|   |      |           | 6.3.2.2     | Create an     | ı Ordin  | nary Us        | ser.    |       |       |       |       |   | <br>    | <br>  |   | <br>  | 33 |
|   |      | 6.3.3     | Configuri   | ing the Clo   | ck and   | l Time         | Zone    |       |       |       |       |   | <br>    | <br>  |   | <br>  | 33 |
|   |      |           | -           | ing and Mo    |          |                |         |       |       |       |       |   |         |       |   |       | 33 |
|   |      |           | 6.3.4.1     | Supported     |          |                |         |       |       |       |       |   |         |       |   |       | 34 |
|   |      |           | 6.3.4.2     | Guided P      | -        | -              |         |       |       |       |       |   |         |       |   |       | 34 |
|   |      |           | · · · -     |               |          | 0              |         | •     | -     | -     |       |   |         | <br>• | • | <br>- |    |

|   |                                                                                                    | 6.3                                                                                                    | .4.3 1                                                                                                    | Manual P                                                                                                    | artition                                                                                                    | ing                                                                                      |                                       |                                                                                                    |                                                                                                    |                                                                           |                                                                                                    |                                                                                                    |                                                                                      |                                                                                                    |                                                                                                 |                                                                                                    |                                           | 35                                                                                                    |
|---|----------------------------------------------------------------------------------------------------|----------------------------------------------------------------------------------------------------|----------------------------------------------------------------------------------------------------|----------------------------------------------------------------------------------------------------|----------------------------------------------------------------------------------------------------|------------------------------------------------------------------------------------------|---------------------------------------|----------------------------------------------------------------------------------------------------|----------------------------------------------------------------------------------------------------|---------------------------------------------------------------------------|----------------------------------------------------------------------------------------------------|----------------------------------------------------------------------------------------------------|--------------------------------------------------------------------------------------|----------------------------------------------------------------------------------------------------|-------------------------------------------------------------------------------------------------|----------------------------------------------------------------------------------------------------|-------------------------------------------|----------------------------------------------------------------------------------------------------|
|   |                                                                                                    | 6.3                                                                                                    |                                                                                                    | Configuri                                                                                                    |                                                                                                    |                                                                                          |                                       |                                                                                                    |                                                                                                    |                                                                           |                                                                                                    |                                                                                                    |                                                                                      |                                                                                                    |                                                                                                 |                                                                                                    |                                           | 35                                                                                                    |
|   |                                                                                                    |                                                                                                    |                                                                                                    | Configuri                                                                                                    |                                                                                                    |                                                                                          |                                       |                                                                                                    |                                                                                                    |                                                                           |                                                                                                    |                                                                                                    |                                                                                      |                                                                                                    |                                                                                                 |                                                                                                    |                                           | 37                                                                                                    |
|   |                                                                                                    |                                                                                                    |                                                                                                    | Configuri                                                                                                    |                                                                                                    |                                                                                          |                                       |                                                                                                    |                                                                                                    |                                                                           |                                                                                                    |                                                                                                    |                                                                                      |                                                                                                    |                                                                                                 |                                                                                                    |                                           | 38                                                                                                    |
|   |                                                                                                    |                                                                                                    |                                                                                                    | he Base S                                                                                                    |                                                                                                    |                                                                                          |                                       |                                                                                                    |                                                                                                    |                                                                           |                                                                                                    |                                                                                                    |                                                                                      |                                                                                                    |                                                                                                 |                                                                                                    |                                           | 40                                                                                                    |
|   |                                                                                                    |                                                                                                    |                                                                                                    | Additional                                                                                                    |                                                                                                    |                                                                                          |                                       |                                                                                                    |                                                                                                    |                                                                           |                                                                                                    |                                                                                                    |                                                                                      |                                                                                                    |                                                                                                 |                                                                                                    |                                           | 40                                                                                                    |
|   |                                                                                                    |                                                                                                    |                                                                                                    | Configuri                                                                                                    |                                                                                                    |                                                                                          |                                       |                                                                                                    |                                                                                                    |                                                                           |                                                                                                    |                                                                                                    |                                                                                      |                                                                                                    |                                                                                                 |                                                                                                    |                                           | 40                                                                                                    |
|   |                                                                                                    | 0.5                                                                                                    |                                                                                                    |                                                                                                    |                                                                                                    | ng from                                                                                  |                                       |                                                                                                    |                                                                                                    |                                                                           |                                                                                                    |                                                                                                    |                                                                                      |                                                                                                    |                                                                                                 |                                                                                                    |                                           | 41                                                                                                    |
|   |                                                                                                    |                                                                                                    |                                                                                                    |                                                                                                    |                                                                                                    |                                                                                          |                                       |                                                                                                    |                                                                                                    |                                                                           |                                                                                                    |                                                                                                    |                                                                                      |                                                                                                    |                                                                                                 |                                                                                                    |                                           | 41                                                                                                    |
|   |                                                                                                    |                                                                                                    |                                                                                                    | .6.1.3                                                                                                    | Chaosi                                                                                                    | networ<br>ng a net                                                                       |                                       | 11<br>                                                                                                    | • • •                                                                                                    | •••                                                                       | • • •                                                                                                    | •••                                                                                                    | •••                                                                                  | •••                                                                                                    | •••                                                                                             | • •                                                                                                    | •••                                       | 41                                                                                                    |
|   |                                                                                                    | ()                                                                                                    |                                                                                                    |                                                                                                    |                                                                                                    |                                                                                          |                                       |                                                                                                    |                                                                                                    |                                                                           |                                                                                                    |                                                                                                    |                                                                                      |                                                                                                    |                                                                                                 |                                                                                                    |                                           |                                                                                                    |
|   |                                                                                                    |                                                                                                    |                                                                                                    | Selecting                                                                                                    |                                                                                                    |                                                                                          |                                       |                                                                                                    |                                                                                                    |                                                                           |                                                                                                    |                                                                                                    |                                                                                      |                                                                                                    |                                                                                                 |                                                                                                    |                                           | 42                                                                                                    |
|   |                                                                                                    |                                                                                                    |                                                                                                    | our Syster                                                                                                    |                                                                                                    |                                                                                          |                                       |                                                                                                    |                                                                                                    |                                                                           |                                                                                                    |                                                                                                    |                                                                                      |                                                                                                    |                                                                                                 |                                                                                                    |                                           | 43                                                                                                    |
|   |                                                                                                    |                                                                                                    |                                                                                                    | Detecting                                                                                                    |                                                                                                    |                                                                                          |                                       |                                                                                                    |                                                                                                    |                                                                           |                                                                                                    |                                                                                                    |                                                                                      |                                                                                                    |                                                                                                 |                                                                                                    |                                           | 43                                                                                                    |
|   |                                                                                                    |                                                                                                    |                                                                                                    | Install the                                                                                                    |                                                                                                    |                                                                                          |                                       |                                                                                                    |                                                                                                    |                                                                           |                                                                                                    |                                                                                                    |                                                                                      |                                                                                                    |                                                                                                 |                                                                                                    |                                           | 43                                                                                                    |
|   |                                                                                                    |                                                                                                    |                                                                                                    | Continue                                                                                                    |                                                                                                    |                                                                                          |                                       |                                                                                                    |                                                                                                    |                                                                           |                                                                                                    |                                                                                                    |                                                                                      |                                                                                                    |                                                                                                 |                                                                                                    |                                           | 43                                                                                                    |
|   |                                                                                                    |                                                                                                    | -                                                                                                    | he Install                                                                                                    |                                                                                                    |                                                                                          |                                       |                                                                                                    |                                                                                                    |                                                                           |                                                                                                    |                                                                                                    |                                                                                      |                                                                                                    |                                                                                                 |                                                                                                    |                                           | 43                                                                                                    |
|   |                                                                                                    |                                                                                                    |                                                                                                    | Setting th                                                                                                    | -                                                                                                    |                                                                                          |                                       |                                                                                                    |                                                                                                    |                                                                           |                                                                                                    |                                                                                                    |                                                                                      |                                                                                                    |                                                                                                 |                                                                                                    |                                           | 44                                                                                                    |
|   |                                                                                                    | 6.3                                                                                                    | .8.2 I                                                                                                    | Reboot th                                                                                                    | e Syster                                                                                                    | m                                                                                        |                                       |                                                                                                    |                                                                                                    |                                                                           |                                                                                                    | • •                                                                                                    |                                                                                      |                                                                                                    |                                                                                                 |                                                                                                    |                                           | 44                                                                                                    |
|   |                                                                                                    | 6.3.9 Tro                                                                                                    | oublesho                                                                                                    | oting                                                                                                    |                                                                                                    |                                                                                          |                                       |                                                                                                    |                                                                                                    |                                                                           |                                                                                                    |                                                                                                    |                                                                                      |                                                                                                    |                                                                                                 |                                                                                                    |                                           | 44                                                                                                    |
|   |                                                                                                    | 6.3                                                                                                    | .9.1 \$                                                                                                    | Saving the                                                                                                    | e install                                                                                                    | ation log                                                                                | gs                                    |                                                                                                    |                                                                                                    |                                                                           |                                                                                                    |                                                                                                    |                                                                                      |                                                                                                    |                                                                                                 |                                                                                                    |                                           | 44                                                                                                    |
|   |                                                                                                    | 6.3                                                                                                    | .9.2 U                                                                                                    | Using the                                                                                                    | Shell a                                                                                                    | nd View                                                                                  | ing the                               | Logs                                                                                                    |                                                                                                    |                                                                           |                                                                                                    |                                                                                                    |                                                                                      |                                                                                                    |                                                                                                 |                                                                                                    |                                           | 44                                                                                                    |
|   |                                                                                                    | 6.3.10 Ins                                                                                                    | tallation                                                                                                    | over net                                                                                                    | work-co                                                                                                    | onsole .                                                                                 |                                       |                                                                                                    |                                                                                                    |                                                                           |                                                                                                    |                                                                                                    |                                                                                      |                                                                                                    |                                                                                                 |                                                                                                    |                                           | 45                                                                                                    |
|   | 6.4                                                                                                    | Loading M                                                                                                    | issing Fi                                                                                                    | irmware                                                                                                    |                                                                                                    |                                                                                          |                                       |                                                                                                    |                                                                                                    |                                                                           |                                                                                                    |                                                                                                    |                                                                                      |                                                                                                    |                                                                                                 |                                                                                                    |                                           | 46                                                                                                    |
|   |                                                                                                    | -                                                                                                    | -                                                                                                    | a medium                                                                                                    |                                                                                                    |                                                                                          |                                       |                                                                                                    |                                                                                                    |                                                                           |                                                                                                    |                                                                                                    |                                                                                      |                                                                                                    |                                                                                                 |                                                                                                    |                                           | 46                                                                                                    |
|   |                                                                                                    |                                                                                                    |                                                                                                    | and the Ir                                                                                                    |                                                                                                    |                                                                                          |                                       |                                                                                                    |                                                                                                    |                                                                           |                                                                                                    |                                                                                                    |                                                                                      |                                                                                                    |                                                                                                 |                                                                                                    |                                           | 46                                                                                                    |
|   |                                                                                                    |                                                                                                    |                                                                                                    | g the Inst                                                                                                    |                                                                                                    |                                                                                          |                                       |                                                                                                    |                                                                                                    |                                                                           |                                                                                                    |                                                                                                    |                                                                                      |                                                                                                    |                                                                                                 |                                                                                                    |                                           | 47                                                                                                    |
|   | 6.5                                                                                                    | Customizat                                                                                                    |                                                                                                    |                                                                                                    |                                                                                                    |                                                                                          |                                       |                                                                                                    |                                                                                                    |                                                                           |                                                                                                    |                                                                                                    |                                                                                      |                                                                                                    |                                                                                                 |                                                                                                    |                                           | 47                                                                                                    |
|   | 0.0                                                                                                    |                                                                                                    |                                                                                                    | n alternat                                                                                                    |                                                                                                    |                                                                                          |                                       |                                                                                                    |                                                                                                    |                                                                           |                                                                                                    |                                                                                                    |                                                                                      |                                                                                                    |                                                                                                 |                                                                                                    |                                           | 47                                                                                                    |
|   |                                                                                                    | 0.5.1 110                                                                                                    | uning u                                                                                                    | ii unornu                                                                                                    | tree mint                                                                                                    |                                                                                          |                                       |                                                                                                    |                                                                                                    |                                                                           |                                                                                                    |                                                                                                    |                                                                                      |                                                                                                    |                                                                                                 |                                                                                                    |                                           |                                                                                                    |
|   |                                                                                                    |                                                                                                    | e                                                                                                    |                                                                                                    |                                                                                                    | 2                                                                                        |                                       |                                                                                                    |                                                                                                    |                                                                           |                                                                                                    | •••                                                                                                    | •••                                                                                  | •••                                                                                                    | • • •                                                                                           | •••                                                                                                    | •••                                       |                                                                                                    |
| 7 | Boo                                                                                                    |                                                                                                    |                                                                                                    | Debian                                                                                                    |                                                                                                    | •                                                                                        |                                       |                                                                                                    |                                                                                                    |                                                                           |                                                                                                    |                                                                                                    |                                                                                      | •••                                                                                                    |                                                                                                 |                                                                                                    |                                           |                                                                                                    |
| 7 | <b>Boo</b> t<br>7.1                                                                                                    | ting Into Yo                                                                                                    | ur New                                                                                                    |                                                                                                    | System                                                                                                    |                                                                                          |                                       |                                                                                                    |                                                                                                    |                                                                           |                                                                                                    |                                                                                                    |                                                                                      |                                                                                                    |                                                                                                 |                                                                                                    |                                           | 48                                                                                                    |
| 7 | 7.1                                                                                                    | <b>ting Into Yo</b><br>The Mome                                                                                                    | our New<br>nt of Tr                                                                                                    | uth                                                                                                    | System                                                                                                    | • • • •                                                                                  |                                       |                                                                                                    |                                                                                                    |                                                                           |                                                                                                    |                                                                                                    |                                                                                      |                                                                                                    |                                                                                                 |                                                                                                    |                                           | <b>48</b><br>48                                                                                                    |
| 7 |                                                                                                    | ting Into Yo<br>The Mome<br>Mounting e                                                                                                    | our New<br>nt of True<br>encrypte                                                                                                    | uth<br>d volume                                                                                                    | <b>System</b>                                                                                                    | · · · · ·                                                                                |                                       |                                                                                                    |                                                                                                    |                                                                           |                                                                                                    | · ·                                                                                                    |                                                                                      | · ·                                                                                                    |                                                                                                 | <br>                                                                                                    |                                           | <b>48</b><br>48<br>48                                                                                                    |
| 7 | 7.1<br>7.2                                                                                                    | ting Into Yo<br>The Mome<br>Mounting e<br>7.2.1 Tro                                                                                                    | our New<br>nt of Tru<br>encrypte<br>oublesho                                                                                                    | uth<br>d volume<br>ooting                                                                                                    | <b>System</b>                                                                                                    | · · · · ·                                                                                | · · · · ·                             | · · · ·<br>· · ·                                                                                            | · · · ·                                                                                                    | · · ·                                                                     | · · ·                                                                                                    | <br><br>                                                                                                    | <br>                                                                                 | <br><br>                                                                                                 | · · ·                                                                                           | <br><br>                                                                                                    | <br><br>                                  | <b>48</b><br>48<br>48<br>49                                                                                                    |
| 7 | 7.1                                                                                                    | ting Into Yo<br>The Mome<br>Mounting e                                                                                                    | our New<br>nt of Tru<br>encrypte<br>oublesho                                                                                                    | uth<br>d volume<br>ooting                                                                                                    | <b>System</b>                                                                                                    | · · · · ·                                                                                | · · · · ·                             | · · · ·<br>· · ·                                                                                            | · · · ·                                                                                                    | · · ·                                                                     | · · ·                                                                                                    | <br><br>                                                                                                    | <br>                                                                                 | <br><br>                                                                                                 | · · ·                                                                                           | <br><br>                                                                                                    | <br><br>                                  | <b>48</b><br>48<br>48                                                                                                    |
|   | 7.1<br>7.2<br>7.3                                                                                                    | ting Into Yo<br>The Mome<br>Mounting e<br>7.2.1 Tro<br>Log In                                                                                                    | our New<br>nt of Tru<br>encrypte<br>publesho                                                                                                    | uth<br>d volume<br>ooting                                                                                                    | System                                                                                                    | · · · · · · · · · · · · · · · · · · ·                                                    | · · · · ·                             | · · · ·<br>· · ·                                                                                            | · · · ·                                                                                                    | · · ·                                                                     | · · ·                                                                                                    | <br><br>                                                                                                    | <br>                                                                                 | <br><br>                                                                                                 | · · ·                                                                                           | <br><br>                                                                                                    | <br><br>                                  | <b>48</b><br>48<br>48<br>49                                                                                                    |
| 7 | 7.1<br>7.2<br>7.3                                                                                                    | ting Into Yo<br>The Mome<br>Mounting e<br>7.2.1 Tro<br>Log In<br>t Steps and Y                                                                                                    | our New<br>nt of Tra-<br>encrypte<br>oublesho                                                                                                    | uth<br>d volume<br>ooting<br><br>to Go Fr                                                                                                    | System                                                                                                    | • • • • •<br>• • • • •<br>• • • • •                                                      | <br><br>                              | · · · ·<br>· · · ·                                                                                          | · · · ·<br>· · · ·<br>· · · ·                                                                                                    | · · · ·<br>· · · ·                                                        | <br><br>                                                                                                    | <br><br>                                                                                                    | · · · ·                                                                              | <br><br>                                                                                                 | <br><br>                                                                                        | <br><br>                                                                                                    | · ·<br>· ·                                | <b>48</b><br>48<br>49<br>49<br><b>50</b>                                                                                                    |
|   | <ul> <li>7.1</li> <li>7.2</li> <li>7.3</li> <li>Next</li> <li>8.1</li> </ul>                                                                                         | ting Into Yo<br>The Mome<br>Mounting e<br>7.2.1 Tro<br>Log In<br>t Steps and Y<br>Shutting do                                                                                                    | our New<br>nt of True<br>encrypte<br>oublesho<br><br>Where the<br>own the s                                                                                                    | uth<br>d volume<br>ooting<br><br>to Go Fr<br>system .                                                                                                    | System                                                                                                    | • • • • •<br>• • • • •<br>• • • • •<br>• • • •                                           | <br><br>                              | <br><br>                                                                                                    | · · · ·<br>· · · ·                                                                                                    | · · · ·<br>· · · ·                                                        | · · · ·                                                                                                    | · · ·<br>· ·<br>· ·                                                                                                    | · · · ·                                                                              | · · ·<br>· ·                                                                                             | · · · ·                                                                                         | · · ·<br>· ·<br>· ·                                                                                                    | · · ·                                     | <b>48</b><br>48<br>49<br>49<br><b>50</b><br>50                                                                                                    |
|   | <ul><li>7.1</li><li>7.2</li><li>7.3</li><li>Next</li></ul>                                                                                                    | ting Into Yo<br>The Mome<br>Mounting e<br>7.2.1 Tro<br>Log In<br>t Steps and Y<br>Shutting do<br>Orienting Y                                                                                                    | our New<br>nt of Tre<br>encrypte<br>oublesho<br><br>Where to<br>own the so<br>courself                                                                                                    | uth<br>d volume<br>ooting<br><br>to Go Fr<br>system .<br>to Debia                                                                                                    | System                                                                                                    | • • • • •<br>• • • • •<br>• • • • •<br>• • • • •                                         | · · · · · · · · · · · · · · · · · · · | · · · ·<br>· · · ·<br>· · · ·                                                                               | · · · ·<br>· · · ·                                                                                                    | · · · ·<br>· · · ·                                                        | · · · ·<br>· · · ·                                                                                                    | · · ·<br>· ·<br>· ·                                                                                                    | <br><br>                                                                             | · · · · · · · · · · · · · · · · · · ·                                                                    | · · · ·<br>· · · ·                                                                              | · · ·<br>· ·<br>· ·                                                                                                    | · · · · · · · · · · · · · · · · · · ·     | <b>48</b><br>48<br>49<br>49<br><b>50</b><br>50<br>50                                                                                                    |
|   | <ul> <li>7.1</li> <li>7.2</li> <li>7.3</li> <li>Next</li> <li>8.1</li> </ul>                                                                                         | ting Into Yo<br>The Mome<br>Mounting e<br>7.2.1 Tro<br>Log In<br>t Steps and Y<br>Shutting do<br>Orienting Y<br>8.2.1 De                                                                                                    | ur New<br>nt of Truencrypte<br>publesho<br><br>Where to<br>wwn the so<br>Courself<br>bian Pace                                                                                                    | uth<br>d volume<br>ooting<br><br>to Go Fr<br>system .<br>to Debia<br>ckaging S                                                                                                    | System<br><br>SS<br><br>om Her<br><br>n<br>ystem .                                                                                                    | ••••••••••••••••••••••••••••••••••••••                                                   | · · · · · · · · · · · · · · · · · · · | · · · ·<br>· · · ·<br>· · · ·                                                                               | · · · ·<br>· · · ·                                                                                                    | · · · · · · · · · · · · · · · · · · ·                                     | · · · ·                                                                                                    | · · ·<br>· ·<br>· ·                                                                                                    | · · · ·                                                                              | · · · · · · · · · · · · · · · · · · ·                                                                    | · · · · · · · · · · · · · · · · · · ·                                                           | · · ·<br>· ·<br>· ·                                                                                                    | · · · · · · · · · · · · · · · · · · ·     | <b>48</b><br>48<br>49<br>49<br><b>50</b><br>50<br>50<br>50                                                                                                    |
|   | <ul> <li>7.1</li> <li>7.2</li> <li>7.3</li> <li>Next</li> <li>8.1</li> </ul>                                                                                         | ting Into Yo<br>The Mome<br>Mounting e<br>7.2.1 Tro<br>Log In<br>t Steps and Y<br>Shutting do<br>Orienting Y<br>8.2.1 De<br>8.2.2 Ad                                                                                                    | ur New<br>nt of Tre<br>encrypte<br>publesho<br><br>Where to<br>own the so<br>(ourself<br>bian Pace<br>ditional                                                                                                    | uth d volume<br>ooting<br><br>to Go Fr<br>system .<br>to Debia<br>ckaging S<br>Software                                                                                                    | System<br><br>ss<br>om Her<br><br>ystem .<br>Availab                                                                                                    | ••••••••••••••••••••••••••••••••••••••                                                   | <br><br><br>                          | · · · ·<br>· · ·<br>· · ·                                                                                   | · · · ·<br>· · · ·<br>· · · ·                                                                                                    | · · · ·<br>· · · ·                                                        | <br><br><br><br>                                                                                                    | · · ·<br>· · ·<br>· · ·                                                                                                    | · · · ·                                                                              | · · ·<br>· · ·<br>· · ·                                                                                  | · · · · · · · · · · · · · · · · · · ·                                                           | · · ·<br>· ·<br>· ·                                                                                                    | · · ·<br>· · ·<br>· · ·                   | <b>48</b><br>48<br>49<br>49<br>50<br>50<br>50<br>50<br>50                                                                                                    |
|   | <ul> <li>7.1</li> <li>7.2</li> <li>7.3</li> <li>Next</li> <li>8.1</li> </ul>                                                                                         | ting Into Yo<br>The Mome<br>Mounting e<br>7.2.1 Tro<br>Log In<br>t Steps and Y<br>Shutting do<br>Orienting Y<br>8.2.1 De<br>8.2.2 Ad<br>8.2.3 Ap                                                                                                    | ur New<br>nt of Tre<br>encrypte<br>publesho<br><br>Where to<br>where to<br>your the so<br>Zourself<br>bian Pac<br>ditional<br>plication                                                                                                    | uth d volume<br>ooting<br>                                                                                                    | System<br><br>ss<br>om Her<br><br>n<br>ystem .<br>Availal<br>Manag                                                                                                    | ••••••••••••••••••••••••••••••••••••••                                                   | <br><br><br>                          | · · · ·<br>· · · ·<br>· · · ·<br>· · · ·<br>· · · ·                                                         | · · · ·<br>· · · ·<br>· · · ·                                                                                                    | · · · ·<br>· · · ·<br>· · · ·                                             | · · · ·<br>· · · ·<br>· · · ·<br>· · · ·                                                                                                    | · · ·<br>· · ·<br>· · ·<br>· ·                                                                                                    | · · · ·<br>· · · ·                                                                   | · · ·<br>· · ·<br>· · ·<br>· ·                                                                           | · · · ·<br>· · · ·                                                                              | · · ·<br>· ·<br>· ·<br>· ·                                                                                                    | · · ·<br>· · ·<br>· · ·                   | <b>48</b><br>48<br>49<br>49<br>50<br>50<br>50<br>50<br>50<br>50<br>51<br>51                                                                                            |
|   | 7.1<br>7.2<br>7.3<br><b>Next</b><br>8.1<br>8.2                                                                                                    | ting Into Yo<br>The Mome<br>Mounting e<br>7.2.1 Tro<br>Log In<br>t Steps and Y<br>Shutting do<br>Orienting Y<br>8.2.1 De<br>8.2.2 Ad<br>8.2.3 Ap<br>8.2.4 Cro                                                                                                    | ur New<br>nt of Tre<br>publesho<br><br>Where to<br>where to<br>yourself<br>bian Pac<br>ditional<br>plication<br>on Job N                                                                                                    | uth d volume<br>ooting<br>                                                                                                    | System<br><br>ss<br>om Her<br><br>n<br>ystem .<br>vystem .<br>Availal<br>Manag<br>ent                                                                                                    | re<br><br>ble for I<br>ement .                                                           | <br><br><br>                          | · · · ·<br>· · · ·<br>· · · ·<br>· · · ·<br>· · · ·<br>· · · ·                                              | · · · · · · · · · · · · · · · · · · ·                                                                                                    | · · · ·<br>· · · ·<br>· · · ·                                             | · · · ·<br>· · · ·<br>· · · ·<br>· · · ·<br>· · · ·                                                                                            | · · ·<br>· ·<br>· ·<br>· ·<br>· ·<br>· ·                                                                                                    | · · · · · · · · · · · · · · · · · · ·                                                | · · ·<br>· · ·<br>· · ·<br>· ·                                                                           | · · · ·<br>· · · ·                                                                              | · · ·<br>· ·<br>· ·<br>· ·<br>· ·<br>· ·                                                                                                    | · · ·<br>· · ·<br>· · ·                   | <b>48</b><br>48<br>49<br>49<br>50<br>50<br>50<br>50<br>50<br>51<br>51                                                                                                  |
|   | <ul> <li>7.1</li> <li>7.2</li> <li>7.3</li> <li>Next<br/>8.1</li> <li>8.2</li> <li>8.3</li> </ul>                                                                    | ting Into Yo<br>The Mome<br>Mounting e<br>7.2.1 Tro<br>Log In<br>t Steps and Y<br>Shutting do<br>Orienting Y<br>8.2.1 De<br>8.2.2 Ad<br>8.2.3 Ap<br>8.2.4 Cro<br>Further Res                                                                                                    | ur New<br>nt of Tre<br>publesho<br><br>Where to<br>wown the so<br>Courself<br>bian Pace<br>ditional<br>plication<br>on Job M<br>ading an                                                                                                    | uth d volume<br>ooting<br>                                                                                                    | System<br>ss                                                                                                    | re<br><br>ble for I<br>ement .                                                           | <br><br><br>                          | · · · ·<br>· · · ·<br>· · · ·<br>· · · ·<br>· · · ·<br>· · · ·<br>· · · ·                                   | · · · · ·<br>· · · · ·<br>· · · · ·<br>· · · · ·                                                                                                    | · · · ·<br>· · · ·<br>· · · ·<br>· · · ·<br>· · · ·<br>· · · ·<br>· · · · | · · · ·<br>· · · ·<br>· · · ·<br>· · · ·<br>· · · ·<br>· · · ·<br>· · ·                                                                        | · · ·<br>· · ·<br>· · ·<br>· · ·<br>· · ·                                                                                                    | · · · · · · · · · · · · · · · · · · ·                                                | · · ·<br>· · ·<br>· · ·<br>· · ·<br>· ·                                                                  | · · · · · · · · · · · · · · · · · · ·                                                           | · · ·<br>· ·<br>· ·<br>· ·<br>· ·<br>· ·<br>· ·<br>· ·                                                                                       | · · ·<br>· · ·<br>· · ·                   | <b>48</b><br>48<br>49<br>49<br>50<br>50<br>50<br>50<br>51<br>51<br>51                                                                                                  |
|   | 7.1<br>7.2<br>7.3<br><b>Next</b><br>8.1<br>8.2                                                                                                    | ting Into Yo<br>The Mome<br>Mounting e<br>7.2.1 Tro<br>Log In<br>t Steps and Y<br>Shutting do<br>Orienting Y<br>8.2.1 De<br>8.2.2 Ad<br>8.2.3 Ap<br>8.2.4 Cro<br>Further Rea<br>Setting Up                                                                                                    | ur New<br>nt of Tru-<br>encrypte<br>publesho<br><br>Where to<br>wwn the se<br>Courself<br>bian Pace<br>ditional<br>plication<br>on Job M<br>ading an<br>Your Sy                                                                                                    | uth d volume<br>ooting                                                                                                    | System<br><br>ss<br>om Her<br><br>n<br>ystem .<br>vystem .<br>Availal<br>Manag<br>ent<br>ation .<br>Use E-1                                                                                                    | re<br>                                                                                   | <br><br><br>                          | · · · ·<br>· · · ·<br>· · · ·<br>· · · ·<br>· · · ·<br>· · ·<br>· · ·<br>· · ·<br>· · ·                     | · · · ·<br>· · · ·<br>· · · ·<br>· · · ·<br>· · · ·<br>· · · ·<br>· · · ·<br>· · ·                                                                                                    | · · · · · · · · · · · · · · · · · · ·                                     | · · · ·<br>· · · ·<br>· · · ·<br>· · · ·<br>· · · ·<br>· · · ·                                                                                 | · · ·<br>· · ·<br>· · ·<br>· · ·<br>· · ·<br>· · ·                                                                                                    | · · · ·<br>· · · ·<br>· · · ·<br>· · · ·                                             | · · ·<br>· ·<br>· ·<br>· ·<br>· ·<br>· ·<br>· ·                                                          | · · · ·<br>· · · ·<br>· · · ·<br>· · · ·<br>· · · ·                                             | · · ·<br>· ·<br>· ·<br>· ·<br>· ·<br>· ·<br>· ·<br>· ·<br>· ·                                                                                | · · ·<br>· · ·<br>· · ·                   | <b>48</b><br>48<br>49<br>49<br>50<br>50<br>50<br>50<br>51<br>51<br>51<br>51                                                                                            |
|   | <ul> <li>7.1</li> <li>7.2</li> <li>7.3</li> <li>Next<br/>8.1</li> <li>8.2</li> <li>8.3</li> </ul>                                                                    | ting Into Yo<br>The Mome<br>Mounting e<br>7.2.1 Tro<br>Log In<br>t Steps and Y<br>Shutting do<br>Orienting Y<br>8.2.1 De<br>8.2.2 Ad<br>8.2.3 Ap<br>8.2.4 Cro<br>Further Rea<br>Setting Up<br>8.4.1 De                                                                                                    | ur New<br>nt of Tre<br>encrypte<br>publesho<br><br>Where to<br>won the so<br>courself<br>bian Pace<br>ditional<br>plication<br>on Job N<br>ading an<br>Your Sy<br>fault E-P                                                                                                    | uth d volume<br>ooting                                                                                                    | System<br><br>ss<br>om Her<br><br>ystem .<br>vystem .<br>Availal<br>Manag<br>ent<br>ation .<br>Use E-1<br>figuratic                                                                                                    | re<br>                                                                                   | <br><br><br>                          | · · · ·<br>· · · ·<br>· · · ·<br>· · · ·<br>· · · ·<br>· · ·<br>· · ·<br>· · ·<br>· · ·                     | · · · · ·<br>· · · · ·<br>· · · · ·<br>· · · · ·                                                                                                    | · · · · · · · · · · · · · · · · · · ·                                     | · · · ·<br>· · · ·<br>· · · ·<br>· · · ·<br>· · · ·<br>· · · ·<br>· · · ·                                                                      | · · ·<br>· · ·<br>· · ·<br>· · ·<br>· · ·<br>· · ·                                                                                                    | · · · ·<br>· · · ·<br>· · · ·<br>· · · ·<br>· · · ·<br>· · · ·                       | · · ·<br>· · ·<br>· · ·<br>· · ·<br>· · ·<br>· · ·<br>· · ·                                              | · · · · · · · · · · · · · · · · · · ·                                                           | · · ·<br>· ·<br>· ·<br>· ·<br>· ·<br>· ·<br>· ·<br>· ·<br>· ·                                                                                | · · · · · · · · · · · · · · · · · · ·     | <b>48</b><br>48<br>48<br>49<br>49<br>50<br>50<br>50<br>50<br>50<br>51<br>51<br>51<br>51<br>51                                                                          |
|   | <ul> <li>7.1</li> <li>7.2</li> <li>7.3</li> <li>Next<br/>8.1</li> <li>8.2</li> <li>8.3</li> </ul>                                                                    | ting Into Yo<br>The Mome<br>Mounting e<br>7.2.1 Tro<br>Log In<br>t Steps and Y<br>Shutting do<br>Orienting Y<br>8.2.1 De<br>8.2.2 Ad<br>8.2.3 Ap<br>8.2.4 Cro<br>Further Rea<br>Setting Up<br>8.4.1 De<br>8.4.2 Ser                                                                                                    | ur New<br>nt of Tre<br>encrypte<br>publesho<br><br>Where to<br>won the so<br>ourself<br>bian Pace<br>ditional<br>plication<br>on Job M<br>ading an<br>Your Sy<br>fault E-1<br>nding E-                                                                                          | uth d volume<br>poting<br><br>to Go Fr<br>system<br>to Debia<br>ckaging S<br>Software<br>n Version<br>Aanagemud<br>Inform<br>Version<br>Mail Con<br>Mails Ou                                                                                     | System<br>SS<br>SS<br>om Her<br><br>ystem .<br>Availab<br>Managent<br>ation .<br>Use E-1<br>figuration<br>the side T                                                                                                    | re<br>                                                                                   | <br><br><br>                          | · · · ·<br>· · · ·<br>· · · ·<br>· · · ·<br>· · · ·<br>· · · ·<br>· · ·<br>· · ·<br>· · ·<br>· · ·<br>· · · | · · · ·<br>· · · ·<br>· · · ·<br>· · · ·<br>· · · ·<br>· · · ·<br>· · · ·<br>· · ·<br>· · ·<br>· · ·                                                                                                    | · · · · · · · · · · · · · · · · · · ·                                     | · · · ·<br>· · ·<br>· · · ·<br>· · ·<br>· · ·<br>· · ·<br>· · ·<br>· · ·<br>· · ·<br>· · ·                                                     | · · ·<br>· · ·<br>· · ·<br>· · ·<br>· ·<br>· ·<br>· ·                                                                                                 | · · · ·<br>· · · ·<br>· · · ·<br>· · · ·<br>· · · ·<br>· · · ·                       | · · ·<br>· · ·<br>· · ·<br>· · ·<br>· ·<br>· ·<br>· ·                                                    | · · · · · · · · · · · · · · · · · · ·                                                           | · · ·<br>· · ·<br>· · ·<br>· · ·<br>· ·<br>· ·<br>· ·                                                                                        | · · ·<br>· · ·<br>· · ·<br>· · ·<br>· · · | <b>48</b><br>48<br>49<br>49<br>50<br>50<br>50<br>50<br>51<br>51<br>51<br>51<br>51<br>51<br>52                                                                          |
|   | <ul> <li>7.1</li> <li>7.2</li> <li>7.3</li> <li>Next</li> <li>8.1</li> <li>8.2</li> <li>8.3</li> <li>8.4</li> </ul>                                                  | ting Into Yo<br>The Mome<br>Mounting e<br>7.2.1 Tro<br>Log In<br>t Steps and Y<br>Shutting do<br>Orienting Y<br>8.2.1 De<br>8.2.2 Ad<br>8.2.3 Ap<br>8.2.4 Cro<br>Further Rea<br>Setting Up<br>8.4.1 De<br>8.4.2 Ser<br>8.4.3 Co                                                                                                    | ur New<br>nt of Tre<br>encrypte<br>publesho<br><br>Where to<br>where to<br>your self<br>bian Pace<br>ditional<br>plication<br>on Job M<br>ading an<br>Your Sy<br>fault E-In<br>nding E-<br>nfiguring                                                                            | uth d volume<br>ooting<br>                                                                                                    | System<br>ss<br>om Her<br><br>n<br>ystem .<br>Availal<br>Manag<br>ent<br>ation .<br>Use E-1<br>figuration<br>tiside Ti<br>m4 Mai                                                                                                    | re<br><br>ble for I<br>ement .<br><br>Mail .<br><br>he Syste<br>I Transp                 |                                       | · · · · · · · · · · · · · · · · · · ·                                                                       | · · · ·<br>· · · ·<br>· · · ·<br>· · · ·<br>· · · ·<br>· · · ·<br>· · · ·<br>· · ·<br>· · ·<br>· · ·<br>· · ·                                                                                                    |                                                                           | · · · ·<br>· · ·<br>· · ·<br>· · ·<br>· · ·<br>· · ·<br>· · ·<br>· · ·<br>· · ·<br>· · ·<br>· · ·<br>· · ·                                     | · · ·<br>· · ·<br>· · ·<br>· · ·<br>· · ·<br>· · ·<br>· · ·<br>· · ·                                                                                  | · · · ·<br>· · · ·<br>· · · ·<br>· · · ·<br>· · · ·<br>· · · ·<br>· · · ·<br>· · · · | · · ·<br>· · ·<br>· · ·<br>· · ·<br>· · ·<br>· · ·<br>· · ·<br>· · ·                                     | · · · ·<br>· · · ·<br>· · · ·<br>· · · ·<br>· · · ·<br>· · · ·<br>· · · ·<br>· · · ·<br>· · · · | · · ·<br>· · ·<br>· · ·<br>· · ·<br>· · ·<br>· · ·<br>· · ·<br>· · ·<br>· · ·                                                                | · · · · · · · · · · · · · · · · · · ·     | <b>48</b><br>48<br>49<br>49<br>50<br>50<br>50<br>50<br>51<br>51<br>51<br>51<br>51<br>51<br>51<br>52<br>52                                                              |
|   | <ul> <li>7.1</li> <li>7.2</li> <li>7.3</li> <li>Next<br/>8.1</li> <li>8.2</li> <li>8.3</li> </ul>                                                                    | ting Into Yo<br>The Mome<br>Mounting e<br>7.2.1 Tro<br>Log In<br>t Steps and Y<br>Shutting do<br>Orienting Y<br>8.2.1 De<br>8.2.2 Ad<br>8.2.3 Ap<br>8.2.4 Cro<br>Further Rea<br>Setting Up<br>8.4.1 De<br>8.4.2 Ser                                                                                                    | ur New<br>nt of Tre<br>encrypte<br>publesho<br><br>Where to<br>where to<br>your self<br>bian Pace<br>ditional<br>plication<br>on Job M<br>ading an<br>Your Sy<br>fault E-In<br>nding E-<br>nfiguring                                                                            | uth d volume<br>ooting<br>                                                                                                    | System<br>ss<br>om Her<br><br>n<br>ystem .<br>Availal<br>Manag<br>ent<br>ation .<br>Use E-1<br>figuration<br>tiside Ti<br>m4 Mai                                                                                                    | re<br><br>ble for I<br>ement .<br><br>Mail .<br><br>he Syste<br>I Transp                 |                                       | · · · · · · · · · · · · · · · · · · ·                                                                       | · · · ·<br>· · · ·<br>· · · ·<br>· · · ·<br>· · · ·<br>· · · ·<br>· · · ·<br>· · ·<br>· · ·<br>· · ·<br>· · ·                                                                                                    |                                                                           | · · · ·<br>· · ·<br>· · ·<br>· · ·<br>· · ·<br>· · ·<br>· · ·<br>· · ·<br>· · ·<br>· · ·<br>· · ·<br>· · ·<br>· · ·                            | · · ·<br>· · ·<br>· · ·<br>· · ·<br>· · ·<br>· · ·<br>· · ·<br>· · ·                                                                                  | · · · ·<br>· · · ·<br>· · · ·<br>· · · ·<br>· · · ·<br>· · · ·<br>· · · ·<br>· · · · | · · ·<br>· · ·<br>· · ·<br>· · ·<br>· · ·<br>· · ·<br>· · ·<br>· · ·                                     | · · · ·<br>· · · ·<br>· · · ·<br>· · · ·<br>· · · ·<br>· · · ·<br>· · · ·<br>· · · ·<br>· · · · | · · ·<br>· · ·<br>· · ·<br>· · ·<br>· · ·<br>· · ·<br>· · ·<br>· · ·<br>· · ·                                                                | · · · · · · · · · · · · · · · · · · ·     | <b>48</b><br>48<br>49<br>49<br>50<br>50<br>50<br>50<br>51<br>51<br>51<br>51<br>51<br>51<br>52                                                                          |
| 8 | <ul> <li>7.1</li> <li>7.2</li> <li>7.3</li> <li>Next</li> <li>8.1</li> <li>8.2</li> <li>8.3</li> <li>8.4</li> <li>8.5</li> </ul>                                     | ting Into Yo<br>The Mome<br>Mounting e<br>7.2.1 Tro<br>Log In<br>t Steps and Y<br>Shutting do<br>Orienting Y<br>8.2.1 De<br>8.2.2 Ad<br>8.2.3 Ap<br>8.2.4 Cro<br>Further Rea<br>Setting Up<br>8.4.1 De<br>8.4.2 Ser<br>8.4.3 Co<br>Recovering                                                                                                    | ur New<br>nt of Tre<br>encrypte<br>publesho<br><br>Where to<br>won the so<br>courself<br>bian Pace<br>ditional<br>plication<br>on Job N<br>ading an<br>Your Sy<br>fault E-P<br>nding E-<br>nfiguring<br>a Broke                                                                 | uth d volume<br>ooting<br>                                                                                                    | System<br>ss<br>om Her<br><br>n<br>ystem .<br>Availal<br>Manag<br>ent<br>ation .<br>Use E-1<br>figuration<br>tiside Ti<br>m4 Mai                                                                                                    | re<br><br>ble for I<br>ement .<br><br>Mail .<br><br>he Syste<br>I Transp                 |                                       | · · · · · · · · · · · · · · · · · · ·                                                                       | · · · ·<br>· · · ·<br>· · · ·<br>· · · ·<br>· · · ·<br>· · · ·<br>· · · ·<br>· · ·<br>· · ·<br>· · ·<br>· · ·                                                                                                    |                                                                           | · · · ·<br>· · ·<br>· · ·<br>· · ·<br>· · ·<br>· · ·<br>· · ·<br>· · ·<br>· · ·<br>· · ·<br>· · ·<br>· · ·<br>· · ·                            | · · ·<br>· · ·<br>· · ·<br>· · ·<br>· · ·<br>· · ·<br>· · ·<br>· · ·                                                                                  | · · · ·<br>· · · ·<br>· · · ·<br>· · · ·<br>· · · ·<br>· · · ·<br>· · · ·<br>· · · · | · · ·<br>· · ·<br>· · ·<br>· · ·<br>· · ·<br>· · ·<br>· · ·<br>· · ·                                     | · · · ·<br>· · · ·<br>· · · ·<br>· · · ·<br>· · · ·<br>· · · ·<br>· · · ·<br>· · · ·<br>· · · · | · · ·<br>· · ·<br>· · ·<br>· · ·<br>· · ·<br>· · ·<br>· · ·<br>· · ·<br>· · ·                                                                | · · · · · · · · · · · · · · · · · · ·     | <b>48</b> 48 49 49 50 50 50 50 51 51 51 51 51 52 52 53                                                                                                    |
| 8 | 7.1<br>7.2<br>7.3<br><b>Next</b><br>8.1<br>8.2<br>8.3<br>8.4<br>8.5<br><b>Inst</b>                                                                                   | ting Into Yo<br>The Mome<br>Mounting e<br>7.2.1 Tro<br>Log In<br>t Steps and Y<br>Shutting do<br>Orienting Y<br>8.2.1 De<br>8.2.2 Ad<br>8.2.3 Ap<br>8.2.4 Cro<br>Further Rea<br>Setting Up<br>8.4.1 De<br>8.4.2 Ser<br>8.4.3 Co<br>Recovering                                                                                                    | ur New<br>nt of Tre-<br>encrypte<br>publesho<br><br>Where to<br>worn the se<br>Yourself<br>bian Pace<br>ditional<br>plication<br>on Job M<br>ading an<br>Your Sy<br>fault E-P<br>nding E-<br>nfiguring<br>a Broke<br>vto                                                        | uth d volume<br>ooting                                                                                                    | System<br>ss<br>om Her<br><br>om Her<br><br>ystem .<br>vystem .<br>vystem .<br>data ag<br>ent<br>ation .<br>Use E-1<br>figuration<br>the state of the state of the state<br>figuration<br>the state of the state of the state<br>m4 Main<br>1                                                                                                    | re<br><br>ble for I<br>ement .<br><br>Mail .<br>bn .<br>Syste<br>1 Transp                |                                       | · · · · · · · · · · · · · · · · · · ·                                                                       | <ul> <li></li> <li></li></ul>                                                                                                    |                                                                           | · · · ·<br>· · ·<br>· · ·<br>· · ·<br>· · ·<br>· · ·<br>· · ·<br>· · ·<br>· · ·<br>· · ·<br>· · ·<br>· · ·<br>· · ·<br>· · ·<br>· · ·          | · · ·<br>· · ·<br>· · ·<br>· · ·<br>· · ·<br>· · ·<br>· · ·<br>· · ·<br>· · ·                                                                         |                                                                                      | · · ·<br>· · ·<br>· · ·<br>· · ·<br>· · ·<br>· · ·<br>· · ·<br>· · ·<br>· · ·                            |                                                                                                 | · · ·<br>· · ·<br>· · ·<br>· · ·<br>· · ·<br>· · ·<br>· · ·<br>· · ·<br>· · ·                                                                | · · · · · · · · · · · · · · · · · · ·     | <b>48</b><br>48<br>49<br>49<br>50<br>50<br>50<br>50<br>50<br>51<br>51<br>51<br>51<br>51<br>51<br>51<br>52<br>52<br>53<br><b>54</b>                                     |
| 8 | <ul> <li>7.1</li> <li>7.2</li> <li>7.3</li> <li>Next<br/>8.1</li> <li>8.2</li> <li>8.3</li> <li>8.4</li> <li>8.5</li> <li>Insta<br/>A.1</li> </ul>                   | ting Into Yo<br>The Mome<br>Mounting e<br>7.2.1 Tro<br>Log In<br>t Steps and Y<br>Shutting do<br>Orienting Y<br>8.2.1 De<br>8.2.2 Ad<br>8.2.3 Ap<br>8.2.4 Cro<br>Further Rea<br>Setting Up<br>8.4.1 De<br>8.4.2 Ser<br>8.4.3 Co<br>Recovering                                                                                                    | ur New<br>nt of Tre-<br>encrypte<br>publesho<br><br>Where to<br>wown the second<br>ditional<br>plication<br>plication<br>on Job M<br>ading an<br>Your Sy<br>fault E-H<br>nding E-<br>nfiguring<br>g a Broke<br>vto<br>es                                                        | uth d volume<br>ooting                                                                                                    | System<br>ss                                                                                                    | re<br><br>ble for I<br>ement .<br><br>Mail .<br>n .<br>he Syste<br>I Transp<br>          |                                       | · · · · · · · · · · · · · · · · · · ·                                                                       | <ul> <li></li> <li></li></ul>                                                                                                    |                                                                           | · · · ·<br>· · ·<br>· · ·<br>· · ·<br>· · ·<br>· · ·<br>· · ·<br>· · ·<br>· · ·<br>· · ·<br>· · ·<br>· · ·<br>· · ·<br>· · ·<br>· · ·<br>· · · | · · ·<br>· · ·<br>· · ·<br>· · ·<br>· · ·<br>· · ·<br>· · ·<br>· · ·<br>· · ·                                                                         |                                                                                      | · · ·<br>· · ·<br>· · ·<br>· · ·<br>· · ·<br>· · ·<br>· · ·<br>· · ·<br>· · ·                            |                                                                                                 | · · ·<br>· · ·<br>· · ·<br>· · ·<br>· · ·<br>· · ·<br>· · ·<br>· · ·<br>· · ·<br>· · ·                                                       | · · · · · · · · · · · · · · · · · · ·     | <b>48</b><br>48<br>49<br>49<br>50<br>50<br>50<br>50<br>51<br>51<br>51<br>51<br>51<br>51<br>51<br>51<br>52<br>52<br>53<br><b>54</b><br>54                               |
| 8 | <ul> <li>7.1</li> <li>7.2</li> <li>7.3</li> <li>Next<br/>8.1</li> <li>8.2</li> <li>8.3</li> <li>8.4</li> <li>8.5</li> <li>Insta<br/>A.1</li> </ul>                   | ting Into Yo<br>The Mome<br>Mounting e<br>7.2.1 Tro<br>Log In<br>t Steps and Y<br>Shutting do<br>Orienting Y<br>8.2.1 De<br>8.2.2 Ad<br>8.2.3 Ap<br>8.2.4 Cro<br>Further Res<br>Setting Up<br>8.4.1 De<br>8.4.2 Ser<br>8.4.3 Co<br>Recovering<br>allation How                                                                                    | ur New<br>nt of Tre-<br>encrypte<br>publesho<br><br>Where to<br>won the second<br>ditional<br>plication<br>on Job M<br>ading an<br>Your Sy<br>fault E-1<br>nding E-<br>nfiguring<br>a Broke<br>vto<br>es<br>e installe                                                          | uth d volume<br>ooting                                                                                                    | System<br>SS.<br>SS.<br>Om Her<br>Om Her<br>Om H | re<br>                                                                                   |                                       | · · · · · · · · · · · · · · · · · · ·                                                                       | <ul> <li></li></ul>                                                                                                    |                                                                           | · · · ·<br>· · · ·<br>· · · ·<br>· · · ·<br>· · · ·<br>· · · ·<br>· · · ·<br>· · · ·<br>· · · ·<br>· · · ·<br>· · · ·<br>· · · ·               | · · ·<br>· · ·<br>· · ·<br>· · ·<br>· · ·<br>· · ·<br>· · ·<br>· · ·<br>· · ·<br>· · ·                                                                |                                                                                      | · · ·<br>· · ·<br>· · ·<br>· · ·<br>· · ·<br>· · ·<br>· · ·<br>· · ·<br>· · ·<br>· · ·<br>· · ·          |                                                                                                 | · · ·<br>· · ·<br>· · ·<br>· · ·<br>· · ·<br>· · ·<br>· · ·<br>· · ·<br>· · ·<br>· · ·<br>· · ·                                              | · · · · · · · · · · · · · · · · · · ·     | <b>48</b><br>48<br>49<br>49<br>50<br>50<br>50<br>50<br>51<br>51<br>51<br>51<br>51<br>51<br>51<br>52<br>52<br>53<br><b>54</b><br>54<br>54                               |
| 8 | <ul> <li>7.1</li> <li>7.2</li> <li>7.3</li> <li>Next<br/>8.1</li> <li>8.2</li> <li>8.3</li> <li>8.4</li> <li>8.5</li> <li>Insta<br/>A.1</li> </ul>                   | ting Into Yo<br>The Mome<br>Mounting e<br>7.2.1 Tro<br>Log In<br>t Steps and Y<br>Shutting do<br>Orienting Y<br>8.2.1 De<br>8.2.2 Ad<br>8.2.3 Ap<br>8.2.4 Cro<br>Further Rea<br>Setting Up<br>8.4.1 De<br>8.4.2 Ser<br>8.4.3 Co<br>Recovering<br>allation How<br>Preliminari<br>Booting the<br>A.2.1 Op                                          | ur New<br>nt of Tre<br>encrypte<br>publesho<br><br>Where to<br>wown the so<br>courself<br>bian Pace<br>ditional<br>plication<br>on Job M<br>ading an<br>Your Sy<br>fault E-1<br>nding E-<br>nfiguring<br>a Broke<br>vto<br>es<br>e installe<br>tical dis                        | uth d volume<br>ooting                                                                                                    | System<br><br>ss<br>om Her<br><br>n<br>ystem .<br>Availal<br>Manag<br>ent<br>ation .<br>Use E-1<br>figuration<br>tiside TI<br>m4 Mai<br>n<br>                                                                                                    | re<br>                                                                                   |                                       | · · · · · · · · · · · · · · · · · · ·                                                                       | <ul> <li>· · ·</li> <li>· · ·</li> &lt;</ul> |                                                                           |                                                                                                    | · · ·<br>· · ·<br>· · ·<br>· · ·<br>· · ·<br>· · ·<br>· · ·<br>· · ·<br>· · ·<br>· · ·<br>· · ·                                                       |                                                                                      | · · ·<br>· · ·<br>· · ·<br>· · ·<br>· · ·<br>· · ·<br>· · ·<br>· · ·<br>· · ·<br>· · ·<br>· · ·<br>· · · |                                                                                                 | · · ·<br>· · ·<br>· · ·<br>· · ·<br>· · ·<br>· · ·<br>· · ·<br>· · ·<br>· · ·<br>· · ·<br>· · ·<br>· · ·                                     |                                           | <b>48</b><br>48<br>49<br>49<br>50<br>50<br>50<br>50<br>50<br>51<br>51<br>51<br>51<br>51<br>51<br>51<br>52<br>52<br>53<br><b>54</b><br>54<br>54<br>54                   |
| 8 | <ul> <li>7.1</li> <li>7.2</li> <li>7.3</li> <li>Next<br/>8.1</li> <li>8.2</li> <li>8.3</li> <li>8.4</li> <li>8.5</li> <li>Insta<br/>A.1</li> </ul>                   | ting Into Yo<br>The Mome<br>Mounting e<br>7.2.1 Tro<br>Log In<br>t Steps and Y<br>Shutting do<br>Orienting Y<br>8.2.1 De<br>8.2.2 Ad<br>8.2.3 Ap<br>8.2.4 Cro<br>Further Rea<br>Setting Up<br>8.4.1 De<br>8.4.2 Ser<br>8.4.3 Co<br>Recovering<br>allation How<br>Preliminari<br>Booting the<br>A.2.1 Op<br>A.2.2 US                              | ur New<br>nt of Tre<br>encrypte<br>publesho<br><br>Where to<br>your self<br>bian Pace<br>ditional<br>plication<br>on Job M<br>ading an<br>Your Sy<br>fault E-1<br>nding E-<br>nfiguring<br>a Broke<br>vto<br>es<br>e installe<br>tical dis<br>B memo                            | uth d volume<br>ooting                                                                                                    | System<br><br>ss<br>om Her<br><br>n<br>ystem .<br>Availal<br>Manag<br>ent<br>ation .<br>Use E-1<br>figuration<br>tiside TI<br>m4 Main<br>1<br>                                                                                                    | re<br>                                                                                   |                                       | · · · · · · · · · · · · · · · · · · ·                                                                       | <ul> <li>· · ·</li> <li>· · ·</li> &lt;</ul> |                                                                           |                                                                                                    | · · ·<br>· · ·<br>· · ·<br>· · ·<br>· · ·<br>· · ·<br>· · ·<br>· · ·<br>· · ·<br>· · ·<br>· · ·<br>· · ·<br>· · ·<br>· · ·<br>· · ·                   |                                                                                      |                                                                                                    |                                                                                                 | · · ·<br>· · ·<br>· · ·<br>· · ·<br>· · ·<br>· · ·<br>· · ·<br>· · ·<br>· · ·<br>· · ·<br>· · ·<br>· · ·<br>· · ·<br>· · ·<br>· · ·          |                                           | <b>48</b><br>48<br>48<br>49<br>49<br>50<br>50<br>50<br>50<br>50<br>51<br>51<br>51<br>51<br>51<br>51<br>51<br>52<br>52<br>53<br><b>54</b><br>54<br>54<br>54<br>54<br>54 |
| 8 | <ul> <li>7.1</li> <li>7.2</li> <li>7.3</li> <li>Next</li> <li>8.1</li> <li>8.2</li> <li>8.3</li> <li>8.4</li> <li>8.5</li> <li>Inst:<br/>A.1</li> <li>A.2</li> </ul> | ting Into Yo<br>The Mome<br>Mounting e<br>7.2.1 Tro<br>Log In<br>t Steps and Y<br>Shutting do<br>Orienting Y<br>8.2.1 De<br>8.2.2 Ad<br>8.2.3 Ap<br>8.2.4 Cro<br>Further Rea<br>Setting Up<br>8.4.1 De<br>8.4.2 Ser<br>8.4.3 Co<br>Recovering<br>allation How<br>Preliminari<br>Booting the<br>A.2.1 Op<br>A.2.2 US<br>A.2.3 Boo                 | ur New<br>nt of Tre<br>encrypte<br>publesho<br><br>Where to<br>wown the so<br>courself<br>bian Pace<br>ditional<br>plication<br>on Job N<br>ading an<br>Your Sy<br>fault E-1<br>nding E-<br>nfiguring<br>a Broke<br>vto<br>es<br>e installe<br>tical dis<br>B memo<br>oting fro | uth<br>d volume<br>poting<br><br>to Go Fr<br>system .<br>to Debia<br>ckaging S<br>Software<br>n Version<br>Aanagema<br>d Inform<br>/stem To<br>Mail Con<br>Mails Ou<br>g the Exi-<br>en Systen<br><br>c<br>ory stick<br>om netwo                 | System<br>ss                                                                                                    | re<br>                                                                                   |                                       | · · · · · · · · · · · · · · · · · · ·                                                                       | <ul> <li>· · ·</li> <li>· · ·</li> &lt;</ul> |                                                                           |                                                                                                    | · · ·<br>· · ·<br>· · ·<br>· · ·<br>· · ·<br>· · ·<br>· · ·<br>· · ·<br>· · ·<br>· · ·<br>· · ·<br>· · ·<br>· · ·<br>· · ·<br>· · ·                   |                                                                                      |                                                                                                    |                                                                                                 | · · ·<br>· · ·<br>· · ·<br>· · ·<br>· · ·<br>· · ·<br>· · ·<br>· · ·<br>· · ·<br>· · ·<br>· · ·<br>· · ·<br>· · ·<br>· · ·<br>· · ·<br>· · · |                                           | <b>48</b><br>48<br>48<br>49<br>49<br>50<br>50<br>50<br>50<br>51<br>51<br>51<br>51<br>51<br>51<br>51<br>52<br>52<br>53<br><b>54</b><br>54<br>54<br>54<br>54             |
| 8 | <ul> <li>7.1</li> <li>7.2</li> <li>7.3</li> <li>Next<br/>8.1</li> <li>8.2</li> <li>8.3</li> <li>8.4</li> <li>8.5</li> <li>Insta<br/>A.1</li> </ul>                   | ting Into Yo<br>The Mome<br>Mounting e<br>7.2.1 Tro<br>Log In<br>t Steps and Y<br>Shutting do<br>Orienting Y<br>8.2.1 De<br>8.2.2 Ad<br>8.2.3 Ap<br>8.2.4 Cro<br>Further Rea<br>Setting Up<br>8.4.1 De<br>8.4.2 Ser<br>8.4.3 Co<br>Recovering<br>allation How<br>Preliminari<br>Booting the<br>A.2.1 Op<br>A.2.2 US<br>A.2.3 Boo<br>Installation | ur New<br>nt of Tre<br>encrypte<br>publesho<br><br>Where to<br>wown the so<br>courself<br>bian Pace<br>ditional<br>plication<br>on Job N<br>ading an<br>Your Sy<br>fault E-P<br>nding E-<br>nfiguring<br>a Broke<br>vto<br>es<br>e installe<br>tical dis<br>B memo<br>oting fro | uth<br>d volume<br>ooting<br><br>to Go Fr<br>system .<br>to Debia<br>ckaging S<br>Software<br>n Version<br>Aanagema<br>d Inform<br>Vatem To<br>Mails Ou<br>g the Exi-<br>en Systen<br><br>c<br>ory stick<br>om netwo                             | System<br><br>ss<br>om Her<br><br>ystem .<br>ystem .<br>Availal<br>Manag<br>ent<br>ation .<br>Use E-1<br>figuration<br>tiside TI<br>m4 Main<br><br>                                                                                                    | re<br><br>ble for I<br>ement .<br><br>Mail<br>on<br>he Syste<br>1 Transp<br><br><br><br> |                                       | · · · · · · · · · · · · · · · · · · ·                                                                       | <ul> <li>· · ·</li> <li>· · ·</li> &lt;</ul> |                                                                           |                                                                                                    | · · ·<br>· · ·<br>· · ·<br>· · ·<br>· · ·<br>· · ·<br>· · ·<br>· · ·<br>· · ·<br>· · ·<br>· · ·<br>· · ·<br>· · ·<br>· · ·<br>· · ·<br>· · ·          |                                                                                      |                                                                                                    |                                                                                                 | · · ·<br>· · ·<br>· · ·<br>· · ·<br>· · ·<br>· · ·<br>· · ·<br>· · ·<br>· · ·<br>· · ·<br>· · ·<br>· · ·<br>· · ·<br>· · ·<br>· · ·<br>· · · |                                           | <b>48</b><br>48<br>49<br>49<br>50<br>50<br>50<br>50<br>50<br>50<br>51<br>51<br>51<br>51<br>51<br>51<br>51<br>52<br>52<br>53<br><b>54</b><br>54<br>54<br>54<br>55       |
| 8 | <ul> <li>7.1</li> <li>7.2</li> <li>7.3</li> <li>Next</li> <li>8.1</li> <li>8.2</li> <li>8.3</li> <li>8.4</li> <li>8.5</li> <li>Inst:<br/>A.1</li> <li>A.2</li> </ul> | ting Into Yo<br>The Mome<br>Mounting e<br>7.2.1 Tro<br>Log In<br>t Steps and Y<br>Shutting do<br>Orienting Y<br>8.2.1 De<br>8.2.2 Ad<br>8.2.3 Ap<br>8.2.4 Cro<br>Further Rea<br>Setting Up<br>8.4.1 De<br>8.4.2 Ser<br>8.4.3 Co<br>Recovering<br>allation How<br>Preliminari<br>Booting the<br>A.2.1 Op<br>A.2.2 US<br>A.2.3 Boo                 | ur New<br>nt of Tre-<br>encrypte<br>publesho<br><br>Where to<br>wown the second<br>ditional<br>plication<br>on Job M<br>ading an<br>Your Sy<br>fault E-In<br>ading E-<br>infiguring<br>a Broke<br>vto<br>es<br>e installet<br>installat                                         | uth<br>d volume<br>ooting<br><br>to Go Fr<br>system .<br>to Debia<br>ckaging S<br>Software<br>n Version<br>Aanagemu<br>d Inform<br>vstem To<br>Mail Con<br>Mails Ou<br>g the Exi<br>en Systen<br><br>c<br>ory stick<br>om netwo<br><br>ion repor | System<br><br>ss<br>om Her<br><br>ystem .<br>e Availal<br>Manag<br>ent<br>ation .<br>Use E-1<br>figuration<br>ttside TI<br>m4 Mai<br>n<br><br>rk<br>t<br>t                                                                                                    | re<br><br>ble for I<br>ement .<br><br>Mail .<br>n .<br>he Syste<br>I Transp              |                                       | · · · · · · · · · · · · · · · · · · ·                                                                       | <ul> <li>· · ·</li> <li>· · ·</li> &lt;</ul> |                                                                           |                                                                                                    | · · ·<br>· · ·<br>· · ·<br>· · ·<br>· · ·<br>· · ·<br>· · ·<br>· · ·<br>· · ·<br>· · ·<br>· · ·<br>· · ·<br>· · ·<br>· · ·<br>· · ·<br>· · ·<br>· · · |                                                                                      |                                                                                                    |                                                                                                 |                                                                                                    |                                           | <b>48</b><br>48<br>48<br>49<br>49<br>50<br>50<br>50<br>50<br>51<br>51<br>51<br>51<br>51<br>51<br>51<br>52<br>52<br>53<br><b>54</b><br>54<br>54<br>54<br>54             |

| B | Auto        | mating        | the instal  | lation using preseeding                       | 57        |
|---|-------------|---------------|-------------|-----------------------------------------------|-----------|
|   | <b>B</b> .1 | Introdu       | ction       |                                               | 57        |
|   |             | <b>B</b> .1.1 | Preseedin   | ng methods                                    | 57        |
|   |             | B.1.2         | Limitation  | -<br>ns                                       | 58        |
|   | <b>B</b> .2 | Using p       | reseeding   |                                               | 58        |
|   |             | B.2.1         | Loading t   | he preconfiguration file                      | 58        |
|   |             | B.2.2         |             | pt parameters to preseed questions            |           |
|   |             | B.2.3         |             | le                                            |           |
|   |             | B.2.4         |             | seful with preseeding                         |           |
|   |             | B.2.5         |             | s of boot prompt preseeding                   |           |
|   |             | B.2.6         |             | DHCP server to specify preconfiguration files |           |
|   | <b>B</b> .3 | Creatin       |             | figuration file                               |           |
|   | <b>B.</b> 4 |               |             | reconfiguration file (for trixie)             |           |
|   |             | <b>B.4.1</b>  |             | ion                                           |           |
|   |             | B.4.2         |             | configuration                                 |           |
|   |             | B.4.3         |             | console                                       |           |
|   |             | B.4.4         |             | ttings                                        |           |
|   |             | B.4.5         |             | setup                                         |           |
|   |             | B.4.6         |             | 1 time zone setup                             |           |
|   |             | B.4.7         |             | ng                                            |           |
|   |             | 2             |             | Partitioning example                          |           |
|   |             |               | B.4.7.2     | Partitioning using RAID                       |           |
|   |             |               | B.4.7.3     | Controlling how partitions are mounted        |           |
|   |             | B.4.8         |             | em installation                               |           |
|   |             | B.4.9         |             |                                               |           |
|   |             |               |             | selection                                     |           |
|   |             |               |             | ler installation                              |           |
|   |             |               |             | up the installation                           |           |
|   |             |               |             | g other packages                              |           |
|   | B.5         |               |             |                                               |           |
|   | <b>D</b> .5 | B.5.1         |             | custom commands during the installation       |           |
|   |             | B.5.2         |             | esseeding to change default values            |           |
|   |             | B.5.3         |             | ling preconfiguration files                   |           |
|   |             | <b>D</b> .0.0 | Chunnou     |                                               | ••• ••    |
| С | Part        | itioning      | for Debia   | n                                             | 75        |
|   | C.1         |               |             | an Partitions and Sizes                       | 75        |
|   | C.2         | The Dir       | rectory Tre | ee                                            | 75        |
|   | C.3         | Recom         | mended Pa   | artitioning Scheme                            | 76        |
|   | C.4         | Debian        | Partitionir | ng Programs                                   | 76        |
|   |             |               |             |                                               |           |
| D | Ran         | dom Bit       |             |                                               | <b>78</b> |
|   | D.1         |               |             | ed for Tasks                                  |           |
|   | D.2         | Installir     | ng Debian   | GNU/kFreeBSD from a Unix/Linux System         |           |
|   |             | D.2.1         | Getting St  | tarted                                        |           |
|   |             | D.2.2         | Install del | bootstrap                                     |           |
|   |             | D.2.3         | Run debo    | ootstrap                                      | 80        |
|   |             | D.2.4         | Configure   | e The Base System                             | 80        |
|   |             |               | D.2.4.1     | Create device files                           | 80        |
|   |             |               | D.2.4.2     | Mount Partitions                              | 81        |
|   |             |               | D.2.4.3     | Setting Timezone                              | 81        |
|   |             |               | D.2.4.4     | Configure Networking                          | 82        |
|   |             |               | D.2.4.5     | Configure Apt                                 |           |
|   |             |               | D.2.4.6     | Configure Locales and Keyboard                | 83        |
|   |             | D.2.5         | Install a K | Kernel                                        | 83        |
|   |             | D.2.6         | Set up the  | e Boot Loader                                 | 83        |
|   |             | D.2.7         | Remote a    | ccess: Installing SSH and setting up access   | 83        |
|   |             | D.2.8         |             | touches                                       |           |
|   | D.3         | Installir     | ng Debian   | GNU/kFreeBSD using PPP over Ethernet (PPPoE)  | 84        |

| E | Administrivia                                     | 86 |
|---|---------------------------------------------------|----|
|   | E.1 About This Document                           | 86 |
|   | E.2 Contributing to This Document                 | 86 |
|   | E.3 Major Contributions                           | 86 |
|   | E.4 Trademark Acknowledgement                     | 87 |
| F | GNU General Public License                        | 88 |
|   | F.1 Preamble                                      | 88 |
|   | F.2 GNU GENERAL PUBLIC LICENSE                    | 88 |
|   | F.3 How to Apply These Terms to Your New Programs | 91 |

# **List of Tables**

# 3 Before Installing Debian GNU/kFreeBSD

| 3.1 | Hardware Information Helpful for an Install | 12 |
|-----|---------------------------------------------|----|
| 3.2 | Recommended Minimum System Requirements     | 14 |

#### Abstract

This document contains installation instructions for the Debian GNU/kFreeBSD 13 system (codename "trixie"), for the 64-bit PC ("kfreebsd-amd64") architecture. It also contains pointers to more information and information on how to make the most of your new Debian system.

## WARNING

This installation guide is based on an earlier manual written for the old Debian installation system (the "boot-floppies"), and has been updated to document the new Debian installer. However, for kfreebsd-amd64, the manual has not been fully updated and fact checked for the new installer. There may remain parts of the manual that are incomplete or outdated or that still document the boot-floppies installer. A newer version of this manual, possibly better documenting this architecture, may be found on the Internet at the debian-installer home page. You may also be able to find additional translations there.

# Installing Debian GNU/kFreeBSD 13 for kfreebsd-amd64

We are delighted that you have decided to try Debian, and are sure that you will find that Debian's GNU/kFreeBSD distribution is unique. Debian GNU/kFreeBSD brings together high-quality free software from around the world, integrating it into a coherent whole. We believe that you will find that the result is truly more than the sum of the parts.

We understand that many of you want to install Debian without reading this manual, and the Debian installer is designed to make this possible. If you don't have time to read the whole Installation Guide right now, we recommend that you read the Installation Howto, which will walk you through the basic installation process, and links to the manual for more advanced topics or for when things go wrong. The Installation Howto can be found in Appendix A.

With that said, we hope that you have the time to read most of this manual, and doing so will lead to a more informed and likely more successful installation experience.

# **Chapter 1**

# Welcome to Debian

This chapter provides an overview of the Debian Project and Debian GNU/kFreeBSD. If you already know about the Debian Project's history and the Debian GNU/kFreeBSD distribution, feel free to skip to the next chapter.

## **1.1 What is Debian?**

Debian is an all-volunteer organization dedicated to developing free software and promoting the ideals of the Free Software community. The Debian Project began in 1993, when Ian Murdock issued an open invitation to software developers to contribute to a complete and coherent software distribution based on the relatively new Linux kernel. That relatively small band of dedicated enthusiasts, originally funded by the Free Software Foundation and influenced by the GNU philosophy, has grown over the years into an organization of around 1000 *Debian Developers*.

Debian Developers are involved in a variety of activities, including Web and FTP site administration, graphic design, legal analysis of software licenses, writing documentation, and, of course, maintaining software packages.

In the interest of communicating our philosophy and attracting developers who believe in the principles that Debian stands for, the Debian Project has published a number of documents that outline our values and serve as guides to what it means to be a Debian Developer:

- The Debian Social Contract is a statement of Debian's commitments to the Free Software Community. Anyone
  who agrees to abide to the Social Contract may become a maintainer. Any maintainer can introduce new
  software into Debian provided that the software meets our criteria for being free, and the package follows
  our quality standards.
- The Debian Free Software Guidelines are a clear and concise statement of Debian's criteria for free software. The DFSG is a very influential document in the Free Software Movement, and was the foundation of the The Open Source Definition.
- The Debian Policy Manual is an extensive specification of the Debian Project's standards of quality.

Debian developers are also involved in a number of other projects; some specific to Debian, others involving some or all of the Linux community. Some examples include:

- The Filesystem Hierarchy Standard (FHS) is an effort to standardize the layout of the Linux file system. The
  FHS will allow software developers to concentrate their efforts on designing programs, without having to worry
  about how the package will be installed in different GNU/Linux distributions.
- Debian Jr. is an internal project, aimed at making sure Debian has something to offer to our youngest users.

For more general information about Debian, see the Debian FAQ.

# **1.2 What is GNU/Linux?**

GNU/Linux is an operating system: a series of programs that let you interact with your computer and run other programs.

An operating system consists of various fundamental programs which are needed by your computer so that it can communicate and receive instructions from users; read and write data to hard disks, tapes, and printers; control the use of memory; and run other software. The most important part of an operating system is the kernel. In a GNU/Linux

system, Linux is the kernel component. The rest of the system consists of other programs, many of which were written by or for the GNU Project. Because the Linux kernel alone does not form a working operating system, we prefer to use the term "GNU/Linux" to refer to systems that many people casually refer to as "Linux".

GNU/Linux is modelled on the Unix operating system. From the start, GNU/Linux was designed to be a multitasking, multi-user system. These facts are enough to make GNU/Linux different from other well-known operating systems. However, GNU/Linux is even more different than you might imagine. In contrast to other operating systems, nobody owns GNU/Linux. Much of its development is done by unpaid volunteers.

Development of what later became GNU/Linux began in 1984, when the Free Software Foundation began development of a free Unix-like operating system called GNU.

The GNU Project has developed a comprehensive set of free software tools for use with Unix<sup>TM</sup> and Unix-like operating systems such as GNU/Linux. These tools enable users to perform tasks ranging from the mundane (such as copying or removing files from the system) to the arcane (such as writing and compiling programs or doing sophisticated editing in a variety of document formats).

While many groups and individuals have contributed to GNU/Linux, the largest single contributor is still the Free Software Foundation, which created not only most of the tools used in GNU/Linux, but also the philosophy and the community that made GNU/Linux possible.

The Linux kernel first appeared in 1991, when a Finnish computing science student named Linus Torvalds announced an early version of a replacement kernel for Minix to the Usenet newsgroup **comp.os.minix**. See Linux International's Linux History Page.

Linus Torvalds continues to coordinate the work of several hundred developers with the help of a number of subsystem maintainers. There is an official website for the Linux kernel. Information about the **linux-kernel** mailing list can be found on the linux-kernel mailing list FAQ.

GNU/Linux users have immense freedom of choice in their software. For example, they can choose from a dozen different command line shells and several graphical desktops. This selection is often bewildering to users of other operating systems, who are not used to thinking of the command line or desktop as something that they can change.

GNU/Linux is also less likely to crash, better able to run more than one program at the same time, and more secure than many operating systems. With these advantages, Linux is the fastest growing operating system in the server market. More recently, Linux has begun to be popular among home and business users as well.

# 1.3 What is Debian GNU/Linux?

The combination of Debian's philosophy and methodology and the GNU tools, the Linux kernel, and other important free software, form a unique software distribution called Debian GNU/Linux. This distribution is made up of a large number of software *packages*. Each package in the distribution contains executables, scripts, documentation, and configuration information, and has a *maintainer* who is primarily responsible for keeping the package up-to-date, tracking bug reports, and communicating with the upstream author(s) of the packaged software. Our extremely large user base, combined with our bug tracking system ensures that problems are found and fixed quickly.

Debian's attention to detail allows us to produce a high-quality, stable, and scalable distribution. Installations can be easily configured to serve many roles, from stripped-down firewalls to desktop scientific workstations to high-end network servers.

Debian is especially popular among advanced users because of its technical excellence and its deep commitment to the needs and expectations of the Linux community. Debian also introduced many features to Linux that are now commonplace.

For example, Debian was the first Linux distribution to include a package management system for easy installation and removal of software. It was also the first Linux distribution that could be upgraded without requiring reinstallation.

Debian continues to be a leader in Linux development. Its development process is an example of just how well the Open Source development model can work — even for very complex tasks such as building and maintaining a complete operating system.

The feature that most distinguishes Debian from other Linux distributions is its package management system. These tools give the administrator of a Debian system complete control over the packages installed on that system, including the ability to install a single package or automatically update the entire operating system. Individual packages can also be protected from being updated. You can even tell the package management system about software you have compiled yourself and what dependencies it fulfills.

To protect your system against "Trojan horses" and other malevolent software, Debian's servers verify that uploaded packages come from their registered Debian maintainers. Debian packagers also take great care to configure their packages in a secure manner. When security problems in shipped packages do appear, fixes are usually available very quickly. With Debian's simple update options, security fixes can be downloaded and installed automatically across the Internet. The primary, and best, method of getting support for your Debian GNU/Linux system and communicating with Debian Developers is through the many mailing lists maintained by the Debian Project (there are more than 327 at this writing). The easiest way to subscribe to one or more of these lists is visit Debian's mailing list subscription page and fill out the form you'll find there.

# 1.4 What is Debian GNU/Hurd?

Debian GNU/Hurd is a Debian GNU system with the GNU Hurd — a set of servers running on top of the GNU Mach microkernel.

The Hurd is still unfinished, and is unsuitable for day-to-day use, but work is continuing. The Hurd is currently only being developed for the i386 architecture, although ports to other architectures will be made once the system becomes more stable.

Please note that Debian GNU/Hurd is not a Linux system, and thus some information on Linux system may not apply to it.

For more information, see the Debian GNU/Hurd ports page and the debian-hurd@lists.debian.org mailing list.

# **1.5** What is the Debian Installer?

Debian Installer, also known as "d-i", is the software system to install a basic working Debian system. A wide range of hardware such as embedded devices, laptops, desktops and server machines is supported and a large set of free software for many purposes is offered.

The installation is conducted by answering a basic set of questions. Also available are an expert mode that allows to control every aspect of the installation and an advanced feature to perform automated installations. The installed system can be used as is or further customized. The installation can be performed from a multitude of sources: USB, CD/DVD/Blu-Ray or the network. The installer supports localized installations in more than 80 languages.

The installer has its origin in the boot-floppies project, and it was first mentioned by Joey Hess in 2000. Since then the installation system has been continuously developed by volunteers improving and adding more features.

More information can be found on the Debian Installer page, on the Wiki and on the debian-boot mailing list.

# 1.6 Getting Debian

For information on how to download Debian GNU/kFreeBSD from the Internet or from whom official Debian installation media can be purchased, see the distribution web page. The list of Debian mirrors contains a full set of official Debian mirrors, so you can easily find the nearest one.

Debian can be upgraded after installation very easily. The installation procedure will help set up the system so that you can make those upgrades once installation is complete, if need be.

# 1.7 Getting the Newest Version of This Document

This document is constantly being revised. Be sure to check the Debian 13 pages for any last-minute information about the 13 release of the Debian GNU/kFreeBSD system. Updated versions of this installation manual are also available from the official Install Manual pages.

# 1.8 Organization of This Document

This document is meant to serve as a manual for first-time Debian users. It tries to make as few assumptions as possible about your level of expertise. However, we do assume that you have a general understanding of how the hardware in your computer works.

Expert users may also find interesting reference information in this document, including minimum installation sizes, details about the hardware supported by the Debian installation system, and so on. We encourage expert users to jump around in the document.

In general, this manual is arranged in a linear fashion, walking you through the installation process from start to finish. Here are the steps in installing Debian GNU/kFreeBSD, and the sections of this document which correlate with each step:

1. Determine whether your hardware meets the requirements for using the installation system, in Chapter 2.

- 2. Backup your system, perform any necessary planning and hardware configuration prior to installing Debian, in Chapter 3. If you are preparing a multi-boot system, you may need to create partitionable space on your hard disk for Debian to use.
- 3. In Chapter 4, you will obtain the necessary installation files for your method of installation.
- 4. The next Chapter 5 describes booting into the installation system. This chapter also discusses troubleshooting procedures in case you have problems with this step.
- 5. Perform the actual installation according to Chapter 6. This involves choosing your language, configuring peripheral driver modules, configuring your network connection, so that remaining installation files can be obtained directly from a Debian server (if you are not installing from a set of DVD installation images), partitioning your hard drives and installation of a base system, then selection and installation of tasks. (Some background about setting up the partitions for your Debian system is explained in Appendix C.)
- 6. Boot into your newly installed base system, from Chapter 7.

Once you've got your system installed, you can read Chapter 8. That chapter explains where to look to find more information about Unix and Debian, and how to replace your kernel.

Finally, information about this document and how to contribute to it may be found in Appendix E.

# **1.9** Your Documentation Help is Welcome

Any help, suggestions, and especially, patches, are greatly appreciated. Working versions of this document can be found at https://d-i.debian.org/manual/. There you will find a list of all the different architectures and languages for which this document is available.

Source is also available publicly; look in Appendix E for more information concerning how to contribute. We welcome suggestions, comments, patches, and bug reports (use the package installation-guide for bugs, but check first to see if the problem is already reported).

# 1.10 About Copyrights and Software Licenses

We're sure that you've read some of the licenses that come with most commercial software — they usually say that you can only use one copy of the software on a single computer. This system's license isn't like that at all. We encourage you to put a copy of Debian GNU/kFreeBSD on every computer in your school or place of business. Lend your installation media to your friends and help them install it on their computers! You can even make thousands of copies and *sell* them — albeit with a few restrictions. Your freedom to install and use the system comes directly from Debian being based on *free software*.

Calling software *free* doesn't mean that the software isn't copyrighted, and it doesn't mean that installation media containing that software must be distributed at no charge. Free software, in part, means that the licenses of individual programs do not require you to pay for the privilege of distributing or using those programs. Free software also means that not only may anyone extend, adapt, and modify the software, but that they may distribute the results of their work as well.

#### Note

The Debian project, as a pragmatic concession to its users, does make some packages available that do not meet our criteria for being free. These packages are not part of the official distribution, however, and are only available from the contrib or non-free areas of Debian mirrors or on third-party CD/DVD-ROMs; see the Debian FAQ, under "The Debian FTP archives", for more information about the layout and contents of the archives.

Many of the programs in the system are licensed under the GNU General Public License, often simply referred to as "the GPL". The GPL requires you to make the source code of the programs available whenever you distribute

a binary copy of the program; that provision of the license ensures that any user will be able to modify the software. Because of this provision, the source  $code^1$  for all such programs is available in the Debian system.

There are several other forms of copyright statements and software licenses used on the programs in Debian. You can find the copyrights and licenses for every package installed on your system by looking in the file /usr/share/ doc/package-name/copyright once you've installed a package on your system.

For more information about licenses and how Debian determines whether software is free enough to be included in the main distribution, see the Debian Free Software Guidelines.

The most important legal notice is that this software comes with *no warranties*. The programmers who have created this software have done so for the benefit of the community. No guarantee is made as to the suitability of the software for any given purpose. However, since the software is free, you are empowered to modify that software to suit your needs — and to enjoy the benefits of the changes made by others who have extended the software in this way.

<sup>&</sup>lt;sup>1</sup>For information on how to locate, unpack, and build binaries from Debian source packages, see the Debian FAQ, under "Basics of the Debian Package Management System".

# Chapter 2

# **System Requirements**

This section contains information about what hardware you need to get started with Debian. You will also find links to further information about hardware supported by GNU and kFreeBSD.

# 2.1 Supported Hardware

Debian does not impose hardware requirements beyond the requirements of the Linux kernel and the GNU toolsets. Therefore, any architecture or platform to which the Linux kernel, libc, **gcc**, etc. have been ported, and for which a Debian port exists, can run Debian. Please refer to the Ports pages at https://www.debian.org/ ports/kfreebsd-gnu/ for more details on 64-bit PC architecture systems which have been tested with Debian GNU/kFreeBSD.

Rather than attempting to describe all the different hardware configurations which are supported for 64-bit PC, this section contains general information and pointers to where additional information can be found.

#### 2.1.1 Supported Architectures

Debian GNU/Linux 13 supports 9 major architectures and several variations of each architecture known as "flavors".

| Architecture      | Debian Designation | Subarchitecture      | Flavor     |  |
|-------------------|--------------------|----------------------|------------|--|
| AMD64 & Intel 64  | amd64              |                      |            |  |
| Intel x86-based   | i386               | default x86 machines | default    |  |
| Intel x80-based   | 1380               | Xen PV domains only  | xen        |  |
| ARM               | armel              | Marvell Kirkwood and | marvell    |  |
| ANN               | armer              | Orion                | inai ven   |  |
| ARM with hardware | armhf              | multiplatform        | armmp      |  |
| FPU               |                    | mattplation          | ammp       |  |
| 64bit ARM         | arm64              |                      |            |  |
| 64bit MIPS        |                    | MIPS Malta           | 5kc-malta  |  |
| (little-endian)   | mips64el           | Cavium Octeon        | octeon     |  |
| (intue-endian)    |                    | Loongson 3           | loongson-3 |  |
| 32bit MIPS        |                    | MIPS Malta           | 4kc-malta  |  |
|                   | mipsel             | Cavium Octeon        | octeon     |  |
| (little-endian)   |                    | Loongson 3           | loongson-3 |  |
| Dower Systems     | nno64ol            | IBM POWER8 or newer  |            |  |
| Power Systems     | ppc64el            | machines             |            |  |
| 64bit IBM S/390   | s390x              | IPL from VM-reader   |            |  |
| 04011 10101 3/390 | 5390X              | and DASD             | generic    |  |

This document covers installation for the 64-bit PC architecture using the kFreeBSD kernel. If you are looking for information on any of the other Debian-supported architectures take a look at the Debian-Ports pages.

#### 2.1.2 Multiple Processors

Multiprocessor support — also called "symmetric multiprocessing" or SMP — is available for this architecture. The standard Debian 13 kernel image has been compiled with *SMP-alternatives* support. This means that the kernel will

detect the number of processors (or processor cores) and will automatically deactivate SMP on uniprocessor systems.

Having multiple processors in a computer was originally only an issue for high-end server systems but has become common in recent years nearly everywhere with the introduction of so called "multi-core" processors. These contain two or more processor units, called "cores", in one physical chip.

## 2.1.3 Graphics Hardware Support

Debian's support for graphical interfaces is determined by the underlying support found in X.Org's X11 system, and the kernel. Basic framebuffer graphics is provided by the kernel, whilst desktop environments use X11. Whether advanced graphics card features such as 3D-hardware acceleration or hardware-accelerated video are available, depends on the actual graphics hardware used in the system and in some cases on the installation of additional "firmware" blobs (see Section 2.2).

Details on supported graphics hardware and pointing devices can be found at https://wiki.freedesktop. org/xorg/. Debian 13 ships with X.Org version 7.7.

### 2.1.4 Network Connectivity Hardware

Almost any network interface card (NIC) supported by the kFreeBSD kernel should also be supported by the installation system; drivers should normally be loaded automatically.

#### 2.1.4.1 Wireless Network Cards

Wireless networking is in general supported as well and a growing number of wireless adapters are supported by the official kFreeBSD kernel, although many of them do require firmware to be loaded.

If firmware is needed, the installer will prompt you to load firmware. See Section 6.4 for detailed information on how to load firmware during the installation.

Wireless NICs that are not supported by the official kFreeBSD kernel can generally be made to work under Debian GNU/kFreeBSD, but are not supported during the installation.

If there is a problem with wireless and there is no other NIC you can use during the installation, it is still possible to install Debian GNU/kFreeBSD using a DVD image. Select the option to not configure a network and install using only the packages available from the DVD. You can then install the driver and firmware you need after the installation is completed (after the reboot) and configure your network manually.

In some cases the driver you need may not be available as a Debian package. You will then have to look if there is source code available in the internet and compile the driver yourself. How to do this is outside the scope of this manual.

## 2.1.5 Peripherals and Other Hardware

kFreeBSD supports a large variety of hardware devices such as mice, printers, scanners, PCMCIA/CardBus/Express-Card and USB devices. However, most of these devices are not required while installing the system.

# 2.2 Devices Requiring Firmware

Besides the availability of a device driver, some hardware also requires so-called *firmware* or *microcode* to be loaded into the device before it can become operational. This is most common for network interface cards (especially wireless NICs), but for example some USB devices and even some hard disk controllers also require firmware.

With many graphics cards, basic functionality is available without additional firmware, but the use of advanced features requires an appropriate firmware file to be installed in the system.

On many older devices which require firmware to work, the firmware file was permanently placed in an EEP-ROM/Flash chip on the device itself by the manufacturer. Nowadays most new devices do not have the firmware embedded this way anymore, so the firmware file must be uploaded into the device by the host operating system every time the system boots.

In most cases firmware is non-free according to the criteria used by the Debian GNU/kFreeBSD project and thus cannot be included in the main distribution. If the device driver itself is included in the distribution and if Debian GNU/kFreeBSD legally can distribute the firmware, it will often be available as a separate package from the non-free-firmware section of the archive (prior to Debian GNU/kFreeBSD 12.0: from the non-free section).

However, this does not mean that such hardware cannot be used during installation. Starting with Debian GNU/k-FreeBSD 12.0, following the 2022 General Resolution about non-free firmware, official installation images can include non-free firmware packages. By default, debian-installer will detect required firmware (based on kernel logs and modalias information), and install the relevant packages if they are found on an installation medium (e.g. on the netinst). The package manager gets automatically configured with the matching components so that those packages get security updates. This usually means that the non-free-firmware component gets enabled, in addition to main.

Users who wish to disable firmware lookup entirely can do so by setting the **firmware=never** boot parameter. It's an alias for the longer **hw-detect/firmware-lookup=never** form.

Unless firmware lookup is disabled entirely, debian-installer still supports loading firmware files or packages containing firmware from a removable medium, such as a USB stick. See Section 6.4 for detailed information on how to load firmware files or packages during the installation. Note that debian-installer is less likely to prompt for firmware files now that non-free firmware packages can be included on installation images.

If the debian-installer prompts for a firmware file and you do not have this firmware file available or do not want to install a non-free firmware file on your system, you can try to proceed without loading the firmware. There are several cases where a driver prompts for additional firmware because it may be needed under certain circumstances, but the device does work without it on most systems (this e.g. happens with certain network cards using the tg3 driver).

# 2.3 Purchasing Hardware Specifically for GNU/kFreeBSD

If you do have to buy a machine with Windows bundled, carefully read the software license that comes with Windows; you may be able to reject the license and obtain a rebate from your vendor. Searching the Internet for "windows refund" may get you some useful information to help with that.

Whether or not you are purchasing a system with kFreeBSD bundled, or even a used system, it is still important to check that your hardware is supported by the kFreeBSD kernel. Check if your hardware is listed in the references found above. Let your salesperson (if any) know that you're shopping for a kFreeBSD system. Support kFreeBSD-friendly hardware vendors.

### 2.3.1 Avoid Proprietary or Closed Hardware

Some hardware manufacturers simply won't tell us how to write drivers for their hardware. Others won't allow us access to the documentation without a non-disclosure agreement that would prevent us from releasing the driver's source code, which is one of the central elements of free software. Since we haven't been granted access to usable documentation on these devices, they simply won't work under kFreeBSD.

In many cases there are standards (or at least some de-facto standards) describing how an operating system and its device drivers communicate with a certain class of devices. All devices which comply to such a (de-facto-)standard can be used with a single generic device driver and no device-specific drivers are required. With some kinds of hardware (e.g. USB "Human Interface Devices", i.e. keyboards, mice, etc., and USB mass storage devices like USB flash disks and memory card readers) this works very well and practically every device sold in the market is standards-compliant.

In other fields, among them e.g. printers, this is unfortunately not the case. While there are many printers which can be addressed via a small set of (de-facto-)standard control languages and therefore can be made to work without problems in any operating system, there are quite a few models which only understand proprietary control commands for which no usable documentation is available and therefore either cannot be used at all on free operating systems or can only be used with a vendor-supplied closed-source driver.

Even if there is a vendor-provided closed-source driver for such hardware when purchasing the device, the practical lifespan of the device is limited by driver availability. Nowadays product cycles have become short and it is not uncommon that a short time after a consumer device has ceased production, no driver updates get made available any more by the manufacturer. If the old closed-source driver does not work anymore after a system update, an otherwise perfectly working device becomes unusable due to lacking driver support and there is nothing that can be done in this case. You should therefore avoid buying closed hardware in the first place, regardless of the operating system you want to use it with.

You can help improve this situation by encouraging manufacturers of closed hardware to release the documentation and other resources necessary for us to provide free drivers for their hardware.

# 2.4 Installation Media

This section will help you determine which different media types you can use to install Debian. There is a whole chapter devoted to media, Chapter 4, which lists the advantages and disadvantages of each media type. You may want to refer back to this page once you reach that section.

## 2.4.1 CD-ROM/DVD-ROM/BD-ROM

Installation from optical disc is supported for most architectures.

## 2.4.2 USB Memory Stick

USB flash disks a.k.a. USB memory sticks have become a commonly used and cheap storage device. Most modern computer systems also allow booting the debian-installer from such a stick. Many modern computer systems, in particular netbooks and thin laptops, do not have an optical drive anymore at all and booting from USB media is the standard way of installing a new operating system on them.

## 2.4.3 Network

The network can be used during the installation to retrieve files needed for the installation. Whether the network is used or not depends on the installation method you choose and your answers to certain questions that will be asked during the installation. The installation system supports most types of network connections (including PPPoE, but not ISDN or PPP), via either HTTP or FTP. After the installation is completed, you can also configure your system to use ISDN and PPP.

You can also *boot* the installation system over the network without needing any local media like CDs/DVDs or USB sticks. If you already have a netboot-infrastructure available (i.e. you are already running DHCP and TFTP services in your network), this allows an easy and fast deployment of a large number of machines. Setting up the necessary infrastructure requires a certain level of technical experience, so this is not recommended for novice users.

Diskless installation, using network booting from a local area network and NFS-mounting of all local filesystems, is another option.

# 2.4.4 Hard Disk

Booting the installation system directly from a hard disk is another option for many architectures. This will require some other operating system to load the installer onto the hard disk. This method is only recommended for special cases when no other installation method is available.

## 2.4.5 Un\*x or GNU system

If you are running another Unix-like system, you could use it to install Debian GNU/kFreeBSD without using the debian-installer described in the rest of this manual. This kind of install may be useful for users with otherwise unsupported hardware or on hosts which can't afford downtime. If you are interested in this technique, skip to the Section D.2. This installation method is only recommended for advanced users when no other installation method is available.

### 2.4.6 Supported Storage Systems

The Debian installer contains a kernel which is built to maximize the number of systems it runs on. IDE systems are also supported.

# 2.5 Memory and Disk Space Requirements

We recommend at least 512MB of memory and 4GB of hard disk space to perform an installation. For more detailed values, see Section 3.4.

# Chapter 3

# **Before Installing Debian GNU/kFreeBSD**

This chapter deals with the preparation for installing Debian before you even boot the installer. This includes backing up your data, gathering information about your hardware, and locating any necessary information.

## **3.1** Overview of the Installation Process

First, just a note about re-installations. With Debian, a circumstance that will require a complete re-installation of your system is very rare; perhaps mechanical failure of the hard disk would be the most common case.

Many common operating systems may require a complete installation to be performed when critical failures take place or for upgrades to new OS versions. Even if a completely new installation isn't required, often the programs you use must be re-installed to operate properly in the new OS.

Under Debian GNU/kFreeBSD, it is much more likely that your OS can be repaired rather than replaced if things go wrong. Upgrades never require a wholesale installation; you can always upgrade in-place. And the programs are almost always compatible with successive OS releases. If a new program version requires newer supporting software, the Debian packaging system ensures that all the necessary software is automatically identified and installed. The point is, much effort has been put into avoiding the need for re-installation, so think of it as your very last option. The installer is *not* designed to re-install over an existing system.

Here's a road map for the steps you will take during the installation process.

- 1. Back up any existing data or documents on the hard disk where you plan to install.
- 2. Gather information about your computer and any needed documentation, before starting the installation.
- 3. Create partitionable space for Debian on your hard disk.
- Locate and/or download the installer software and any specialized driver or firmware files your machine requires.
- Set up boot media such as CDs/DVDs/USB sticks or provide a network boot infrastructure from which the installer can be booted.
- 6. Boot the installation system.
- 7. Select the installation language.
- 8. Activate the ethernet network connection, if available.
- 9. Create and mount the partitions on which Debian will be installed.
- 10. Watch the automatic download/install/setup of the base system.
- 11. Select and install additional software.
- 12. Install a boot loader which can start up Debian GNU/kFreeBSD and/or your existing system.
- 13. Load the newly installed system for the first time.

If you have problems during the installation, it helps to know which packages are involved in which steps. Introducing the leading software actors in this installation drama:

The installer software, debian-installer, is the primary concern of this manual. It detects hardware and loads appropriate drivers, uses dhcp-client to set up the network connection, runs debootstrap to install the base system packages, and runs tasksel to allow you to install certain additional software. Many more actors play smaller parts in this process, but debian-installer has completed its task when you load the new system for the first time.

To tune the system to your needs, tasksel allows you to choose to install various predefined bundles of software like a Web server or a Desktop environment.

One important option during the installation is whether or not to install a graphical desktop environment, consisting of the X Window System and one of the available graphical desktop environments. If you choose not to select the "Desktop environment" task, you will only have a relatively basic, command line driven system. Installing the Desktop environment task is optional because in relation to a text-mode-only system it requires a comparatively large amount of disk space and because many Debian GNU/kFreeBSD systems are servers which don't really have any need for a graphical user interface to do their job.

Just be aware that the X Window System is completely separate from debian-installer, and in fact is much more complicated. Troubleshooting of the X Window System is not within the scope of this manual.

# **3.2** Back Up Your Existing Data!

Before you start, make sure to back up every file that is now on your system. If this is the first time a non-native operating system is going to be installed on your computer, it is quite likely you will need to re-partition your disk to make room for Debian GNU/kFreeBSD. Anytime you partition your disk, you run a risk of losing everything on the disk, no matter what program you use to do it. The programs used in the installation of Debian GNU/kFreeBSD are quite reliable and most have seen years of use; but they are also quite powerful and a false move can cost you. Even after backing up, be careful and think about your answers and actions. Two minutes of thinking can save hours of unnecessary work.

If you are creating a multi-boot system, make sure that you have the distribution media of any other present operating systems on hand. Even though this is normally not necessary, there might be situations in which you could be required to reinstall your operating system's boot loader to make the system boot or in a worst case even have to reinstall the complete operating system and restore your previously made backup.

# 3.3 Information You Will Need

### 3.3.1 Documentation

#### 3.3.1.1 Installation Manual

This document you are now reading, in plain ASCII, HTML or PDF format.

- install.en.txt
- install.en.html
- install.en.pdf

#### 3.3.1.2 Hardware documentation

Often contains useful information on configuring or using your hardware.

### 3.3.2 Finding Sources of Hardware Information

In many cases, the installer will be able to automatically detect your hardware. But to be prepared, we do recommend familiarizing yourself with your hardware before the install.

Hardware information can be gathered from:

• The manuals that come with each piece of hardware.

- The BIOS/UEFI setup screens of your computer. You can view these screens when you start your computer by pressing a combination of keys. Check your manual for the combination. Often, it is the **Delete** or the **F2** key, but some manufacturers use other keys or key combinations. Usually upon starting the computer there will be a message stating which key to press to enter the setup screen.
- The cases and boxes for each piece of hardware.
- The System window in the Windows Control Panel.
- System commands or tools in another operating system, including file manager displays. This source is especially useful for information about RAM and hard drive memory.
- Your system administrator or Internet Service Provider. These sources can tell you the settings you need to set up your networking and e-mail.

| Hardware           | Information You Might Need                      |
|--------------------|-------------------------------------------------|
|                    | How many you have.                              |
|                    | Their order on the system.                      |
| Hard Drives        | Whether IDE (also known as PATA), SATA or SCSI. |
| Hald Drives        | Available free space.                           |
|                    | Partitions.                                     |
|                    | Partitions where other operating systems are    |
|                    | installed.                                      |
| Network interfaces | Type/model of available network interfaces.     |
| Printer            | Model and manufacturer.                         |
| Video Card         | Type/model and manufacturer.                    |

 Table 3.1 Hardware Information Helpful for an Install

## 3.3.3 Hardware Compatibility

Many products work without trouble on kFreeBSD. Moreover, hardware support in kFreeBSD is improving daily. However, kFreeBSD still does not run as many different types of hardware as some operating systems.

Drivers in kFreeBSD in most cases are not written for a certain "product" or "brand" from a specific manufacturer, but for a certain hardware/chipset. Many seemingly different products/brands are based on the same hardware design; it is not uncommon that chip manufacturers provide so-called "reference designs" for products based on their chips which are then used by several different device manufacturers and sold under lots of different product or brand names.

This has advantages and disadvantages. An advantage is that a driver for one chipset works with lots of different products from different manufacturers, as long as their product is based on the same chipset. The disadvantage is that it is not always easy to see which actual chipset is used in a certain product/brand. Unfortunately sometimes device manufacturers change the hardware base of their product without changing the product name or at least the product version number, so that when having two items of the same brand/product name bought at different times, they can sometimes be based on two different chipsets and therefore use two different drivers or there might be no driver at all for one of them.

For USB and PCI/PCI-Express/ExpressCard devices, a good way to find out on which chipset they are based is to look at their device IDs. All USB/PCI/PCI-Express/ExpressCard devices have so called "vendor" and "product" IDs, and the combination of these two is usually the same for any product based on the same chipset.

On Linux systems, these IDs can be read with the **lsusb** command for USB devices and with the **lspci -nn** command for PCI/PCI-Express/ExpressCard devices. The vendor and product IDs are usually given in the form of two hexadecimal numbers, separated by a colon, such as "1d6b:0001".

An example for the output of **lsusb**: "Bus 001 Device 001: ID 1d6b:0002 Linux Foundation 2.0 root hub", whereby 1d6b is the vendor ID and 0002 is the product ID.

An example for the output of **lspci -nn** for an Ethernet card: "03:00.0 Ethernet controller [0200]: Realtek Semiconductor Co., Ltd. RTL8111/8168B PCI Express Gigabit Ethernet controller [10ec:8168] (rev 06)". The IDs are given inside the rightmost square brackets, i.e. here 10ec is the vendor- and 8168 is the product ID.

As another example, a graphics card could give the following output: "04:00.0 VGA compatible controller [0300]: Advanced Micro Devices [AMD] nee ATI RV710 [Radeon HD 4350] [1002:954f]".

On Windows systems, the IDs for a device can be found in the Windows device manager on the tab "details", where the vendor ID is prefixed with VEN\_ and the product ID is prefixed with DEV\_. On newer Windows systems,

you have to select the property "Hardware IDs" in the device manager's details tab to actually see the IDs, as they are not displayed by default.

Searching on the internet with the vendor/product ID, "kFreeBSD" and "driver" as the search terms often results in information regarding the driver support status for a certain chipset. If a search for the vendor/product ID does not yield usable results, a search for the chip code names, which are also often provided by lsusb and lspci ("RTL8111"/"RTL8168B" in the network card example and "RV710" in the graphics card example), can help.

#### 3.3.3.1 Testing hardware compatibility with a Live-System

Debian GNU/kFreeBSD is also available as a so-called "live system" for certain architectures. A live system is a preconfigured ready-to-use system in a compressed format that can be booted and used from a read-only medium like a CD or DVD. Using it by default does not create any permanent changes on your computer. You can change user settings and install additional programs from within the live system, but all this only happens in the computer's RAM, i.e. if you turn off the computer and boot the live system again, everything is reset to its defaults. If you want to see whether your hardware is supported by Debian GNU/kFreeBSD, the easiest way is to run a Debian live system on it and try it out.

There are a few limitations in using a live system. The first is that as all changes you do within the live system must be held in your computer's RAM, this only works on systems with enough RAM to do that, so installing additional large software packages may fail due to memory constraints. Another limitation with regards to hardware compatibility testing is that the official Debian GNU/kFreeBSD live system contains only free components, i.e. there are no non-free firmware files included in it. Such non-free packages can of course be installed manually within the system, but there is no automatic detection of required firmware files like in the debian-installer, so installation of non-free components must be done manually if needed.

Information about the available variants of the Debian live images can be found at the Debian Live Images website.

### 3.3.4 Network Settings

If your computer is connected to a fixed network (i.e. an Ethernet or equivalent connection — not a dialup/PPP connection) which is administered by somebody else, you should ask your network's system administrator for this information:

- Your host name (you may be able to decide this on your own).
- Your domain name.
- Your computer's IP address.
- The netmask to use with your network.
- The IP address of the default gateway system you should route to, if your network has a gateway.
- The system on your network that you should use as a DNS (Domain Name Service) server.

If the network you are connected to uses DHCP (Dynamic Host Configuration Protocol) for configuring network settings, you don't need this information because the DHCP server will provide it directly to your computer during the installation process.

If you have internet access via DSL or cable modem (i.e. over a cable tv network) and have a router (often provided preconfigured by your phone or catv provider) which handles your network connectivity, DHCP is usually available by default.

If you use a WLAN/WiFi network, you should find out:

- The ESSID ("network name") of your wireless network.
- The WEP or WPA/WPA2 security key to access the network (if applicable).

# **3.4** Meeting Minimum Hardware Requirements

Once you have gathered information about your computer's hardware, check that your hardware will let you do the type of installation that you want to do.

Depending on your needs, you might manage with less than some of the recommended hardware listed in the table below. However, most users risk being frustrated if they ignore these suggestions.

A Pentium 4, 1GHz system is the minimum recommended for a desktop system.

| Table 3.2 Recommended Minimum System Requirements |         |               |                   |            |  |  |  |  |  |
|---------------------------------------------------|---------|---------------|-------------------|------------|--|--|--|--|--|
| Instal                                            | l Туре  | RAM (minimum) | RAM (recommended) | Hard Drive |  |  |  |  |  |
| No de                                             | sktop   | 512MB         | 1GB               | 4GB        |  |  |  |  |  |
| With 1                                            | Desktop | 1GB           | 2GB               | 10GB       |  |  |  |  |  |

The minimum values assumes that swap will be enabled and a non-live image is used. The "No desktop" value

assumes that the text-based installer (not the graphical one) is used. The actual minimum memory requirements are a lot less than the numbers listed in this table. With swap enabled,

it is possible to install Debian with as little as 170MB. The same goes for the disk space requirements, especially if you pick and choose which applications to install; see Section D.1 for additional information on disk space requirements.

The installer normally automatically enables memory-saving tricks to be able to run on such low-memory system, but on architectures that are less tested it may miss doing so. It can however be enabled manually by appending the **lowmem=1** or even **lowmem=2** boot parameter (see also Section 6.3.1.1 and Section 5.3.1).

#### WARNING

On kfreebsd-amd64 the lowmem levels have not been tested, so automatic detection is probably outdated and you thus probably *need* to pass the boot parameter if your system has little memory.

Installation on systems with less memory or disk space available may be possible but is only advised for experienced users.

It is possible to run a graphical desktop environment on older or low-end systems, but in that case it is recommended to install a window manager that is less resource-hungry than those of the GNOME or KDE Plasma desktop environments; alternatives include xfce4, icewm and wmaker, but there are others to choose from.

It is practically impossible to give general memory or disk space requirements for server installations as those very much depend on what the server is to be used for.

Remember that these sizes don't include all the other materials which are usually to be found, such as user files, mail, and data. It is always best to be generous when considering the space for your own files and data.

Disk space required for the smooth operation of the Debian GNU/kFreeBSD system itself is taken into account in these recommended system requirements. Notably, the /var partition contains a lot of state information specific to Debian in addition to its regular contents, like logfiles. The **dpkg** files (with information on all installed packages) can easily consume 40MB. Also, **apt** puts downloaded packages here before they are installed. You should usually allocate at least 200MB for /var, and a lot more if you install a graphical desktop environment.

# 3.5 Pre-Partitioning for Multi-Boot Systems

Partitioning your disk simply refers to the act of breaking up your disk into sections. Each section is then independent of the others. It's roughly equivalent to putting up walls inside a house; if you add furniture to one room it doesn't affect any other room.

If you already have an operating system on your system (Windows, OS/2, MacOS, Solaris, FreeBSD, ...) which uses the whole disk and you want to stick Debian on the same disk, you will need to repartition it. Debian requires its own hard disk partitions. It cannot be installed on Windows or Mac OS X partitions. It may be able to share some partitions with other Unix systems, but that's not covered here. At the very least you will need a dedicated partition for the Debian root filesystem.

You can find information about your current partition setup by using a partitioning tool for your current operating system, such as the integrated Disk Manager in Windows. Partitioning tools always provide a way to show existing partitions without making changes.

In general, changing a partition with a file system already on it will destroy any information there. Thus you should always make backups before doing any repartitioning. Using the analogy of the house, you would probably want to move all the furniture out of the way before moving a wall or you risk destroying it.

Several modern operating systems offer the ability to move and resize certain existing partitions without destroying their contents. This allows making space for additional partitions without losing existing data. Even though this works quite well in most cases, making changes to the partitioning of a disk is an inherently dangerous action and should

only be done after having made a full backup of all data. For FAT/FAT32 and NTFS partitions as used by Windows systems, the ability to move and resize them losslessly is provided both by debian-installer as well as by the integrated Disk Manager of Windows.

# 3.6 Pre-Installation Hardware and Operating System Setup

This section will walk you through pre-installation hardware setup, if any, that you will need to do prior to installing Debian. Generally, this involves checking and possibly changing BIOS/UEFI/system firmware settings for your system. The "BIOS/UEFI" or "system firmware" is the core software used by the hardware; it is most critically invoked during the bootstrap process (after power-up).

# 3.6.1 Invoking the BIOS/UEFI Set-Up Menu

The BIOS/UEFI provides the basic functions needed to boot your machine and to allow your operating system to access your hardware. Your system provides a BIOS/UEFI setup menu, which is used to configure the BIOS/UEFI. To enter the BIOS/UEFI setup menu you have to press a key or key combination after turning on the computer. Often it is the **Delete** or the **F2** key, but some manufacturers use other keys. Usually upon starting the computer there will be a message stating which key to press to enter the setup screen.

### **3.6.2** Boot Device Selection

Within the BIOS/UEFI setup menu, you can select which devices shall be checked in which sequence for a bootable operating system. Possible choices usually include the internal harddisks, the CD/DVD-ROM drive and USB mass storage devices such as USB sticks or external USB harddisks. On modern systems there is also often a possibility to enable network booting via PXE.

Depending on the installation media (CD/DVD ROM, USB stick, network boot) you have chosen you should enable the appropriate boot devices if they are not already enabled.

Most BIOS/UEFI versions allow you to call up a boot menu on system startup in which you select from which device the computer should start for the current session. If this option is available, the BIOS/UEFI usually displays a short message like "press F12 for boot menu" on system startup. The actual key used to select this menu varies from system to system; commonly used keys are F12, F11 and F8. Choosing a device from this menu does not change the default boot order of the BIOS/UEFI, i.e. you can start once from a USB stick while having configured the internal harddisk as the normal primary boot device.

If your BIOS/UEFI does not provide you with a boot menu to do ad-hoc choices of the current boot device, you will have to change your BIOS/UEFI setup to make the device from which the debian-installer shall be booted the primary boot device.

Unfortunately some computers may contain buggy BIOS/UEFI versions. Booting debian-installer from a USB stick might not work even if there is an appropriate option in the BIOS/UEFI setup menu and the stick is selected as the primary boot device. On some of these systems using a USB stick as boot medium is impossible; others can be tricked into booting from the stick by changing the device type in the BIOS/UEFI setup from the default "USB harddisk" or "USB stick" to "USB ZIP" or "USB CDROM". You may need to configure your BIOS/UEFI to enable "USB legacy support".

If you cannot manipulate the BIOS/UEFI to boot directly from a USB stick you still have the option of using an ISO copied to the stick. Boot debian-installer using Section 4.4 and, after scanning the hard drives for an installer ISO image, select the USB device and choose an installation image.

# **Chapter 4**

# **Obtaining System Installation Media**

### 4.1 Official Debian GNU/kFreeBSD installation images

By far the easiest way to install Debian GNU/kFreeBSD is from a set of official Debian installation images. You can buy a set of CDs/DVDs from a vendor (see the CD vendors page). You may also download the installation images from a Debian mirror and make your own set, if you have a fast network connection and a CD/DVD burner (see the Debian CD/DVD page and Debian CD FAQ for detailed instructions). If you have such optical installation media, and they are bootable on your machine, you can skip right to Chapter 5. Much effort has been expended to ensure the most-used files are on the first DVD image, so that a basic desktop installation can be done with only the first DVD.

Also, keep in mind: if the installation media you are using don't contain some packages you need, you can always install those packages afterwards from your running new Debian system (after the installation has finished). If you need to know on which installation image to find a specific package, visit https://cdimage-search.debian.org/.

If your machine doesn't support booting from optical media, but you do have a set of DVD, you can use an alternative strategy such as hard disk, usb stick, net boot, or manually loading the kernel from the disc to initially boot the system installer. The files you need for booting by another means are also on the disc; the Debian network archive and folder organization on the disc are identical. So when archive file paths are given below for particular files you need for booting, look for those files in the same directories and subdirectories on your installation media.

Once the installer is booted, it will be able to obtain all the other files it needs from the disc.

If you don't have an installation media set, then you will need to download the installer system files and place them on the hard disk or usb stick or a connected computer so they can be used to boot the installer.

## 4.2 Downloading Files from Debian Mirrors

To find the nearest (and thus probably the fastest) mirror, see the list of Debian mirrors.

#### 4.2.1 Where to Find Installation Files

Various installation files can be found on each Debian mirror in the directory debian/dists/trixie/main/installerkfreebsd-amd64/current/images/ — the MANIFEST lists each image and its purpose.

# 4.3 Preparing Files for USB Memory Stick Booting

To prepare the USB stick, we recommend to use a system where GNU/Linux is already running and where USB is supported. With current GNU/Linux systems the USB stick should be automatically recognized when you insert it. If it is not you should check that the usb-storage kernel module is loaded. When the USB stick is inserted, it will be mapped to a device named /dev/sdX, where the "X" is a letter in the range a-z. You should be able to see to which device the USB stick was mapped by running the command **Isblk** before and after inserting it. (The output of **dmesg** (as root) is another possible method for that.) To write to your stick, you may have to turn off its write protection switch.

#### WARNING

The procedures described in this section will destroy anything already on the device! Make very sure that you use the correct device name for your USB stick. If you use the wrong device the result could be that all information on, for example, a hard disk is lost.

## 4.4 Preparing Files for Hard Disk Booting

The installer may be booted using boot files placed on an existing hard drive partition, either launched from another operating system or by invoking a boot loader directly from the BIOS. On modern UEFI systems, the kernel may be booted directly from the UEFI partition without the need of a boot loader.

A full, "pure network" installation can be achieved using this technique. This avoids all hassles of removable media, like finding and burning CD/DVD images.

## 4.5 Preparing Files for TFTP Net Booting

If your machine is connected to a local area network, you may be able to boot it over the network from another machine, using TFTP. If you intend to boot the installation system from another machine, the boot files will need to be placed in specific locations on that machine, and the machine configured to support booting of your specific machine.

You need to set up a TFTP server, and for many machines a DHCP server, or BOOTP server.

BOOTP is an IP protocol that informs a computer of its IP address and where on the network to obtain a boot image. The DHCP (Dynamic Host Configuration Protocol) is a more flexible, backwards-compatible extension of BOOTP. Some systems can only be configured via DHCP.

The Trivial File Transfer Protocol (TFTP) is used to serve the boot image to the client. Theoretically, any server, on any platform, which implements these protocols, may be used. In the examples in this section, we shall provide commands for SunOS 4.x, SunOS 5.x (a.k.a. Solaris), and GNU/Linux.

#### 4.5.1 Setting up a DHCP server

One free software DHCP server is ISC dhcpd. For Debian GNU/kFreeBSD, the isc-dhcp-server package is recommended. Here is a sample configuration file for it (see /etc/dhcp/dhcpd.conf):

```
option domain-name "example.com";
option domain-name-servers ns1.example.com;
option subnet-mask 255.255.255.0;
default-lease-time 600;
max-lease-time 7200;
server-name "servername";
subnet 192.168.1.0 netmask 255.255.255.0 {
  range 192.168.1.200 192.168.1.253;
  option routers 192.168.1.1;
}
host clientname {
  filename "/tftpboot.img";
  server-name "servername";
  next-server servername;
  hardware ethernet 01:23:45:67:89:AB;
  fixed-address 192.168.1.90;
}
```

In this example, there is one server *servername* which performs all of the work of DHCP server, TFTP server, and network gateway. You will almost certainly need to change the domain-name options, as well as the server name and client hardware address. The *filename* option should be the name of the file which will be retrieved via TFTP. After you have edited the **dhcpd** configuration file, restart it with **/etc/init.d/isc-dhcp-server restart**.

# 4.5.2 Setting up a BOOTP server

There are two BOOTP servers available for GNU/Linux. The first is CMU **bootpd**. The other is actually a DHCP server: ISC **dhcpd**. In Debian GNU/kFreeBSD these are contained in the bootp and isc-dhcp-server packages respectively.

To use CMU **bootpd**, you must first uncomment (or add) the relevant line in /etc/inetd.conf. On Debian GNU/kFreeBSD, you can run **update-inetd** --**enable bootps**, then **/etc/init.d/inetd reload** to do so. Just in case your BOOTP server does not run Debian, the line in question should look like:

bootps dgram udp wait root /usr/sbin/bootpd bootpd -i -t 120

Now, you must create an /etc/bootptab file. This has the same sort of familiar and cryptic format as the good old BSD printcap, termcap, and disktab files. See the bootptab manual page for more information. For CMU **bootpd**, you will need to know the hardware (MAC) address of the client. Here is an example /etc/bootptab:

```
client:\
   hd=/tftpboot:\
   bf=tftpboot.img:\
   ip=192.168.1.90:\
   sm=255.255.255.0:\
   sa=192.168.1.1:\
   ha=0123456789AB:
```

You will need to change at least the "ha" option, which specifies the hardware address of the client. The "bf" option specifies the file a client should retrieve via TFTP; see Section 4.5.4 for more details.

By contrast, setting up BOOTP with ISC **dhcpd** is really easy, because it treats BOOTP clients as a moderately special case of DHCP clients. Some architectures require a complex configuration for booting clients via BOOTP. If yours is one of those, read the section Section 4.5.1. Otherwise you will probably be able to get away with simply adding the **allow bootp** directive to the configuration block for the subnet containing the client in /etc/dhcp/ dhcpd.conf, and restart **dhcpd** with /etc/init.d/isc-dhcp-server restart.

### 4.5.3 Enabling the TFTP Server

To get the TFTP server ready to go, you should first make sure that **tftpd** is enabled.

In the case of tftpd-hpa there are two ways the service can be run. It can be started on demand by the system's inetd daemon, or it can be set up to run as an independent daemon. Which of these methods is used is selected when the package is installed and can be changed by reconfiguring the package.

Note

Historically, TFTP servers used /tftpboot as directory to serve images from. However, Debian GNU/kFreeBSD packages may use other directories to comply with the Filesystem Hierarchy Standard. For example, tftpd-hpa by default uses /srv/tftp. You may have to adjust the configuration examples in this section accordingly.

All **in.tftpd** alternatives available in Debian should log TFTP requests to the system logs by default. Some of them support a  $-\mathbf{v}$  argument to increase verbosity. It is recommended to check these log messages in case of boot problems as they are a good starting point for diagnosing the cause of errors.

## 4.5.4 Move TFTP Images Into Place

Next, place the TFTP boot image you need, as found in Section 4.2.1, in the **tftpd** boot image directory. You may have to make a link from that file to the file which **tftpd** will use for booting a particular client. Unfortunately, the file name is determined by the TFTP client, and there are no strong standards.

# 4.6 Automatic Installation

For installing on multiple computers it's possible to do fully automatic installations. Debian packages intended for this include fai-quickstart, which can use an install server (have a look at the FAI home page for detailed information) and the Debian Installer itself.

### 4.6.1 Automatic Installation Using the Debian Installer

The Debian Installer supports automating installs via preconfiguration files. A preconfiguration file can be loaded from the network or from removable media, and used to fill in answers to questions asked during the installation process. Full documentation on preseeding including a working example that you can edit is in Appendix B.

# 4.7 Verifying the integrity of installation files

You can verify the integrity of downloaded files against checksums provided in SHA256SUMS or SHA512SUMS files on Debian mirrors. You can find them in the same places as the installation images itself. Visit the following locations:

- checksum files for CD images,
- checksum files for DVD images,
- checksum files for other installation files.

To compute the checksum of a downloaded installation file, use

sha256sum filename.iso

respective

```
sha512sum filename.iso
```

and then compare the shown checksum against the corresponding one in the SHA256SUMS respective SHA512SUMS file.

The Debian CD FAQ has more useful information on this topic (such as the script check\_debian\_iso, to semi-automate above procedure), as well as instructions, how to verify the integrity of the above checksum files themselves.

# **Chapter 5**

# **Booting the Installation System**

### 5.1 Booting the Installer on 64-bit PC

#### WARNING

If you have any other operating systems on your system that you wish to keep (dual boot setup), you should make sure that they have been properly shut down *before* you boot the installer. Installing an operating system while another operating system is in hibernation (has been suspended to disk) could result in loss of, or damage to the state of the suspended operating system which could cause problems when it is rebooted.

#### 5.1.1 Booting from USB Memory Stick

If your computer will boot from USB, this will probably be the easiest route for installation. Assuming you have prepared everything from Section 3.6.2 and Section 4.3, just plug your USB stick into some free USB connector and reboot the computer. The system should boot up, and unless you have used the flexible way to build the stick and not enabled it, you should be presented with a graphical boot menu (on hardware that supports it). Here you can select various installer options, or just hit **Enter**.

#### 5.1.2 Booting from optical disc (CD/DVD)

If you have a set of optical discs, and your machine supports booting directly off those, great! Simply insert the disc, reboot, and proceed to the next chapter.

Note that certain optical drives may require special drivers, and thus be inaccessible in the early installation stages. If it turns out the standard way of booting off an optical disc doesn't work for your hardware, revisit this chapter and read about alternate kernels and installation methods which may work for you.

Even if you cannot boot from optical disc, you can probably install the Debian system components and any packages you want from such disc. Simply boot using a different medium and when it's time to install the operating system, base system, and any additional packages, point the installation system at the optical drive.

If you have problems booting, see Section 5.4.

### 5.2 Accessibility

Some users may need specific support because of e.g. some visual impairment. accessibility features have to be enabled manually. Some boot parameters can be appended to enable accessibility features. Note that on most architectures the boot loader interprets your keyboard as a QWERTY keyboard.

### 5.2.1 Installer front-end

The Debian installer supports several front-ends for asking questions, with varying convenience for accessibility: notably, **text** uses plain text while **newt** uses text-based dialog boxes. The choice can be made at the boot prompt, see the documentation for **DEBIAN\_FRONTEND** in Section 5.3.1.

With the **newt** front-end (used mostly with braille), one mostly just selects answers with arrow keys and presses **Enter** to validate the choice. Pressing **Tab** or **Shift** - **Tab** allows to switch between dialog elements, and notably to access the **Go Back** button, which brings back again to previous questions. Some dialogs contain check boxes, which can be ticked on and off by pressing **Space**.

With the **text** front-end (used mostly with speech), one mostly selects answers either by typing their number followed by pressing **Enter**, or by selecting an answer with arrow keys, and pressing **Enter** to validate the choice. One can also not type anything and just press **Enter** to simply accept the default value. Typing < and pressing **Enter** brings back again to previous questions. When a selection of choices has to be made (e.g. during task selection), one can type ! to express an empty selection.

### 5.2.2 High-Contrast Theme

For users with low vision, the installer can use a high-contrast color theme that makes it more readable. To enable it, you can use the "Accessible high contrast" entry from the boot screen with the **d** shortcut, or append the **theme=dark** boot parameter.

### 5.2.3 Zoom

For users with low vision, the graphical installer has a very basic zoom support: the Control-+ and Control- shortcuts increase and decrease the font size.

### 5.2.4 Expert install, rescue mode, automated install

Expert, Rescue, and Automated installation choices are also available with accessibility support. To access them, one has to first enter the "Advanced options" submenu from the boot menu by typing **a**. When using a BIOS system (the boot menu will have beeped only once), this has to be followed by **Enter**; for UEFI systems (the boot menu will have beeped twice) that must not be done. Then, to enable speech synthesis, **s** can optionally be pressed (followed again by **Enter** on BIOS systems but not on UEFI systems). From there, various shortcuts can be used: **x** for expert installation, **r** for rescue mode, or **a** for automated installation. Again these need to be followed by **Enter** when using a BIOS system.

The automated install choice allows to install Debian completely automatically by using preseeding, whose source can be entered after accessibility features get started. Preseeding itself is documented in Appendix B.

### 5.2.5 Accessibility of the installed system

Documentation on accessibility of the installed system is available on the Debian Accessibility wiki page.

# **5.3 Boot Parameters**

If this is the first time you're booting the system, try the default boot parameters (i.e., don't try setting parameters) and see if it works correctly. It probably will. If not, you can reboot later and look for any special parameters that inform the system about your hardware.

### **5.3.1** Debian Installer Parameters

The installation system recognizes a few additional boot parameters<sup>1</sup> which may be useful.

A number of parameters have a "short form" that helps avoid the limitations of the kernel command line options and makes entering the parameters easier. If a parameter has a short form, it will be listed in brackets behind the (normal) long form. Examples in this manual will normally use the short form too.

<sup>&</sup>lt;sup>1</sup>With current kernels (2.6.9 or newer) you can use 32 command line options and 32 environment options. If these numbers are exceeded, the kernel will panic. Also there is a limit of 255 characters for the whole kernel command line, everything above this limit may be silently truncated.

debconf/priority (priority) This parameter sets the lowest priority of messages to be displayed.

The default installation uses **priority=high**. This means that both high and critical priority messages are shown, but medium and low priority messages are skipped. If problems are encountered, the installer adjusts the priority as needed.

If you add **priority=medium** as boot parameter, you will be shown the installation menu and gain more control over the installation. When **priority=low** is used, all messages are shown (this is equivalent to the *expert* boot method). With **priority=critical**, the installation system will display only critical messages and try to do the right thing without fuss.

- **DEBIAN\_FRONTEND** This boot parameter controls the type of user interface used for the installer. The current possible parameter settings are:
  - DEBIAN\_FRONTEND=noninteractive
  - DEBIAN\_FRONTEND=text
  - DEBIAN\_FRONTEND=newt
  - DEBIAN\_FRONTEND=gtk

The default frontend is **DEBIAN\_FRONTEND=newt**. **DEBIAN\_FRONTEND=text** may be preferable for serial console installs. Some specialized types of install media may only offer a limited selection of frontends, but the **newt** and **text** frontends are available on most default install media. On architectures that support it, the graphical installer uses the **gtk** frontend.

**BOOT\_DEBUG** Setting this boot parameter to 2 will cause the installer's boot process to be verbosely logged. Setting it to 3 makes debug shells available at strategic points in the boot process. (Exit the shells to continue the boot process.)

**BOOT\_DEBUG=0** This is the default.

**BOOT\_DEBUG=1** More verbose than usual.

**BOOT\_DEBUG=2** Lots of debugging information.

- **BOOT\_DEBUG=3** Shells are run at various points in the boot process to allow detailed debugging. Exit the shell to continue the boot.
- **log\_host, log\_port** Causes the installer to send log messages to a remote syslog on the specified host and port as well as to a local file. If not specified, the port defaults to the standard syslog port 514.
- **lowmem** Can be used to force the installer to a lowmem level higher than the one the installer sets by default based on available memory. Possible values are 1 and 2. See also Section 6.3.1.1.
- **noshell** Prevents the installer from offering interactive shells on tty2 and tty3. Useful for unattended installations where physical security is limited.
- debian-installer/framebuffer (fb) Some architectures use the kernel framebuffer to offer installation in a number of languages. If framebuffer causes a problem on your system you can disable the feature using the parameter fb=false. Problem symptoms are error messages about bterm or bogl, a blank screen, or a freeze within a few minutes after starting the install.
- debian-installer/theme (theme) A theme determines how the user interface of the installer looks (colors, icons, etc.). Which themes are available may differ per frontend. Currently both the newt and gtk frontend have (apart from the default look) only one additional theme named "dark" theme, which was designed for visually impaired users. Set this theme by booting with theme=dark (there is also the keyboard shortcut d for this in the boot menu).
- **netcfg/disable\_autoconfig** By default, the debian-installer automatically probes for network configuration via IPv6 autoconfiguration and DHCP. If the probe succeeds, you won't have a chance to review and change the obtained settings. You can get to the manual network setup only in case the automatic configuration fails.

If you have an IPv6 router or a DHCP server on your local network, but want to avoid them because e.g. they give wrong answers, you can use the parameter **netcfg/disable\_autoconfig=true** to prevent any automatic configuration of the network (neither v4 nor v6) and to enter the information manually.

- hw-detect/start\_pcmcia Set to false to prevent starting PCMCIA services, if that causes problems. Some laptops are well known for this misbehavior.
- **preseed/url (url)** Specify the url to a preconfiguration file to download and use for automating the install. See Section 4.6.
- preseed/file (file) Specify the path to a preconfiguration file to load for automating the install. See Section 4.6.
- **preseed/interactive** Set to true to display questions even if they have been preseeded. Can be useful for testing or debugging a preconfiguration file. Note that this will have no effect on parameters that are passed as boot parameters, but for those a special syntax can be used. See Section B.5.2 for details.
- **auto-install/enable (auto)** Delay questions that are normally asked before preseeding is possible until after the network is configured. See Section B.2.3 for details about using this to automate installs.
- finish-install/keep-consoles During installations from serial or management console, the regular virtual consoles (VT1 to VT6) are normally disabled in /etc/inittab. Set to true to prevent this.
- **cdrom-detect/eject** By default, before rebooting, debian-installer automatically ejects the optical media used during the installation. This can be unnecessary if the system does not automatically boot off such media. In some cases it may even be undesirable, for example if the optical drive cannot reinsert the media itself and the user is not there to do it manually. Many slot loading, slim-line, and caddy style drives cannot reload media automatically.

Set to **false** to disable automatic ejection, and be aware that you may need to ensure that the system does not automatically boot from the optical drive after the initial installation.

**base-installer/install-recommends** (recommends) By setting this option to **false**, the package management system will be configured to not automatically install "Recommends", both during the installation and for the installed system. See also Section 6.3.5.

Note that this option allows to have a leaner system, but can also result in features being missing that you might normally expect to be available. You may have to manually install some of the recommended packages to obtain the full functionality you want. This option should therefore only be used by very experienced users.

**debian-installer/allow\_unauthenticated** By default the installer requires that repositories be authenticated using a known gpg key. Set to **true** to disable that authentication. **Warning: insecure, not recommended.** 

rescue/enable Set to true to enter rescue mode rather than performing a normal installation. See Section 8.5.

### 5.3.2 Using boot parameters to answer questions

With some exceptions, a value can be set at the boot prompt for any question asked during the installation, though this is only really useful in specific cases. General instructions how to do this can be found in Section B.2.2. Some specific examples are listed below.

debian-installer/language (language), debian-installer/country (country), debian-installer/locale (locale) There are two ways to specify the language, country and locale to use for the installation and the installed system.

The first and easiest is to pass only the parameter locale. Language and country will then be derived from its value. You can for example use **locale=de\_CH.UTF-8** to select German as language and Switzerland as country (de\_CH.UTF-8 will be set as default locale for the installed system). Limitation is that not all possible combinations of language, country and locale can be achieved this way.

The second, more flexible option is to specify language and country separately. In this case locale can optionally be added to specify a specific default locale for the installed system. Example: language=en country=DE locale=en\_GB.UTF-8.

- anna/choose\_modules (modules) Can be used to automatically load installer components that are not loaded by default. Examples of optional components that may be useful are <code>openssh-client-udeb</code> (so you can use scp during the installation) and <code>ppp-udeb</code> (see Section D.3).
- **netcfg/disable\_autoconfig** Set to **true** if you want to disable IPv6 autoconfiguration and DHCP and instead force static network configuration.

- **mirror/protocol (protocol)** By default the installer will use the http protocol to download files from Debian mirrors and changing that to ftp is not possible during installations at normal priority. By setting this parameter to **ftp**, you can force the installer to use that protocol instead. Note that you cannot select an ftp mirror from a list, you have to enter the hostname manually.
- tasksel:tasksel/first (tasks) Can be used to select tasks that are not available from the interactive task list, such as the kde-desktop task. See Section 6.3.6.2 for additional information.

#### 5.3.3 Passing parameters to kernel modules

If drivers are compiled into the kernel, you can pass parameters to them as described in the kernel documentation. However, if drivers are compiled as modules and because kernel modules are loaded a bit differently during an installation than when booting an installed system, it is not possible to pass parameters to modules as you would normally do. Instead, you need to use a special syntax recognized by the installer which will then make sure that the parameters are saved in the proper configuration files and will thus be used when the modules are actually loaded. The parameters will also be propagated automatically to the configuration for the installed system.

Note that it is now quite rare that parameters need to be passed to modules. In most cases the kernel will be able to probe the hardware present in a system and set good defaults that way. However, in some situations it may still be needed to set parameters manually.

The syntax to use to set parameters for modules is:

module\_name.parameter\_name=value

If you need to pass multiple parameters to the same or different modules, just repeat this. For example, to set an old 3Com network interface card to use the BNC (coax) connector and IRQ 10, you would pass:

3c509.xcvr=3 3c509.irq=10

### 5.3.4 Blacklisting kernel modules

Sometimes it may be necessary to blacklist a module to prevent it from being loaded automatically by the kernel and udev. One reason could be that a particular module causes problems with your hardware. The kernel also sometimes lists two different drivers for the same device. This can cause the device to not work correctly if the drivers conflict or if the wrong driver is loaded first.

You can blacklist a module using the following syntax: *module\_name.blacklist=yes*. This will cause the module to be blacklisted in /etc/modprobe.d/blacklist.local both during the installation and for the installed system.

Note that a module may still be loaded by the installation system itself. You can prevent that from happening by running the installation in expert mode and unselecting the module from the list of modules displayed during the hardware detection phases.

## 5.4 Troubleshooting the Installation Process

#### 5.4.1 Reliability of optical media

Sometimes, especially with older drives, the installer may fail to boot from an optical disc. The installer may also — even after booting successfully from such disc — fail to recognize the disc or return errors while reading from it during the installation.

There are many different possible causes for these problems. We can only list some common issues and provide general suggestions on how to deal with them. The rest is up to you.

There are two very simple things that you should try first.

- If the disc does not boot, check that it was inserted correctly and that it is not dirty.
- If the installer fails to recognize the disc, try just running the option Detect and mount installation media a second time. Some DMA related issues with very old CD-ROM drives are known to be resolved in this way.

If this does not work, then try the suggestions in the subsections below. Most, but not all, suggestions discussed there are valid for CD-ROM and DVD.

If you cannot get the installation working from optical disc, try one of the other installation methods that are available.

#### 5.4.1.1 Common issues

- Some older CD-ROM drives do not support reading from discs that were burned at high speeds using a modern CD writer.
- Some very old CD-ROM drives do not work correctly if "direct memory access" (DMA) is enabled for them.

#### 5.4.1.2 How to investigate and maybe solve issues

If the optical disc fails to boot, try the suggestions listed below.

- Check that your BIOS/UEFI actually supports booting from optical disc (only an issue for very old systems) and that booting from such media is enabled in the BIOS/UEFI.
- If you downloaded an iso image, check that the md5sum of that image matches the one listed for the image in the MD5SUMS file that should be present in the same location as where you downloaded the image from.

```
$ md5sum debian-testing-i386-netinst.iso
a20391b12f7ff22ef705cee4059c6b92 debian-testing-i386-netinst.iso
```

Next, check that the md5sum of the burned disc matches as well. The following command should work. It uses the size of the image to read the correct number of bytes from the disc.

```
$ dd if=/dev/cdrom | \
> head -c 'stat --format=%s debian-testing-i386-netinst.iso' | \
> md5sum
a20391b12f7ff22ef705cee4059c6b92 -
262668+0 records in
262668+0 records out
134486016 bytes (134 MB) copied, 97.474 seconds, 1.4 MB/s
```

If, after the installer has been booted successfully, the disc is not detected, sometimes simply trying again may solve the problem. If you have more than one optical drive, try changing the disc to the other drive. If that does not work or if the disc is recognized but there are errors when reading from it, try the suggestions listed below. Some basic knowledge of kFreeBSD is required for this. To execute any of the commands, you should first switch to the second virtual console (VT2) and activate the shell there.

- Switch to VT4 or view the contents of /var/log/syslog (use **nano** as editor) to check for any specific error messages. After that, also check the output of **dmesg**.
- Check in the output of **dmesg** if your optical drive was recognized. You should see something like (the lines do not necessarily have to be consecutive):

```
ata1.00: ATAPI: MATSHITADVD-RAM UJ-822S, 1.61, max UDMA/33
ata1.00: configured for UDMA/33
scsi 0:0:0:0: CD-ROM MATSHITA DVD-RAM UJ-822S 1.61 PQ: 0 ANSI: 5
sr0: scsi3-mmc drive: 24x/24x writer dvd-ram cd/rw xa/form2 cdda tray
cdrom: Uniform CD-ROM driver Revision: 3.20
```

If you don't see something like that, chances are the controller your drive is connected to was not recognized or may be not supported at all. If you know what driver is needed for the controller, you can try loading it manually using **modprobe**.

- Check that there is a device node for your optical drive under /dev/. In the example above, this would be /dev/sr0. There should also be a /dev/cdrom.
- Use the **mount** command to check if the optical disc is already mounted; if not, try mounting it manually:
  - \$ mount /dev/hdc /cdrom

Check if there are any error messages after that command.

• Check if DMA is currently enabled:

```
$ cd /proc/ide/hdc
$ grep using_dma settings
using_dma 1 0 1 rw
```

A "1" in the first column after using\_dma means it is enabled. If it is, try disabling it:

\$ echo -n "using\_dma:0" >settings

Make sure that you are in the directory for the device that corresponds to your optical drive.

• If there are any problems during the installation, try checking the integrity of the installation media using the option near the bottom of the installer's main menu. This option can also be used as a general test if the disc can be read reliably.

#### 5.4.2 Boot Configuration

If you have problems and the kernel hangs during the boot process, doesn't recognize peripherals you actually have, or drives are not recognized properly, the first thing to check is the boot parameters, as discussed in Section 5.3. In some cases, malfunctions can be caused by missing device firmware (see Section 2.2 and Section 6.4).

in some cases, manufactions can be caused by missing derive minimule (see Section 2.2 and

#### 5.4.3 Interpreting the Kernel Startup Messages

During the boot sequence, you may see many messages in the form can't find something, or something not present, can't initialize something, or even this driver release depends on something. Most of these messages are harmless. You see them because the kernel for the installation system is built to run on computers with many different peripheral devices. Obviously, no one computer will have every possible peripheral device, so the operating system may emit a few complaints while it looks for peripherals you don't own. You may also see the system pause for a while. This happens when it is waiting for a device to respond, and that device is not present on your system. If you find the time it takes to boot the system unacceptably long, you can create a custom kernel later .

#### 5.4.4 Reporting Installation Problems

If you get through the initial boot phase but cannot complete the install, the menu option Save debug logs may be helpful. It lets you store system error logs and configuration information from the installer on a storage medium, or download them using a web browser. This information may provide clues as to what went wrong and how to fix it. If you are submitting a bug report, you may want to attach this information to the bug report.

Other pertinent installation messages may be found in /var/log/ during the installation, and /var/log/ installer/ after the computer has been booted into the installed system.

#### 5.4.5 Submitting Installation Reports

If you still have problems, please submit an installation report (in English please, whenever possible). We also encourage installation reports to be sent even if the installation is successful, so that we can get as much information as possible on the largest number of hardware configurations.

Note that your installation report will be published in the Debian Bug Tracking System (BTS) and forwarded to a public mailing list. Make sure that you use an e-mail address that you do not mind being made public.

If you have a working Debian system, the easiest way to send an installation report is to install the installation-report and reportbug packages (apt install installation-report reportbug), configure reportbug as explained in Section 8.4.2, and run the command reportbug installation-reports.

Alternatively you can use this template when filling out installation reports, and file the report as a bug report against the installation-reports pseudo package, by sending it to submit@bugs.debian.org.

```
Package: installation-reports
```

Boot method: <How did you boot the installer? CD/DVD? USB stick? Network?> Image version: <Full URL to image you downloaded is best> Date: <Date and time of the install>

Machine: <Description of machine (eg, IBM Thinkpad R32)>

Processor: Memory: Partitions: <df -Tl will do; the raw partition table is preferred> Output of lspci -knn (or lspci -nn): Base System Installation Checklist: [0] = OK, [E] = Error (please elaborate below), [] = didn't try it Initial boot: [] Detect network card: [] Configure network: [] Detect media: [] Load installer modules: [ ] Detect hard drives: [] Partition hard drives: [ ] Install base system: [ ] Clock/timezone setup: [ ] User/password setup: [ ] Install tasks: [] Install boot loader: [ ]
Overall install: [ ] Comments/Problems: <Description of the install, in prose, and any thoughts, comments and ideas you had during the initial install.> Please make sure that any installation logs that you think would be useful are attached to this report. (You can find them in the installer system in  $/\ensuremath{\mathsf{var}}/\ensuremath{\mathsf{log}}/$  and later on the installed system under /var/log/installer.) Please compress large files using gzip.

In the bug report, describe what the problem is, including the last visible kernel messages in the event of a kernel hang. Describe the steps that you did which brought the system into the problem state.

# **Chapter 6**

# **Using the Debian Installer**

## 6.1 How the Installer Works

For this architecture the installer uses a text-based user interface. A graphical user interface is currently not available. The Debian Installer consists of a number of special-purpose components to perform each installation task. Each component performs its task, asking the user questions as necessary to do its job. The questions themselves are given priorities, and the priority of questions to be asked is set when the installer is started.

When a default installation is performed, only essential (high priority) questions will be asked. This results in a highly automated installation process with little user interaction. Components are automatically run in sequence; which components are run depends mainly on the installation method you use and on your hardware. The installer will use default values for questions that are not asked.

If there is a problem, the user will see an error screen, and the installer menu may be shown in order to select some alternative action. If there are no problems, the user will never see the installer menu, but will simply answer questions for each component in turn. Serious error notifications are set to priority "critical" so the user will always be notified.

Some of the defaults that the installer uses can be influenced by passing boot arguments when debian-installer is started. If, for example, you wish to force static network configuration (IPv6 autoconfiguration and DHCP are used by default if available), you could add the boot parameter **netcfg/disable\_autoconfig=true**. See Section 5.3.1 for available options.

Power users may be more comfortable with a menu-driven interface, where each step is controlled by the user rather than the installer performing each step automatically in sequence. To use the installer in a manual, menu-driven way, add the boot argument **priority=medium**.

If your hardware requires you to pass options to kernel modules as they are installed, you will need to start the installer in "expert" mode. This can be done by either using the **expert** command to start the installer or by adding the boot argument **priority=low**. Expert mode gives you full control over debian-installer.

In the text-based environment the use of a mouse is not supported. Here are the keys you can use to navigate within the various dialogs. The **Tab** or **right** arrow keys move "forward", and the Shift-Tab or **left** arrow keys move "backward" between displayed buttons and selections. The **up** and **down** arrow select different items within a scrollable list, and also scroll the list itself. In addition, in long lists, you can type a letter to cause the list to scroll directly to the section with items starting with the letter you typed and use **Pg-Up** and **Pg-Down** to scroll the list in sections. The **space bar** selects an item such as a checkbox. Use **Enter** to activate choices.

Some dialogs may offer additional help information. If help is available this will be indicated on the bottom line of the screen by displaying that help information can be accessed by pressing the **F1** key.

Error messages and logs are redirected to the fourth console. You can access this console by pressing Left Alt-F4 (hold the left Alt key while pressing the F4 function key); get back to the main installer process with Left Alt-F1.

These messages can also be found in /var/log/syslog. After installation, this log is copied to /var/log/ installer/syslog on your new system. Other installation messages may be found in /var/log/ during the installation, and /var/log/installer/ after the computer has been booted into the installed system.

## 6.2 Components Introduction

Here is a list of installer components with a brief description of each component's purpose. Details you might need to know about using a particular component are in Section 6.3.

**main-menu** Shows the list of components to the user during installer operation, and starts a component when it is selected. Main-menu's questions are set to priority medium, so if your priority is set to high or critical (high is the default), you will not see the menu. On the other hand, if there is an error which requires your intervention, the question priority may be downgraded temporarily to allow you to resolve the problem, and in that case the menu may appear.

You can get to the main menu by selecting the Go Back button repeatedly to back all the way out of the currently running component.

- **localechooser** Allows the user to select localization options for the installation and the installed system: language, country and locales. The installer will display messages in the selected language, unless the translation for that language is not complete in which case some messages may be shown in English.
- console-setup Shows a list of keyboard (layouts), from which the user chooses the one which matches his own model.
- hw-detect Automatically detects most of the system's hardware, including network cards, disk drives, and PCMCIA.
- cdrom-detect Looks for and mounts a Debian installation media.
- netcfg Configures the computer's network connections so it can communicate over the internet.
- iso-scan Searches for ISO images (.iso files) on hard drives.
- choose-mirror Presents a list of Debian archive mirrors. The user may choose the source of his installation packages.
- cdrom-checker Checks integrity of installation media. This way, the user may assure him/herself that the installation image was not corrupted.
- **lowmem** Lowmem tries to detect systems with low memory and then does various tricks to remove unnecessary parts of debian-installer from the memory (at the cost of some features).
- anna Anna's Not Nearly APT. Installs packages which have been retrieved from the chosen mirror or installation media.
- user-setup Sets up the root password, and adds a non-root user.
- clock-setup Updates the system clock and determines whether the clock is set to UTC or not.
- tzsetup Selects the time zone, based on the location selected earlier.
- **partman** Allows the user to partition disks attached to the system, create file systems on the selected partitions, and attach them to the mountpoints. Included are also interesting features like a fully automatic mode or LVM support. This is the preferred partitioning tool in Debian.
- partman-lvm Helps the user with the configuration of the LVM (Logical Volume Manager).
- **partman-md** Allows the user to set up Software *RAID* (Redundant Array of Inexpensive Disks). This Software RAID is usually superior to the cheap IDE (pseudo hardware) RAID controllers found on newer motherboards.
- **base-installer** Installs the most basic set of packages which would allow the computer to operate under Debian GNU/kFreeBSD when rebooted.
- apt-setup Configures apt, mostly automatically, based on what media the installer is running from.
- pkgsel Uses tasksel to select and install additional software.
- **os-prober** Detects currently installed operating systems on the computer and passes this information to the bootloaderinstaller, which may offer you an ability to add discovered operating systems to the bootloader's start menu. This way the user could easily choose at the boot time which operating system to start.
- **bootloader-installer** The various bootloader installers each install a boot loader program on the hard disk, which is necessary for the computer to start up using kFreeBSD without using a USB stick or CD-ROM. Many boot loaders allow the user to choose an alternate operating system each time the computer boots.
- shell Allows the user to execute a shell from the menu, or in the second console.
- save-logs Provides a way for the user to record information on a USB stick, network, hard disk, or other media when trouble is encountered, in order to accurately report installer software problems to Debian developers later.

## 6.3 Using Individual Components

In this section we will describe each installer component in detail. The components have been grouped into stages that should be recognizable for users. They are presented in the order they appear during the install. Note that not all modules will be used for every installation; which modules are actually used depends on the installation method you use and on your hardware.

## 6.3.1 Setting up Debian Installer and Hardware Configuration

Let's assume the Debian Installer has booted and you are facing its first screen. At this time, the capabilities of debian-installer are still quite limited. It doesn't know much about your hardware, preferred language, or even the task it should perform. Don't worry. Because debian-installer is quite clever, it can automatically probe your hardware, locate the rest of its components and upgrade itself to a capable installation system. However, you still need to help debian-installer with some information it can't determine automatically (like selecting your preferred language, keyboard layout or desired network mirror).

You will notice that debian-installer performs *hardware detection* several times during this stage. The first time is targeted specifically at the hardware needed to load installer components (e.g. your CD-ROM or network card). As not all drivers may be available during this first run, hardware detection needs to be repeated later in the process.

During hardware detection debian-installer checks if any of the drivers for the hardware devices in your system require firmware to be loaded. If any firmware is requested but unavailable, a dialog will be displayed that allows the missing firmware to be loaded from a removable medium. See Section 6.4 for further details.

## 6.3.1.1 Check available memory / low memory mode

One of the first things debian-installer does, is to check available memory. If the available memory is limited, this component will make some changes in the installation process which hopefully will allow you to install Debian GNU/kFreeBSD on your system.

The first measure taken to reduce memory consumption by the installer is to disable translations, which means that the installation can only be done in English. Of course, you can still localize the installed system after the installation has completed.

If that is not sufficient, the installer will further reduce memory consumption by loading only those components essential to complete a basic installation. This reduces the functionality of the installation system. You will be given the opportunity to load additional components manually, but you should be aware that each component you select will use additional memory and thus may cause the installation to fail.

If the installer runs in low memory mode, it is recommended to create a relatively large swap partition (1-2GB). The swap partition will be used as virtual memory and thus increases the amount of memory available to the system. The installer will activate the swap partition as early as possible in the installation process. Note that heavy use of swap will reduce performance of your system and may lead to high disk activity.

Despite these measures, it is still possible that your system freezes, that unexpected errors occur or that processes are killed by the kernel because the system runs out of memory (which will result in "Out of memory" messages on VT4 and in the syslog).

For example, it has been reported that creating a big ext3 file system fails in low memory mode when there is insufficient swap space. If a larger swap doesn't help, try creating the file system as ext2 (which is an essential component of the installer) instead. It is possible to change an ext2 partition to ext3 after the installation.

It is possible to force the installer to use a higher lowmem level than the one based on available memory by using the boot parameter "lowmem" as described in Section 5.3.1.

## 6.3.1.2 Selecting Localization Options

In most cases the first questions you will be asked concern the selection of localization options to be used both for the installation and for the installed system. The localization options consist of language, location and locales.

The language you choose will be used for the rest of the installation process, provided a translation of the different dialogs is available. If no valid translation is available for the selected language, the installer will default to English.

The selected geographic location (in most cases a country) will be used later in the installation process to select the correct time zone and a Debian mirror appropriate for that country. Language and country together will help determine the default locale for your system and select the correct keyboard layout.

You will first be asked to select your preferred language. The language names are listed both in English (left side) and in the language itself (right side); the names on the right side are also shown in the proper script for the language.

The list is sorted on the English names. At the top of the list is an extra option that allows you to select the "C" locale instead of a language. Choosing the "C" locale will result in the installation proceeding in English; the installed system will have no localization support as the locales package will not be installed.

Next you will be asked to select your geographic location. If you selected a language that is recognized as an official language for more than one country<sup>1</sup>, you will be shown a list of only those countries. To select a country that is not in that list, choose other (the last option). You will then be presented with a list of continents; selecting a continent will lead to a list of relevant countries on that continent.

If the language has only one country associated with it, a list of countries will be displayed for the continent or region the country belongs to, with that country selected as the default. Use the Go Back option to select countries on a different continent.

#### Note

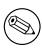

It is important to select the country where you live or where you are located as it determines the time zone that will be configured for the installed system.

If you selected a combination of language and country for which no locale is defined and there exist multiple locales for the language, then the installer will allow you to choose which of those locales you prefer as the default locale for the installed system<sup>2</sup>. In all other cases a default locale will be selected based on the selected language and country.

Any default locale selected as described in the previous paragraph will use UTF-8 as character encoding.

If you are installing at low priority, you will have the option of selecting additional locales, including so-called "legacy" locales<sup>3</sup>, to be generated for the installed system; if you do, you will be asked which of the selected locales should be the default for the installed system.

#### 6.3.1.3 Choosing a Keyboard

Keyboards are often tailored to the characters used in a language. Select a layout that conforms to the keyboard you are using, or select something close if the keyboard layout you want isn't represented. Once the system installation is complete, you'll be able to select a keyboard layout from a wider range of choices (run **dpkg-reconfigure keyboard-configuration** as root after you have completed the installation).

Move the highlight to the keyboard selection you desire and press **Enter**. Use the arrow keys to move the highlight — they are in the same place in all national language keyboard layouts, so they are independent of the keyboard configuration.

#### 6.3.1.4 Looking for the Debian Installer ISO Image

When installing via the *hd-media* method, there will be a moment where you need to find and mount the Debian Installer iso image in order to get the rest of the installation files. The component **iso-scan** does exactly this.

At first, **iso-scan** automatically mounts all block devices (e.g. partitions and logical volumes) which have some known filesystem on them and sequentially searches for filenames ending with .iso (or .ISO for that matter). Beware that the first attempt scans only files in the root directory and in the first level of subdirectories (i.e. it finds /whatever.iso, /data/whatever.iso, but not /data/tmp/whatever.iso). After an iso image has been found, **iso-scan** checks its content to determine if the image is a valid Debian iso image or not. In the former case we are done, in the latter **iso-scan** seeks for another image.

In case the previous attempt to find an installer iso image fails, **iso-scan** will ask you whether you would like to perform a more thorough search. This pass doesn't just look into the topmost directories, but really traverses whole filesystem.

<sup>&</sup>lt;sup>1</sup>In technical terms: where multiple locales exist for that language with differing country codes.

<sup>&</sup>lt;sup>2</sup>At medium and low priority you can always select your preferred locale from those available for the selected language (if there's more than one).

<sup>&</sup>lt;sup>3</sup>Legacy locales are locales which do not use UTF-8, but one of the older standards for character encoding such as ISO 8859-1 (used by West European languages) or EUC-JP (used by Japanese).

If **iso-scan** does not discover your installer iso image, reboot back to your original operating system and check if the image is named correctly (ending in .iso), if it is placed on a filesystem recognizable by debian-installer, and if it is not corrupted (verify the checksum). Experienced Unix users could do this without rebooting on the second console.

Note that the partition (or disk) hosting the ISO image can't be reused during the installation process as it will be in use by the installer. To work-around this, and provided that you have enough system memory, the installer can copy the ISO image into RAM before mounting it. This is controlled by the low priority iso-scan/copy\_iso\_to\_ram debconf question (it is only asked if the memory requirement is met).

## 6.3.1.5 Configuring the Network

As you enter this step, if the system detects that you have more than one network device, you'll be asked to choose which device will be your *primary* network interface, i.e. the one which you want to use for installation. The other interfaces won't be configured at this time. You may configure additional interfaces after installation is complete; see the interfaces(5) man page.

## 6.3.1.5.1 Automatic network configuration

By default, debian-installer tries to configure your computer's network automatically as far as possible. If the automatic configuration fails, that may be caused by many factors ranging from an unplugged network cable to missing infrastructure for automatic configuration. For further explanation in case of errors, check the error messages on the fourth console. In any case, you will be asked if you want to retry, or if you want to perform a manual setup. Sometimes the network services used for autoconfiguration can be slow in their responses, so if you are sure everything is in place, simply start the autoconfiguration attempt again. If autoconfiguration fails repeatedly, you can instead choose the manual network setup.

## 6.3.1.5.2 Manual network configuration

The manual network setup in turn asks you a number of questions about your network, notably IP address, Netmask, Gateway, Name server addresses, and a Hostname. Moreover, if you have a wireless network interface, you will be asked to provide your Wireless ESSID ("wireless network name") and a WEP key or WPA/WPA2 passphrase. Fill in the answers from Section 3.3.

## Note

Some technical details you might, or might not, find handy: the program assumes the network IP address is the bitwise-AND of your system's IP address and your netmask. The default broadcast address is calculated as the bitwise OR of your system's IP address with the bitwise negation of the netmask. It will also guess your gateway. If you can't find any of these answers, use the offered defaults — if necessary, you can change them by editing /etc/network/interfaces once the system has been installed.

## 6.3.1.5.3 IPv4 and IPv6

From Debian GNU/kFreeBSD 7.0 ("Wheezy") onwards, debian-installer supports IPv6 as well as the "classic" IPv4. All combinations of IPv4 and IPv6 (IPv4-only, IPv6-only and dual-stack configurations) are supported.

Autoconfiguration for IPv4 is done via DHCP (Dynamic Host Configuration Protocol). Autoconfiguration for IPv6 supports stateless autoconfiguration using NDP (Neighbor Discovery Protocol, including recursive DNS server (RDNSS) assignment), stateful autoconfiguration via DHCPv6 and mixed stateless/stateful autoconfiguration (address configuration via NDP, additional parameters via DHCPv6).

## 6.3.2 Setting Up Users And Passwords

Just before configuring the clock, the installer will allow you to set up the "root" account and/or an account for the first user. Other user accounts can be created after the installation has been completed.

#### 6.3.2.1 Set the Root Password

The *root* account is also called the *super-user*; it is a login that bypasses all security protection on your system. The root account should only be used to perform system administration, and only used for as short a time as possible.

Any password you create should contain at least 6 characters, and should contain both upper- and lower-case characters, as well as punctuation characters. Take extra care when setting your root password, since it is such a powerful account. Avoid dictionary words or use of any personal information which could be guessed.

If anyone ever tells you they need your root password, be extremely wary. You should normally never give your root password out, unless you are administering a machine with more than one system administrator.

In case you do not specify a password for the "root" user here, this account will be disabled but the **sudo** package will be installed later to enable administrative tasks to be carried out on the new system. By default, the first user created on the system will be allowed to use the **sudo** command to become root.

#### 6.3.2.2 Create an Ordinary User

The system will ask you whether you wish to create an ordinary user account at this point. This account should be your main personal log-in. You should *not* use the root account for daily use or as your personal login.

Why not? Well, one reason to avoid using root's privileges is that it is very easy to do irreparable damage as root. Another reason is that you might be tricked into running a *Trojan-horse* program — that is a program that takes advantage of your super-user powers to compromise the security of your system behind your back. Any good book on Unix system administration will cover this topic in more detail — consider reading one if it is new to you.

You will first be prompted for the user's full name. Then you'll be asked for a name for the user account; generally your first name or something similar will suffice and indeed will be the default. Finally, you will be prompted for a password for this account.

If at any point after installation you would like to create another account, use the **adduser** command.

## 6.3.3 Configuring the Clock and Time Zone

The installer will first attempt to connect to a time server on the Internet (using the *NTP* protocol) in order to correctly set the system time. If this does not succeed, the installer will assume the time and date obtained from the system clock when the installation system was booted are correct. It is not possible to manually set the system time during the installation process.

Depending on the location selected earlier in the installation process, you may be shown a list of time zones relevant for that location. If your location has only one time zone and you are doing a default installation, you will not be asked anything and the system will assume that time zone.

In expert mode or when installing at medium priority, you will have the additional option to select "Coordinated Universal Time" (UTC) as time zone.

If for some reason you wish to set a time zone for the installed system that does *not* match the selected location, there are two options.

1. The simplest option is to just select a different time zone after the installation has been completed and you've booted into the new system. The command to do this is:

```
# dpkg-reconfigure tzdata
```

2. Alternatively, the time zone can be set at the very start of the installation by passing the parameter time/zone=value when you boot the installation system. The value should of course be a valid time zone, for example Europe/London or UTC.

For automated installations the time zone can be set to any desired value using preseeding.

#### 6.3.4 Partitioning and Mount Point Selection

At this time, after hardware detection has been executed a final time, debian-installer should be at its full strength, customized for the user's needs and ready to do some real work. As the title of this section indicates, the main task of the next few components lies in partitioning your disks, creating filesystems, assigning mountpoints and optionally configuring closely related options like RAID, LVM or encrypted devices.

If you are uncomfortable with partitioning, or just want to know more details, see Appendix C.

First you will be given the opportunity to automatically partition either an entire drive, or available free space on a drive. This is also called "guided" partitioning. If you do not want to autopartition, choose Manual from the menu.

#### 6.3.4.1 Supported partitioning options

The partitioner used in debian-installer is fairly versatile. It allows to create many different partitioning schemes, using various partition tables, file systems and advanced block devices.

Exactly which options are available depends mainly on the architecture, but also on other factors. For example, on systems with limited internal memory some options may not be available. Defaults may vary as well. The type of partition table used by default can for example be different for large capacity hard disks than for smaller hard disks. Some options can only be changed when installing at medium or low debconf priority; at higher priorities sensible defaults will be used.

The following file systems are supported.

- *ext*2,
- FAT16, FAT32

The partitioner accepts units as power-of-ten (1 MB = 1000 kB = 1000000 B), as well as power-of-two (1 MiB = 1024 kiB = 1048576 B). Unit prefixes are supported until EB/EiB (exabyte/exbibyte).

#### 6.3.4.2 Guided Partitioning

If you choose guided partitioning for a whole disk, you will first be asked to select the disk you want to use. Check that all your disks are listed and, if you have several disks, make sure you select the correct one. The order they are listed in may differ from what you are used to. The size of the disks may help to identify them.

Any data on the disk you select will eventually be lost, but you will always be asked to confirm any changes before they are written to the disk.

Next, you will be able to choose from the schemes listed in the table below. All schemes have their pros and cons, some of which are discussed in Appendix C. If you are unsure, choose the first one. Bear in mind that guided partitioning needs a certain minimal amount of free space to operate with. If you don't give it at least about 1GB of space (depends on chosen scheme), guided partitioning will fail.

| Partitioning scheme                      | Minimum space | Created partitions     |
|------------------------------------------|---------------|------------------------|
| All files in one partition               | 600MB         | /, swap                |
| Separate /home partition                 | 500MB         | /,/home,swap           |
| Separate /home, /var and /tmp partitions | 1GB           | /,/home,/var,/tmp,swap |

After selecting a scheme, the next screen will show your new partition table, including information on whether and how partitions will be formatted and where they will be mounted.

The list of partitions might look like this:

| SCSI1 | (0,0,0) (s | da) - 6.4 ( | GB WDC AC36400L |       |
|-------|------------|-------------|-----------------|-------|
|       | #1 primary | 16.4 MB     | B f ext2        | /boot |
|       | #2 primary | 551.0 MB    | swap            | swap  |
|       | #3 primary | 5.8 GB      | ntfs            |       |
|       | pri/log    | 8.2 MB      | FREE SPACE      |       |
|       |            |             |                 |       |
| SCSI2 | (1,0,0) (s | db) - 80.0  | GB ST380021A    |       |
|       | #1 primary | 15.9 MB     | ext3            |       |
|       | #2 primary | 996.0 MB    | fat16           |       |
|       | #3 primary | 3.9 GB      | xfs             | /home |
|       | #5 logical | 6.0 GB      | f ext4          | /     |
|       | #6 logical | 1.0 GB      | f ext3          | /var  |
|       | #7 logical | 498.8 MB    | ext3            |       |

This example shows two hard drives divided into several partitions; the first disk has some free space. Each partition line consists of the partition number, its type, size, optional flags, file system, and mountpoint (if any). Note: this particular setup cannot be created using guided partitioning but it does show possible variation that can be achieved using manual partitioning.

This concludes the guided partitioning. If you are satisfied with the generated partition table, you can choose Finish partitioning and write changes to disk from the menu to implement the new partition table (as described at the end of this section). If you are not happy, you can choose to Undo changes to partitions and run guided partitioning again, or modify the proposed changes as described below for manual partitioning.

## 6.3.4.3 Manual Partitioning

A similar screen to the one shown just above will be displayed if you choose manual partitioning except that your existing partition table will be shown and without the mount points. How to manually set up your partition table and the usage of partitions by your new Debian system will be covered in the remainder of this section.

If you select a pristine disk which has neither partitions nor free space on it, you will be asked if a new partition table should be created (this is needed so you can create new partitions). After this, a new line entitled "FREE SPACE" should appear in the table under the selected disk.

If you select some free space, you will have the opportunity to create a new partition. You will have to answer a quick series of questions about its size, type (primary or logical), and location (beginning or end of the free space). After this, you will be presented with a detailed overview of your new partition. The main setting is Use as:, which determines if the partition will have a file system on it, or be used for swap, or not be used at all. Other settings include mountpoint, mount options, and bootable flag; which settings are shown depends on how the partition is to be used. If you don't like the preselected defaults, feel free to change them to your liking. E.g. by selecting the option Use as:, you can choose a different filesystem for this partition, including options to use the partition for swap, or not use it at all. When you are satisfied with your new partition, select Done setting up the partition and you will return to **partman**'s main screen.

If you decide you want to change something about your partition, simply select the partition, which will bring you to the partition configuration menu. This is the same screen as is used when creating a new partition, so you can change the same settings. One thing that may not be very obvious at a first glance is that you can resize the partition by selecting the item displaying the size of the partition. Filesystems known to work are at least fat16, fat32, ext2, ext3 and swap. This menu also allows you to delete a partition.

Be sure to create at least two partitions: one for the *root* filesystem (which must be mounted as /) and one for *swap*. If you forget to mount the root filesystem, **partman** won't let you continue until you correct this issue.

After you are satisfied with partitioning, select Finish partitioning and write changes to disk from the partitioning menu. You will be presented with a summary of changes made to the disks and asked to confirm that the filesystems should be created as requested.

## 6.3.4.4 Configuring Multidisk Devices (Software RAID)

If you have more than one harddrive<sup>4</sup> in your computer, you can use **partman-md** to set up your drives for increased performance and/or better reliability of your data. The result is called *Multidisk Device* (or after its most famous variant *software RAID*).

MD is basically a bunch of partitions located on different disks and combined together to form a *logical* device. This device can then be used like an ordinary partition (i.e. in **partman** you can format it, assign a mountpoint, etc.). What benefits this brings depends on the type of MD device you are creating. Currently supported are:

**RAID0** Is mainly aimed at performance. RAID0 splits all incoming data into *stripes* and distributes them equally over each disk in the array. This can increase the speed of read/write operations, but when one of the disks fails, you will lose *everything* (part of the information is still on the healthy disk(s), the other part *was* on the failed disk).

The typical use for RAID0 is a partition for video editing.

**RAID1** Is suitable for setups where reliability is the first concern. It consists of several (usually two) equally-sized partitions where every partition contains exactly the same data. This essentially means three things. First, if one of your disks fails, you still have the data mirrored on the remaining disks. Second, you can use only a fraction of the available capacity (more precisely, it is the size of the smallest partition in the RAID). Third, file-reads are load-balanced among the disks, which can improve performance on a server, such as a file server, that tends to be loaded with more disk reads than writes.

Optionally you can have a spare disk in the array which will take the place of the failed disk in the case of failure.

**RAID5** Is a good compromise between speed, reliability and data redundancy. RAID5 splits all incoming data into stripes and distributes them equally on all but one disk (similar to RAID0). Unlike RAID0, RAID5 also computes *parity* information, which gets written on the remaining disk. The parity disk is not static (that would be called RAID4), but is changing periodically, so the parity information is distributed equally on all disks. When one of the disks fails, the missing part of information can be computed from remaining data and its

<sup>&</sup>lt;sup>4</sup>To be honest, you can construct an MD device even from partitions residing on single physical drive, but that won't give any benefits.

parity. RAID5 must consist of at least three active partitions. Optionally you can have a spare disk in the array which will take the place of the failed disk in the case of failure.

As you can see, RAID5 has a similar degree of reliability to RAID1 while achieving less redundancy. On the other hand, it might be a bit slower on write operations than RAID0 due to computation of parity information.

**RAID6** Is similar to RAID5 except that it uses two parity devices instead of one.

A RAID6 array can survive up to two disk failures.

**RAID10** RAID10 combines striping (as in RAID0) and mirroring (as in RAID1). It creates n copies of incoming data and distributes them across the partitions so that none of the copies of the same data are on the same device. The default value of n is 2, but it can be set to something else in expert mode. The number of partitions used must be at least n. RAID10 has different layouts for distributing the copies. The default is near copies at about the same offset on all of the disks. Far copies have the copies at different offsets on the disks. Offset copies copy the stripe, not the individual copies.

RAID10 can be used to achieve reliability and redundancy without the drawback of having to calculate parity.

To sum it up:

| Туре   | Minimum<br>Devices | Spare Device | Survives disk<br>failure? | Available Space                                                                                |
|--------|--------------------|--------------|---------------------------|------------------------------------------------------------------------------------------------|
| RAID0  | 2                  | no           | no                        | Size of the smallest<br>partition multiplied<br>by number of<br>devices in RAID                |
| RAID1  | 2                  | optional     | yes                       | Size of the smallest<br>partition in RAID                                                      |
| RAID5  | 3                  | optional     | yes                       | Size of the smallest<br>partition multiplied<br>by (number of<br>devices in RAID<br>minus one) |
| RAID6  | 4                  | optional     | yes                       | Size of the smallest<br>partition multiplied<br>by (number of<br>devices in RAID<br>minus two) |
| RAID10 | 2                  | optional     | yes                       | Total of all<br>partitions divided<br>by the number of<br>chunk copies<br>(defaults to two)    |

If you want to know more about Software RAID, have a look at Software RAID HOWTO.

To create an MD device, you need to have the desired partitions it should consist of marked for use in a RAID. (This is done in **partman** in the Partition settings menu where you should select Use as:  $\rightarrow$  physical volume for RAID.)

Note

Make sure that the system can be booted with the partitioning scheme you are planning. In general it will be necessary to create a separate file system for /boot when using RAID for the root (/) file system. Most boot loaders do support mirrored (not striped!) RAID1, so using for example RAID5 for / and RAID1 for /boot can be an option.

Next, you should choose Configure software RAID from the main **partman** menu. (The menu will only appear after you mark at least one partition for use as physical volume for RAID.) On the first screen of **partman-md** simply

select Create MD device. You will be presented with a list of supported types of MD devices, from which you should choose one (e.g. RAID1). What follows depends on the type of MD you selected.

- RAID0 is simple you will be issued with the list of available RAID partitions and your only task is to select the partitions which will form the MD.
- RAID1 is a bit more tricky. First, you will be asked to enter the number of active devices and the number of spare devices which will form the MD. Next, you need to select from the list of available RAID partitions those that will be active and then those that will be spare. The count of selected partitions must be equal to the number provided earlier. Don't worry. If you make a mistake and select a different number of partitions, debian-installer won't let you continue until you correct the issue.
- RAID5 has a setup procedure similar to RAID1 with the exception that you need to use at least *three* active partitions.
- RAID6 also has a setup procedure similar to RAID1 except that at least four active partitions are required.
- RAID10 again has a setup procedure similar to RAID1 except in expert mode. In expert mode, debian-installer will ask you for the layout. The layout has two parts. The first part is the layout type. It is either n (for near copies), f (for far copies), or o (for offset copies). The second part is the number of copies to make of the data. There must be at least that many active devices so that all of the copies can be distributed onto different disks.

It is perfectly possible to have several types of MD at once. For example, if you have three 200 GB hard drives dedicated to MD, each containing two 100 GB partitions, you can combine the first partitions on all three disks into the RAID0 (fast 300 GB video editing partition) and use the other three partitions (2 active and 1 spare) for RAID1 (quite reliable 100 GB partition for /home).

After you set up MD devices to your liking, you can Finish **partman-md** to return back to the **partman** to create filesystems on your new MD devices and assign them the usual attributes like mountpoints.

## 6.3.4.5 Configuring the Logical Volume Manager (LVM)

If you are working with computers at the level of system administrator or "advanced" user, you have surely seen the situation where some disk partition (usually the most important one) was short on space, while some other partition was grossly underused and you had to manage this situation by moving stuff around, symlinking, etc.

To avoid the described situation you can use Logical Volume Manager (LVM). Simply said, with LVM you can combine your partitions (*physical volumes* in LVM lingo) to form a virtual disk (so called *volume group*), which can then be divided into virtual partitions (*logical volumes*). The point is that logical volumes (and of course underlying volume groups) can span across several physical disks.

Now when you realize you need more space for your old 160GB /home partition, you can simply add a new 300GB disk to the computer, join it with your existing volume group and then resize the logical volume which holds your /home filesystem and voila — your users have some room again on their renewed 460GB partition. This example is of course a bit oversimplified. If you haven't read it yet, you should consult the LVM HOWTO.

LVM setup in debian-installer is quite simple and completely supported inside **partman**. First, you have to mark the partition(s) to be used as physical volumes for LVM. This is done in the Partition settings menu where you should select Use as:  $\rightarrow$  physical volume for LVM.

## WARNING

Be aware: the new LVM setup will destroy all data on all partitions marked with an LVM type code. So, if you already have an LVM on some of your disks, and want to install Debian additionally to that machine, the old (already existing) LVM will be wiped out! The same counts for partitions, which are (for any reason) misleadingly marked with an LVM type code, but contain something different (like an encrypted volume). You need to remove such disks from the system, before performing a new LVM setup!

When you return to the main **partman** screen, you will see a new option Configure the Logical Volume Manager. When you select that, you will first be asked to confirm pending changes to the partition table (if any) and after that the LVM configuration menu will be shown. Above the menu a summary of the LVM configuration is shown. The menu itself is context sensitive and only shows valid actions. The possible actions are:

- Display configuration details: shows LVM device structure, names and sizes of logical volumes and more
- Create volume group
- Create logical volume
- Delete volume group
- Delete logical volume
- Extend volume group
- Reduce volume group
- Finish: return to the main partman screen

Use the options in that menu to first create a volume group and then create your logical volumes inside it. After you return to the main **partman** screen, any created logical volumes will be displayed in the same way as ordinary partitions (and you should treat them as such).

## 6.3.4.6 Configuring Encrypted Volumes

debian-installer allows you to set up encrypted partitions. Every file you write to such a partition is immediately saved to the device in encrypted form. Access to the encrypted data is granted only after entering the *passphrase* used when the encrypted partition was originally created. This feature is useful to protect sensitive data in case your laptop or hard drive gets stolen. The thief might get physical access to the hard drive, but without knowing the right passphrase, the data on the hard drive will look like random characters.

The two most important partitions to encrypt are: the home partition, where your private data resides, and the swap partition, where sensitive data might be stored temporarily during operation. Of course, nothing prevents you from encrypting any other partitions that might be of interest. For example /var where database servers, mail servers or print servers store their data, or /tmp which is used by various programs to store potentially interesting temporary files. Some people may even want to encrypt their whole system. Generally the only exception here is the /boot partition which must remain unencrypted, because historically there was no way to load the kernel from an encrypted partition. (GRUB is now able to do that, but debian-installer currently lacks native support for encrypted /boot. The setup is therefore covered in a separate document.)

## Note

Please note that the performance of encrypted partitions will be less than that of unencrypted ones because the data needs to be decrypted or encrypted for every read or write. The performance impact depends on your CPU speed, chosen cipher and a key length.

To use encryption, you have to create a new partition by selecting some free space in the main partitioning menu. Another option is to choose an existing partition (e.g. a regular partition, an LVM logical volume or a RAID volume). In the Partition settings menu, you need to select physical volume for encryption at the Use as: option. The menu will then change to include several cryptographic options for the partition.

The encryption method supported by debian-installer is *dm-crypt* (included in newer Linux kernels, able to host LVM physical volumes).

Let's have a look at the options available when you select encryption via **Device-mapper** (dm-crypt). As always: when in doubt, use the defaults, because they have been carefully chosen with security in mind.

**Encryption: aes** This option lets you select the encryption algorithm (*cipher*) which will be used to encrypt the data on the partition. debian-installer currently supports the following block ciphers: *aes, blowfish, serpent,* and *twofish.* It is beyond the scope of this document to discuss the qualities of these different algorithms, however, it might help your decision to know that in 2000, *AES* was chosen by the American National Institute of Standards and Technology as the standard encryption algorithm for protecting sensitive information in the 21st century.

- **Key size: 256** Here you can specify the length of the encryption key. With a larger key size, the strength of the encryption is generally improved. On the other hand, increasing the length of the key usually has a negative impact on performance. Available key sizes vary depending on the cipher.
- **IV algorithm: xts-plain64** The *Initialization Vector* or *IV* algorithm is used in cryptography to ensure that applying the cipher on the same *clear text* data with the same key always produces a unique *cipher text*. The idea is to prevent the attacker from deducing information from repeated patterns in the encrypted data.

From the provided alternatives, the default **xts-plain64** is currently the least vulnerable to known attacks. Use the other alternatives only when you need to ensure compatibility with some previously installed system that is not able to use newer algorithms.

Encryption key: Passphrase Here you can choose the type of the encryption key for this partition.

- **Passphrase** The encryption key will be computed<sup>5</sup> on the basis of a passphrase which you will be able to enter later in the process.
- **Random key** A new encryption key will be generated from random data each time you try to bring up the encrypted partition. In other words: on every shutdown the content of the partition will be lost as the key is deleted from memory. (Of course, you could try to guess the key with a brute force attack, but unless there is an unknown weakness in the cipher algorithm, it is not achievable in our lifetime.)

Random keys are useful for swap partitions because you do not need to bother yourself with remembering the passphrase or wiping sensitive information from the swap partition before shutting down your computer. However, it also means that you will *not* be able to use the "suspend-to-disk" functionality offered by newer Linux kernels as it will be impossible (during a subsequent boot) to recover the suspended data written to the swap partition.

**Erase data: yes** Determines whether the content of this partition should be overwritten with random data before setting up the encryption. This is recommended because it might otherwise be possible for an attacker to discern which parts of the partition are in use and which are not. In addition, this will make it harder to recover any leftover data from previous installations<sup>6</sup>.

After you have selected the desired parameters for your encrypted partitions, return back to the main partitioning menu. There should now be a new menu item called Configure encrypted volumes. After you select it, you will be asked to confirm the deletion of data on partitions marked to be erased and possibly other actions such as writing a new partition table. For large partitions this might take some time.

Next you will be asked to enter a passphrase for partitions configured to use one. Good passphrases should be longer than 8 characters, should be a mixture of letters, numbers and other characters and should not contain common dictionary words or information easily associable with you (such as birthdates, hobbies, pet names, names of family members or relatives, etc.).

## WARNING

Before you input any passphrases, you should have made sure that your keyboard is configured correctly and generates the expected characters. If you are unsure, you can switch to the second virtual console and type some text at the prompt. This ensures that you won't be surprised later, e.g. by trying to input a passphrase using a qwerty keyboard layout when you used an azerty layout during the installation. This situation can have several causes. Maybe you switched to another keyboard layout during the installation, or the selected keyboard layout might not have been set up yet when entering the passphrase for the root file system.

If you selected to use methods other than a passphrase to create encryption keys, they will be generated now. Because the kernel may not have gathered a sufficient amount of entropy at this early stage of the installation, the process may take a long time. You can help speed up the process by generating entropy: e.g. by pressing random keys,

<sup>&</sup>lt;sup>5</sup>Using a passphrase as the key currently means that the partition will be set up using LUKS.

<sup>&</sup>lt;sup>6</sup>It is believed that the guys from three-letter agencies can restore the data even after several rewrites of the magnetooptical media, though.

or by switching to the shell on the second virtual console and generating some network and disk traffic (downloading some files, feeding big files into /dev/null, etc.). This will be repeated for each partition to be encrypted.

After returning to the main partitioning menu, you will see all encrypted volumes as additional partitions which can be configured in the same way as ordinary partitions. The following example shows a volume encrypted via dm-crypt.

Encrypted volume (*sda2\_crypt*) - 115.1 GB Linux device-mapper #1 115.1 GB F ext3

Now is the time to assign mount points to the volumes and optionally change the file system types if the defaults do not suit you.

Pay attention to the identifiers in parentheses (*sda2\_crypt* in this case) and the mount points you assigned to each encrypted volume. You will need this information later when booting the new system. The differences between the ordinary boot process and the boot process with encryption involved will be covered later in Section 7.2.

Once you are satisfied with the partitioning scheme, continue with the installation.

## 6.3.5 Installing the Base System

Although this stage is the least problematic, it consumes a significant fraction of the install because it downloads, verifies and unpacks the whole base system. If you have a slow computer or network connection, this could take some time.

During installation of the base system, package unpacking and setup messages are redirected to **tty4**. You can access this terminal by pressing Left Alt-F4; get back to the main installer process with Left Alt-F1.

The unpack/setup messages generated during this phase are also saved in /var/log/syslog. You can check them there if the installation is performed over a serial console.

As part of the installation, a kFreeBSD kernel will be installed. At the default priority, the installer will choose one for you that best matches your hardware. In lower priority modes, you will be able to choose from a list of available kernels.

When packages are installed using the package management system, it will by default also install packages that are recommended by those packages. Recommended packages are not strictly required for the core functionality of the selected software, but they do enhance that software and should, in the view of the package maintainers, normally be installed together with that software.

Note

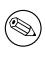

For technical reasons packages installed during the installation of the base system are installed without their "Recommends". The rule described above only takes effect after this point in the installation process.

## 6.3.6 Installing Additional Software

At this point you have a usable but limited system. Most users will want to install additional software on the system to tune it to their needs, and the installer allows you do so. This step can take even longer than installing the base system if you have a slow computer or network connection.

## 6.3.6.1 Configuring apt

One of the tools used to install packages on a Debian GNU/kFreeBSD system is the program **apt**, from the apt package<sup>7</sup>. Other front-ends for package management, like **aptitude** and **synaptic**, are also in use. These front-ends are recommended for new users, since they integrate some additional features (package searching and status checks) in a nice user interface.

<sup>&</sup>lt;sup>7</sup>Note that the program which actually installs the packages is called **dpkg**. However, this program is more of a low-level tool. **apt** is a higher-level tool, which will invoke **dpkg** as appropriate. It knows how to retrieve packages from your installation media, the network, or wherever. It is also able to automatically install other packages which are required to make the package you're trying to install work correctly.

**apt** must be configured so that it knows from where to retrieve packages. The results of this configuration are written to the file /etc/apt/sources.list. You can examine and edit this file to your liking after the installation is complete.

If you are installing at default priority, the installer will largely take care of the configuration automatically, based on the installation method you are using and possibly using choices made earlier in the installation. In most cases the installer will automatically add a security mirror and, if you are installing the stable distribution, a mirror for the "stable-updates" service.

If you are installing at a lower priority (e.g. in expert mode), you will be able to make more decisions yourself. You can choose whether or not to use the security and/or stable-updates services, and you can choose to add packages from the "contrib", "non-free", and "non-free-firmware" sections of the archive.

## 6.3.6.1.1 Installing from more than one DVD image

If you are installing from a DVD image that is part of a larger set, the installer will ask if you want to scan additional installation media. If you have such additional media available, you probably want to do this so the installer can use the packages included on them.

If you do not have any additional media, that is no problem: using them is not required. If you also do not use a network mirror (as explained in the next section), it can mean that not all packages belonging to the tasks you select in the next step of the installation can be installed.

#### Note

Packages are included on DVD images in the order of their popularity. This means that for most uses only the first image of a set is needed and that only very few people actually use any of the packages included on the last images of a set.

It also means that buying or downloading and burning a full DVD set is just a waste of money as you'll never use most of them. In most cases you are better off getting only the first 1 to 2 DVDs and installing any additional packages you may need from the Internet by using a mirror.

If you do scan multiple installation media, the installer will prompt you to exchange them when it needs packages from one that isn't currently in the drive. Note that only discs that belong to the same set should be scanned. The order in which they are scanned does not really matter, but scanning them in ascending order will reduce the chance of mistakes.

#### 6.3.6.1.2 Using a network mirror

One question that will be asked during most installs is whether or not to use a network mirror as a source for packages. In most cases the default answer should be fine, but there are some exceptions.

If you are *not* installing from a DVD image, you really should use a network mirror as otherwise you will end up with only a very minimal system. However, if you have a limited Internet connection it is best *not* to select the desktop task in the next step of the installation.

If you are installing from DVD, any packages needed during the installation should be present on the first DVD image. Use of a network mirror is optional.

One advantage of adding a network mirror is that updates, that have occurred since the DVD images were created and have been included in a point release, will become available for installation, thus extending the life of your DVD set without compromising the security or stability of the installed system.

In summary: selecting a network mirror is generally a good idea, except if you do not have a good Internet connection. If the current version of a package is available from installation media, the installer will always use that. The amount of data that will be downloaded if you do select a mirror thus depends on

- 1. the tasks you select in the next step of the installation,
- 2. which packages are needed for those tasks,
- 3. which of those packages are present on the installation media you have scanned, and
- 4. whether any updated versions of packages included on the installation media are available from a mirror (either a regular package mirror, or a mirror for security or stable-updates).

Note that the last point means that, even if you choose not to use a network mirror, some packages may still be downloaded from the Internet if there is a security or stable-updates update available for them and those services have been configured.

## 6.3.6.1.3 Choosing a network mirror

Unless you chose not to use a network mirror, you will be presented with a list of network mirrors based upon your country selection earlier in the installation process. Choosing the offered default is usually fine.

The offered default is deb.debian.org, which is not a mirror itself but will redirect to a mirror that should be up-todate and fast. These mirrors support TLS (https protocol) and IPv6. This service is maintained by the Debian System Administration (DSA) team.

A mirror can also be specified by hand by choosing "enter information manually". You can then specify a mirror host name and an optional port number. This actually has to be a URL base, i.e. when specifying an IPv6 address, one has to add square brackets around it, for instance "[2001:db8::1]".

If your computer is on an IPv6-only network (which is probably not the case for the vast majority of users), using the default mirror for your country might not work. All the mirrors in the list are reachable via IPv4, but only some of them can be used via IPv6. As connectivity of individual mirrors can change over time, this information is not available in the installer. If there is no IPv6 connectivity for the default mirror for your country, you can either try some of the other mirrors offered to you or choose the "enter information manually" option. You can then specify "ftp.ipv6.debian.org" as the mirror name, which is an alias for a mirror available via IPv6, although it will probably not be the fastest possible one.

## 6.3.6.2 Selecting and Installing Software

During the installation process, you are given the opportunity to select additional software to install. Rather than picking individual software packages from the available packages, this stage of the installation process focuses on selecting and installing predefined collections of software to quickly set up your computer to perform various tasks.

These tasks loosely represent a number of different jobs or things you want to do with your computer, such as "Desktop environment", "Web server", or "SSH server"<sup>8</sup>. Section D.1 lists the space requirements for the available tasks.

Some tasks may be pre-selected based on the characteristics of the computer you are installing. If you disagree with these selections you can deselect them. You can even opt to install no tasks at all at this point.

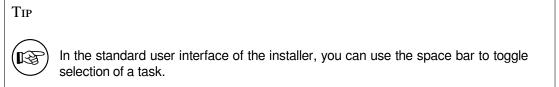

#### Note

The "Desktop environment" task will install a graphical desktop environment.

By default, debian-installer installs the desktop environment. It is possible to interactively select a different desktop environment during the installation. It is also possible to install multiple desktops, but some combinations of desktop may not be co-installable.

Note that this will only work if the packages needed for the desired desktop environment are actually available. Installing any of the available desktop environments this way should work fine if you are using a DVD image or any other installation method with a network mirror.

<sup>&</sup>lt;sup>8</sup>You should know that to present this list, the installer is merely invoking the **tasksel** program. It can be run at any time after installation to install more packages (or remove them), or you can use a more fine-grained tool such as **aptitude**. If you are looking for a specific single package, after installation is complete, simply run **aptitude** install *package*, where *package* is the name of the package you are looking for.

The various server tasks will install software roughly as follows. Web server: apache2; SSH server: openssh.

The "Standard system utilities" task will install any package that has a priority "standard". This includes a lot of common utilities that are normally available on any Linux or Unix system. You should leave this task selected unless you know what you are doing and want a really minimal system.

If during language selection a default locale other than the "C" locale was selected, **tasksel** will check if any localization tasks are defined for that locale and will automatically try to install relevant localization packages. This includes for example packages containing word lists or special fonts for your language. If a desktop environment was selected, it will also install appropriate localization packages for that (if available).

Once you've selected your tasks, select Continue. At this point, **apt** will install the packages that are part of the selected tasks. If a particular program needs more information from the user, it will prompt you during this process.

You should be aware that especially the Desktop task is very large. Especially when installing from a netinst CD image in combination with a mirror for packages not on the netinst, the installer may want to retrieve a lot of packages over the network. If you have a relatively slow Internet connection, this can take a long time. There is no option to cancel the installation of packages once it has started.

Even when packages are included on the installation image, the installer may still retrieve them from the mirror if the version available on the mirror is more recent than the one included on the image. If you are installing the stable distribution, this can happen after a point release (an update of the original stable release); if you are installing the testing distribution this will happen if you are using an older image.

## 6.3.7 Making Your System Bootable

If you are installing a diskless workstation, obviously, booting off the local disk isn't a meaningful option, and this step will be skipped.

## 6.3.7.1 Detecting other operating systems

Before a boot loader is installed, the installer will attempt to probe for other operating systems which are installed on the machine. If it finds a supported operating system, you will be informed of this during the boot loader installation step, and the computer will be configured to boot this other operating system in addition to Debian.

Note that multiple operating systems booting on a single machine is still something of a black art. The automatic support for detecting and setting up boot loaders to boot other operating systems varies by architecture and even by subarchitecture. If it does not work you should consult your boot manager's documentation for more information.

## 6.3.7.2 Install the Grub Boot Loader on the drive

The kfreebsd-amd64 boot loader is called "grub". Grub is a flexible and robust boot loader and a good default choice for new users and old hands alike.

By default, grub will be installed on the UEFI partition/the Boot Record of the primary drive, where it will take over complete control of the boot process. If you prefer, you can install it elsewhere. See the grub manual for complete information.

If you do not want to install grub, use the Go Back button to get to the main menu, and from there select whatever bootloader you would like to use.

## 6.3.7.3 Continue Without Boot Loader

This option can be used to complete the installation even when no boot loader is to be installed, either because the arch/subarch doesn't provide one, or because none is desired (e.g. you will use existing boot loader).

If you plan to manually configure your bootloader, you should check the name of the installed kernel in /target/ boot. You should also check that directory for the presence of an *initrd*; if one is present, you will probably have to instruct your bootloader to use it. Other information you will need are the disk and partition you selected for your / filesystem and, if you chose to install /boot on a separate partition, also your /boot filesystem.

## 6.3.8 Finishing the Installation

This is the last step in the Debian installation process during which the installer will do any last minute tasks. It mostly consists of tidying up after the debian-installer.

## 6.3.8.1 Setting the System Clock

The installer may ask you if the computer's clock is set to UTC. Normally this question is avoided if possible and the installer tries to work out whether the clock is set to UTC based on things like what other operating systems are installed.

In expert mode you will always be able to choose whether or not the clock is set to UTC. Systems that (also) run Windows are normally set to local time. If you want to dual-boot, select local time instead of UTC.

At this point debian-installer will also attempt to save the current time to the system's hardware clock. This will be done either in UTC or local time, depending on the selection that was just made.

#### 6.3.8.2 Reboot the System

You will be prompted to remove the boot media (CD, USB stick, etc) that you used to boot the installer. After that the system will be rebooted into your new Debian system.

## 6.3.9 Troubleshooting

The components listed in this section are usually not involved in the installation process, but are waiting in the background to help the user in case something goes wrong.

## 6.3.9.1 Saving the installation logs

If the installation is successful, the logfiles created during the installation process will be automatically saved to /var/log/installer/ on your new Debian system.

Choosing Save debug logs from the main menu allows you to save the log files to a USB stick, network, hard disk, or other media. This can be useful if you encounter fatal problems during the installation and wish to study the logs on another system or attach them to an installation report.

## 6.3.9.2 Using the Shell and Viewing the Logs

There are several methods you can use to get a shell while running an installation. On most systems, and if you are not installing over serial console, the easiest method is to switch to the second *virtual console* by pressing Left Alt-F2<sup>9</sup> (on a Mac keyboard, Option-F2). Use Left Alt-F1 to switch back to the installer itself.

If you cannot switch consoles, there is also an Execute a Shell item on the main menu that can be used to start a shell. You can get to the main menu from most dialogs by using the Go Back button one or more times. Type **exit** to close the shell and return to the installer.

At this point you are booted from the RAM disk, and there is a limited set of Unix utilities available for your use. You can see what programs are available with the command **ls /bin /sbin /usr/sbin** and by typing **help**. The shell is a Bourne shell clone called **ash** and has some nice features like autocompletion and history.

To edit and view files, use the text editor **nano**. Log files for the installation system can be found in the /var/log directory.

## Note

Although you can do basically anything in a shell that the available commands allow you to do, the option to use a shell is really only there in case something goes wrong and for debugging.

Doing things manually from the shell may interfere with the installation process and result in errors or an incomplete installation. In particular, you should always use let the installer activate your swap partition and not do this yourself from a shell.

<sup>&</sup>lt;sup>9</sup>That is: press the Alt key on the left-hand side of the space bar and the F2 function key at the same time.

## 6.3.10 Installation over network-console

One of the more interesting components is *network-console*. It allows you to do a large part of the installation over the network via SSH. The use of the network implies you will have to perform the first steps of the installation from the console, at least to the point of setting up the networking. (Although you can automate that part with Section 4.6.)

This component is not loaded into the main installation menu by default, so you have to explicitly ask for it. If you are installing from optical media, you need to boot with medium priority or otherwise invoke the main installation menu and choose Load installer components from installation media and from the list of additional components select network-console: Continue installation remotely using SSH. Successful load is indicated by a new menu entry called Continue installation remotely using SSH.

After selecting this new entry, you will be asked for a new password to be used for connecting to the installation system and for its confirmation. That's all. Now you should see a screen which instructs you to login remotely as the user *installer* with the password you just provided. Another important detail to notice on this screen is the fingerprint of this system. You need to transfer the fingerprint securely to the person who will continue the installation remotely.

Should you decide to continue with the installation locally, you can always press **Enter**, which will bring you back to the main menu, where you can select another component.

Now let's switch to the other side of the wire. As a prerequisite, you need to configure your terminal for UTF-8 encoding, because that is what the installation system uses. If you do not, remote installation will be still possible, but you may encounter strange display artefacts like destroyed dialog borders or unreadable non-ascii characters. Establishing a connection with the installation system is as simple as typing:

\$ ssh -1 installer install\_host

Where *install\_host* is either the name or IP address of the computer being installed. Before the actual login the fingerprint of the remote system will be displayed and you will have to confirm that it is correct.

Note

The **ssh** server in the installer uses a default configuration that does not send keepalive packets. In principle, a connection to the system being installed should be kept open indefinitely. However, in some situations — depending on your local network setup — the connection may be lost after some period of inactivity. One common case where this can happen is when there is some form of Network Address Translation (NAT) somewhere between the client and the system being installed. Depending on at which point of the installation the connection was lost, you may or may not be able to resume the installation after reconnecting.

You may be able to avoid the connection being dropped by adding the option -o ServerAliveInterval=value when starting the ssh connection, or by adding that option in your ssh configuration file. Note however that in some cases adding this option may also *cause* a connection to be dropped (for example if keepalive packets are sent during a brief network outage, from which ssh would otherwise have recovered), so it should only be used when needed.

#### Note

If you install several computers in turn and they happen to have the same IP address or hostname, **ssh** will refuse to connect to such host. The reason is that it will have different fingerprint, which is usually a sign of a spoofing attack. If you are sure this is not the case, you will need to delete the relevant line from  $\sim/.ssh/known_hosts^a$  and try again.

"The following command will remove an existing entry for a host: ssh-keygen -R <hostname|IP address>.

After the login you will be presented with an initial screen where you have two possibilities called Start menu and

Start shell. The former brings you to the main installer menu, where you can continue with the installation as usual. The latter starts a shell from which you can examine and possibly fix the remote system. You should only start one SSH session for the installation menu, but may start multiple sessions for shells.

WARNING

After you have started the installation remotely over SSH, you should not go back to the installation session running on the local console. Doing so may corrupt the database that holds the configuration of the new system. This in turn may result in a failed installation or problems with the installed system.

## 6.4 Loading Missing Firmware

As described in Section 2.2, some devices require firmware to be loaded. In most cases the device will not work at all if the firmware is not available; sometimes basic functionality is not impaired if it is missing and the firmware is only needed to enable additional features.

Starting with Debian GNU/kFreeBSD 12.0, following the 2022 General Resolution about non-free firmware, official installation images (like netinst) can include non-free firmware packages. Even with those firmware packages available, some firmware files might still be missing. Or one might be using netboot files, which don't include firmware packages.

If a device driver requests firmware that is not available, debian-installer will display a dialog offering to load the missing firmware. If this option is selected, debian-installer will scan available devices for either loose firmware files or packages containing firmware. If found, the firmware will be copied to the correct location (/lib/firmware) and the driver module will be reloaded.

## Note

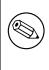

Which devices are scanned and which file systems are supported depends on the architecture, the installation method and the stage of the installation. Especially during the early stages of the installation, loading the firmware is most likely to succeed from a FAT-formatted USB stick.

Note that it is possible to skip loading the firmware if you know the device will also function without it, or if the device is not needed during the installation.

## 6.4.1 Preparing a medium

The most common method to load such firmware is from some removable medium such as a USB stick. To prepare a USB stick (or other medium like a hard drive partition), the firmware files or packages must be placed in either the root directory or a directory named /firmware of the file system on the medium. The recommended file system to use is FAT as that is most certain to be supported during the early stages of the installation.

Tarballs and zip files containing current packages for the most common firmware, and the associated metadata to ensure a proper detection by the installer (dep11 directory), are available from:

• https://cdimage.debian.org/cdimage/firmware/trixie/

Just download the tarball or zip file for the correct release and unpack it to the file system on the medium.

It is also possible to copy individual firmware files to the medium. Loose firmware could be obtained for example from an already installed system or from a hardware vendor.

## 6.4.2 Firmware and the Installed System

Any firmware loaded during the installation will be copied automatically to the installed system. In most cases this will ensure that the device that requires the firmware will also work correctly after the system is rebooted into the

installed system. However, if the installed system runs a different kernel version than the installer, there is a slight chance that the firmware cannot be loaded due to version skew.

If the firmware was loaded from a firmware package, debian-installer will also install this package for the installed system and will automatically add the non-free-firmware section of the package archive in APT's sources. list. This has the advantage that the firmware should be updated automatically if a new version becomes available.

If loading the firmware was skipped during the installation, the relevant device will probably not work with the installed system until the firmware (package) is installed manually.

## Note

If the firmware was loaded from loose firmware files, the firmware copied to the installed system will *not* be automatically updated unless the corresponding firmware package (if available) is installed after the installation is completed.

## 6.4.3 Completing the Installed System

Depending on how the installation was performed, it might be that the need for some firmware was not detected during installation, that the relevant firmware was not available, or that one chose not to install some firmware at that time. In some cases, a successful installation can still end up in a black screen or a garbled display when rebooting into the installed system. When that happens, the following workarounds can be tried:

- Pass the nomodeset option on the kernel command line. This might help boot into a "fallback graphics" mode.
- Use the Ctrl-Alt-F2 key combination to switch to VT2, which might offer a functional login prompt.

## 6.5 Customization

Using the shell (see Section 6.3.9.2), the installation process can be carefully customized, to fit exceptional use cases:

## 6.5.1 Installing an alternative init system

Debian uses systemd as its default init system. However, other init systems (such as sysvinit and OpenRC) are supported, and the easiest time to select an alternative init system is during the installation process. For detailed instructions on how to do so, please see the Init page on the Debian wiki.

# **Chapter 7**

# **Booting Into Your New Debian System**

## 7.1 The Moment of Truth

Your system's first boot on its own power is what electrical engineers call the "smoke test".

If you did a default installation, the first thing you should see when you boot the system is the menu of the grub bootloader. The first choices in the menu will be for your new Debian system. If you had any other operating systems on your computer (like Windows) that were detected by the installation system, those will be listed lower down in the menu.

If the system fails to start up correctly, don't panic. If the installation was successful, chances are good that there is only a relatively minor problem that is preventing the system from booting Debian. In most cases such problems can be fixed without having to repeat the installation. One available option to fix boot problems is to use the installer's built-in rescue mode (see Section 8.5).

If you are new to Debian and kFreeBSD, you may need some help from more experienced users. For less common architectures like 64-bit PC, your best option is to ask on the debian-bsd mailing list. You can also file an installation report as described in Section 5.4.5. Please make sure that you describe your problem clearly and include any messages that are displayed and may help others to diagnose the issue.

If you had any other operating systems on your computer that were not detected or not detected correctly, please file an installation report.

## 7.2 Mounting encrypted volumes

If you created encrypted volumes during the installation and assigned them mount points, you will be asked to enter the passphrase for each of these volumes during the boot.

For partitions encrypted using dm-crypt you will be shown the following prompt during the boot:

```
Starting early crypto disks... part_crypt(starting)
Enter LUKS passphrase:
```

In the first line of the prompt, *part* is the name of the underlying partition, e.g. sda2 or md0. You are now probably wondering *for which volume* you are actually entering the passphrase. Does it relate to your /home? Or to /var? Of course, if you have just one encrypted volume, this is easy and you can just enter the passphrase you used when setting up this volume. If you set up more than one encrypted volume during the installation, the notes you wrote down as the last step in Section 6.3.4.6 come in handy. If you did not make a note of the mapping between *part\_crypt* and the mount points before, you can still find it in /etc/crypttab and /etc/fstab of your new system.

The prompt may look somewhat different when an encrypted root file system is mounted. This depends on which initramfs generator was used to generate the initrd used to boot the system. The example below is for an initrd generated using initramfs-tools:

```
Begin: Mounting root file system.....
Begin: Running /scripts/local-top ...
Enter LUKS passphrase:
```

No characters (even asterisks) will be shown while entering the passphrase. If you enter the wrong passphrase, you have two more tries to correct it. After the third try the boot process will skip this volume and continue to mount the next filesystem. Please see Section 7.2.1 for further information.

After entering all passphrases the boot should continue as usual.

## 7.2.1 Troubleshooting

If some of the encrypted volumes could not be mounted because a wrong passphrase was entered, you will have to mount them manually after the boot. There are several cases.

- The first case concerns the root partition. When it is not mounted correctly, the boot process will halt and you will have to reboot the computer to try again.
- The easiest case is for encrypted volumes holding data like /home or /srv. You can simply mount them manually after the boot.

However for dm-crypt this is a bit tricky. First you need to register the volumes with device mapper by running:

```
# /etc/init.d/cryptdisks start
```

This will scan all volumes mentioned in /etc/crypttab and will create appropriate devices under the /dev directory after entering the correct passphrases. (Already registered volumes will be skipped, so you can repeat this command several times without worrying.) After successful registration you can simply mount the volumes the usual way:

# mount /mount\_point

• If any volume holding noncritical system files could not be mounted (/usr or /var), the system should still boot and you should be able to mount the volumes manually like in the previous case. However, you will also need to (re)start any services usually running in your default runlevel because it is very likely that they were not started. The easiest way is to just reboot the computer.

## 7.3 Log In

Once your system boots, you'll be presented with the login prompt. Log in using the personal login and password you selected during the installation process. Your system is now ready for use.

If you are a new user, you may want to explore the documentation which is already installed on your system as you start to use it. There are currently several documentation systems, work is proceeding on integrating the different types of documentation. Here are a few starting points.

Documentation accompanying programs you have installed can be found in /usr/share/doc/, under a subdirectory named after the program (or, more precise, the Debian package that contains the program). However, more extensive documentation is often packaged separately in special documentation packages that are mostly not installed by default. For example, documentation about the package management tool **apt** can be found in the packages apt-doc or apt-howto.

In addition, there are some special folders within the /usr/share/doc/ hierarchy. Linux HOWTOs are installed in .gz (compressed) format, in /usr/share/doc/HOWTO/en-txt/. After installing dhelp, you will find a browsable index of documentation in /usr/share/doc/HTML/index.html.

One easy way to view these documents using a text based browser is to enter the following commands:

```
$ cd /usr/share/doc/
$ w3m .
```

The dot after the **w3m** command tells it to show the contents of the current directory.

If you have a graphical desktop environment installed, you can also use its web browser. Start the web browser from the application menu and enter **/usr/share/doc/** in the address bar.

You can also type **info** command or **man** command to see documentation on most commands available at the command prompt. Typing **help** will display help on shell commands. And typing a command followed by **--help** will usually display a short summary of the command's usage. If a command's results scroll past the top of the screen, type | **more** after the command to cause the results to pause before scrolling past the top of the screen. To see a list of all commands available which begin with a certain letter, type the letter and then two tabs.

## **Chapter 8**

# **Next Steps and Where to Go From Here**

## 8.1 Shutting down the system

To shut down a running Debian GNU/kFreeBSD system, you must not reboot with the reset switch on the front or back of your computer, or just turn off the computer. Debian GNU/kFreeBSD should be shut down in a controlled manner, otherwise files might get lost and/or disk damage might occur. If you run a desktop environment, there is usually an option to "log out" available from the application menu that allows you to shutdown (or reboot) the system.

Alternatively you can press the key combination Ctrl-Alt-Del. If the key combinations do not work, a last option is to log in as root and type the necessary commands. Use **reboot** to reboot the system. Use **halt** to halt the system without powering it off<sup>1</sup>. To power off the machine, use **poweroff** or **shutdown -h now**. The systemd init system provides additional commands that perform the same functions; for example **systemctl reboot** or **systemctl poweroff**.

## 8.2 Orienting Yourself to Debian

Debian is a little different from other distributions. Even if you're familiar with Linux in other distributions, there are things you should know about Debian to help you to keep your system in a good, clean state. This chapter contains material to help you get oriented; it is not intended to be a tutorial for how to use Debian, but just a very brief glimpse of the system for the very rushed.

#### 8.2.1 Debian Packaging System

The most important concept to grasp is the Debian packaging system. In essence, large parts of your system should be considered under the control of the packaging system. These include:

- /usr (excluding /usr/local)
- /var (you could make /var/local and be safe in there)
- /bin
- /sbin
- /lib

For instance, if you replace /usr/bin/perl, that will work, but then if you upgrade your perl package, the file you put there will be replaced. Experts can get around this by putting packages on "hold" in **aptitude**.

One of the best installation methods is apt. You can use the command line version of **apt** as well as tools like aptitude or synaptic (which are just graphical frontends for **apt**). Note that apt will also let you merge main, contrib, non-free, and non-free-firmware so you can have restricted packages (strictly speaking not belonging to Debian) as well as packages from Debian GNU/kFreeBSD at the same time.

<sup>&</sup>lt;sup>1</sup>Under the SysV init system **halt** had the same effect as **poweroff**, but with systemd as init system (the default since jessie) their effects are different.

## 8.2.2 Additional Software Available for Debian

There are official and unofficial software repositories that are not enabled in the default Debian install. These contain software which many find important and expect to have. Information on these additional repositories can be found on the Debian Wiki page titled The Software Available for Debian's Stable Release.

## 8.2.3 Application Version Management

Alternative versions of applications are managed by update-alternatives. If you are maintaining multiple versions of your applications, read the update-alternatives man page.

## 8.2.4 Cron Job Management

Any jobs under the purview of the system administrator should be in /etc, since they are configuration files. If you have a root cron job for daily, weekly, or monthly runs, put them in /etc/cron.{daily, weekly, monthly}. These are invoked from /etc/crontab, and will run in alphabetic order, which serializes them.

On the other hand, if you have a cron job that (a) needs to run as a special user, or (b) needs to run at a special time or frequency, you can use either /etc/crontab, or, better yet, /etc/cron.d/whatever. These particular files also have an extra field that allows you to stipulate the user account under which the cron job runs.

In either case, you just edit the files and cron will notice them automatically. There is no need to run a special command. For more information see cron(8), crontab(5), and /usr/share/doc/cron/README.Debian.

## 8.3 Further Reading and Information

The Debian web site contains a large quantity of documentation about Debian. In particular, see the Debian GNU/-Linux FAQ and the Debian Reference. An index of more Debian documentation is available from the Debian Documentation Project. The Debian community is self-supporting; to subscribe to one or more of the Debian mailing lists, see the Mail List Subscription page. Last, but not least, the Debian Mailing List Archives contain a wealth of information on Debian.

If you need information about a particular program, you should first try man program, or info program.

There is lots of useful documentation in /usr/share/doc as well. In particular, /usr/share/doc/ HOWTO and /usr/share/doc/FAQ contain lots of interesting information. To submit bugs, look at /usr/ share/doc/debian/bug\*. To read about Debian-specific issues for particular programs, look at /usr/share/ doc/(package name)/README.Debian.

## 8.4 Setting Up Your System To Use E-Mail

Today, email is an important part of many people's life. As there are many options as to how to set it up, and as having it set up correctly is important for some Debian utilities, we will try to cover the basics in this section.

There are three main functions that make up an e-mail system. First there is the *Mail User Agent* (MUA) which is the program a user actually uses to compose and read mails. Then there is the *Mail Transfer Agent* (MTA) that takes care of transferring messages from one computer to another. And last there is the *Mail Delivery Agent* (MDA) that takes care of delivering incoming mail to the user's inbox.

These three functions can be performed by separate programs, but they can also be combined in one or two programs. It is also possible to have different programs handle these functions for different types of mail.

On Linux and Unix systems **mutt** is historically a very popular MUA. Like most traditional Linux programs it is text based. It is often used in combination with **exim** or **sendmail** as MTA and **procmail** as MDA.

With the increasing popularity of graphical desktop systems, the use of graphical e-mail programs like GNOME's **evolution**, KDE's **kmail** or Mozilla's **thunderbird** has becoming more popular. These programs combine the function of a MUA, MTA and MDA, but can — and often are — also be used in combination with the traditional Linux tools.

## 8.4.1 Default E-Mail Configuration

Even if you are planning to use a graphical mail program, it would be useful, to have a traditional MTA/MDA installed and correctly set up on your Debian GNU/kFreeBSD system. Reason is that various utilities running on the system<sup>2</sup> can send important notices by e-mail to inform the system administrator of (potential) problems or changes.

<sup>&</sup>lt;sup>2</sup>Examples are: **cron**, **quota**, **logcheck**, **aide**, ...

For this you can install exim4 and mutt with **apt install exim4 mutt**. exim4 is a combination MTA/MDA that is relatively small but very flexible. By default it will be configured to only handle e-mail local to the system itself and e-mails addressed to the system administrator (root account) will be delivered to the regular user account created during the installation<sup>3</sup>.

When system e-mails are delivered they are added to a file in /var/mail/account\_name. The e-mails can be read using **mutt**.

## 8.4.2 Sending E-Mails Outside The System

As mentioned earlier, the installed Debian system is only set up to handle e-mail local to the system, not for sending mail to others nor for receiving mail from others.

If you would like exim4 to handle external e-mail, please refer to the next subsection for the basic available configuration options. Make sure to test that mail can be sent and received correctly.

If you intend to use a graphical mail program and use a mail server of your Internet Service Provider (ISP) or your company, there is not really any need to configure exim4 for handling external e-mail. Just configure your favorite graphical mail program to use the correct servers to send and receive e-mail (how is outside the scope of this manual).

However, in that case you may need to configure individual utilities to correctly send e-mails. One such utility is **reportbug**, a program that facilitates submitting bug reports against Debian packages. By default it expects to be able to use exim4 to submit bug reports.

To correctly set up **reportbug** to use an external mail server, please run the command **reportbug** --configure and answer "no" to the question if an MTA is available. You will then be asked for the SMTP server to be used for submitting bug reports.

## 8.4.3 Configuring the Exim4 Mail Transport Agent

If you would like your system to also handle external e-mail, you will need to reconfigure the exim4 package<sup>4</sup>:

```
# dpkg-reconfigure exim4-config
```

After entering that command (as root), you will be asked if you want split the configuration into small files. If you are unsure, select the default option.

Next you will be presented with several common mail scenarios. Choose the one that most closely resembles your needs.

- **internet site** Your system is connected to a network and your mail is sent and received directly using SMTP. On the following screens you will be asked a few basic questions, like your machine's mail name, or a list of domains for which you accept or relay mail.
- **mail sent by smarthost** In this scenario your outgoing mail is forwarded to another machine, called a "smarthost", which takes care of sending the message on to its destination. The smarthost also usually stores incoming mail addressed to your computer, so you don't need to be permanently online. That also means you have to download your mail from the smarthost via programs like fetchmail.

In a lot of cases the smarthost will be your ISP's mail server, which makes this option very suitable for dial-up users. It can also be a company mail server, or even another system on your own network.

- **mail sent by smarthost; no local mail** This option is basically the same as the previous one except that the system will not be set up to handle mail for a local e-mail domain. Mail on the system itself (e.g. for the system administrator) will still be handled.
- local delivery only This is the option your system is configured for by default.
- **no configuration at this time** Choose this if you are absolutely convinced you know what you are doing. This will leave you with an unconfigured mail system until you configure it, you won't be able to send or receive any mail and you may miss some important messages from your system utilities.

 $<sup>^{3}</sup>$ The forwarding of mail for root to the regular user account is configured in /etc/aliases. If no regular user account was created, the mail will of course be delivered to the root account itself.

<sup>&</sup>lt;sup>4</sup>You can of course also remove exim4 and replace it with an alternative MTA/MDA.

If none of these scenarios suits your needs, or if you need a finer grained setup, you will need to edit configuration files under the /etc/exim4 directory after the installation is complete. More information about exim4 may be found under /usr/share/doc/exim4; the file README.Debian.gz has further details about configuring exim4 and explains where to find additional documentation.

Note that sending mail directly to the Internet when you don't have an official domain name, can result in your mail being rejected because of anti-spam measures on receiving servers. Using your ISP's mail server is preferred. If you still do want to send out mail directly, you may want to use a different e-mail address than is generated by default. If you use exim4 as your MTA, this is possible by adding an entry in /etc/email-addresses.

## 8.5 Recovering a Broken System

Sometimes, things go wrong, and the system you've carefully installed is no longer bootable. Perhaps the boot loader configuration broke while trying out a change, or perhaps a new kernel you installed won't boot, or perhaps cosmic rays hit your disk and flipped a bit in /sbin/init. Regardless of the cause, you'll need to have a system to work from while you fix it, and rescue mode can be useful for this.

To access rescue mode, select **rescue** from the boot menu, type **rescue** at the boot: prompt, or boot with the **rescue/enable=true** boot parameter. You'll be shown the first few screens of the installer, with a note in the corner of the display to indicate that this is rescue mode, not a full installation. Don't worry, your system is not about to be overwritten! Rescue mode simply takes advantage of the hardware detection facilities available in the installer to ensure that your disks, network devices, and so on are available to you while repairing your system.

Instead of the partitioning tool, you should now be presented with a list of the partitions on your system, and asked to select one of them. Normally, you should select the partition containing the root file system that you need to repair. You may select partitions on RAID and LVM devices as well as those created directly on disks.

If possible, the installer will now present you with a shell prompt in the file system you selected, which you can use to perform any necessary repairs. For example, if you need to reinstall the GRUB boot loader into the master boot record of the first hard disk, you could enter the command grub-install ' (hd0)' to do so.

If the installer cannot run a usable shell in the root file system you selected, perhaps because the file system is corrupt, then it will issue a warning and offer to give you a shell in the installer environment instead. You may not have as many tools available in this environment, but they will often be enough to repair your system anyway. The root file system you selected will be mounted on the /target directory.

In either case, after you exit the shell, the system will reboot.

Finally, note that repairing broken systems can be difficult, and this manual does not attempt to go into all the things that might have gone wrong or how to fix them. If you have problems, consult an expert.

# Appendix A

# **Installation Howto**

This document describes how to install Debian GNU/kFreeBSD trixie for the 64-bit PC ("kfreebsd-amd64") with the new debian-installer. It is a quick walkthrough of the installation process which should contain all the information you will need for most installs. When more information can be useful, we will link to more detailed explanations in other parts of this document.

## A.1 Preliminaries

If you encounter bugs during your install, please refer to Section 5.4.5 for instructions on how to report them. If you have questions which cannot be answered by this document, please direct them to the debian-boot mailing list (debian-boot@lists.debian.org) or ask on IRC (#debian-boot on the OFTC network).

## A.2 Booting the installer

For some quick links to installation images, check out the debian-installer home page. The debian-cd team provides builds of installation images using debian-installer on the Debian CD/DVD page. For more information on where to get installation images, see Section 4.1.

Some installation methods require other images than those for optical media. The debian-installer home page has links to other images. Section 4.2.1 explains how to find images on Debian mirrors.

The subsections below will give the details about which images you should get for each possible means of installation.

## A.2.1 Optical disc

The netinst CD image is a popular image which can be used to install trixie with the debian-installer. This installation method is intended to boot from the image and install additional packages over a network; hence the name "netinst". The image has the software components needed to run the installer and the base packages to provide a minimal trixie system. If you'd rather, you can get a DVD image which will not need the network to install. You only need the first image of such set.

Download whichever type you prefer and burn it to an optical disc. To boot the disc, you may need to change your BIOS/UEFI configuration, as explained in Section 3.6.1.

#### A.2.2 USB memory stick

It's also possible to install from removable USB storage devices. For example a USB keychain can make a handy Debian install medium that you can take with you anywhere.

The easiest way to prepare your USB memory stick is to download hd-media/boot.img.gz, and use gunzip to extract the 1 GB image from that file. Write this image directly to your memory stick, which must be at least 1 GB in size. Of course this will destroy anything already on the memory stick. Then mount the memory stick, which will now have a FAT filesystem on it. Next, download a Debian netinst CD image, and copy that file to the memory stick; any filename is ok as long as it ends in .iso.

There are other, more flexible ways to set up a memory stick to use the debian-installer, and it's possible to get it to work with smaller memory sticks. For details, see our wiki.

While booting from USB storage is quite common on UEFI systems, this is somewhat different in the older BIOS world. Some BIOSes can boot USB storage directly, and some cannot. You may need to configure your BIOS/UEFI to enable "USB legacy support" or "Legacy support". The boot device selection menu should show "removable drive" or "USB-HDD" to get it to boot from the USB device. For helpful hints and details, see Section 5.1.1.

## A.2.3 Booting from network

It's also possible to boot debian-installer completely from the net. The various methods to netboot depend on your architecture and netboot setup. The files in netboot/ can be used to netboot debian-installer.

## A.3 Installation

Once the installer starts, you will be greeted with an initial screen. Press **Enter** to boot, or read the instructions for other boot methods and parameters (see Section 5.3).

After a while you will be asked to select your language. Use the arrow keys to pick a language and press **Enter** to continue. Next you'll be asked to select your country, with the choices including countries where your language is spoken. If it's not on the short list, a list of all the countries in the world is available.

You may be asked to confirm your keyboard layout. Choose the default unless you know better.

Now sit back while debian-installer detects some of your hardware, and loads the rest of the installation image.

Next the installer will try to detect your network hardware and set up networking by DHCP. If you are not on a network or do not have DHCP, you will be given the opportunity to configure the network manually.

Setting up the network is followed by the creation of user accounts. By default you are asked to provide a password for the "root" (administrator) account and information necessary to create one regular user account. If you do not specify a password for the "root" user, this account will be disabled but the **sudo** package will be installed later to enable administrative tasks to be carried out on the new system. By default, the first user created on the system will be allowed to use the **sudo** command to become root.

The next step is setting up your clock and time zone. The installer will try to contact a time server on the Internet to ensure the clock is set correctly. The time zone is based on the country selected earlier and the installer will only ask to select one if a country has multiple zones.

Now it is time to partition your disks. First you will be given the opportunity to automatically partition either an entire drive, or available free space on a drive (see Section 6.3.4.2). This is recommended for new users or anyone in a hurry. If you do not want to autopartition, choose Manual from the menu.

If you have an existing Windows partition that you want to preserve, be very careful with automatic partitioning. If you choose manual partitioning, you can use the installer to resize existing FAT or NTFS partitions to create room for the Debian install: simply select the partition and specify its new size.

On the next screen you will see your partition table, how the partitions will be formatted, and where they will be mounted. Select a partition to modify or delete it. If you did automatic partitioning, you should just be able to choose Finish partitioning and write changes to disk from the menu to use what it set up. Remember to assign at least one partition for swap space and to mount a partition on /. For more detailed information on how to use the partitioner, please refer to Section 6.3.4; the appendix Appendix C has more general information about partitioning.

Now debian-installer formats your partitions and starts to install the base system, which can take a while. That is followed by installing a kernel.

The base system that was installed earlier is a working, but very minimal installation. To make the system more functional the next step allows you to install additional packages by selecting tasks. Before packages can be installed apt needs to be configured as that defines from where the packages will be retrieved. The "Standard system utilities" task will be selected by default and should normally be installed. Select the "Desktop environment" task if you would like to have a graphical desktop after the installation. See Section 6.3.6.2 for additional information about this step.

The last step is to install a boot loader. If the installer detects other operating systems on your computer, it will add them to the boot menu and let you know. By default GRUB will be installed to the UEFI partition/boot record of the primary drive, which is generally a good choice. You'll be given the opportunity to override that choice and install it elsewhere.

debian-installer will now tell you that the installation has finished. Remove the cdrom or other boot media and hit **Enter** to reboot your machine. It should boot up into the newly installed system and allow you to log in. This is explained in Chapter 7.

If you need more information on the install process, see Chapter 6.

## A.4 Send us an installation report

If you successfully managed an installation with debian-installer, please take time to provide us with a report. The simplest way to do so is to install the reportbug package (**apt install reportbug**), configure reportbug as explained in Section 8.4.2, and run **reportbug installation-reports**.

If you did not complete the install, you probably found a bug in debian-installer. To improve the installer it is necessary that we know about them, so please take the time to report them. You can use an installation report to report problems; if the install completely fails, see Section 5.4.4.

## A.5 And finally...

We hope that your Debian installation is pleasant and that you find Debian useful. You might want to read Chapter 8.

# **Appendix B**

# Automating the installation using preseeding

This appendix explains how to preseed answers to questions in debian-installer to automate your installation. The configuration fragments used in this appendix are also available as an example preconfiguration file from

../example-preseed.txt.

## **B.1** Introduction

Preseeding provides a way to set answers to questions asked during the installation process, without having to manually enter the answers while the installation is running. This makes it possible to fully automate most types of installation and even offers some features not available during normal installations.

Preseeding is not required. If you use an empty preseed file, the installer will behave just the same way as in a normal manual installation. Each question you preseed will (if you got it right!) modify the installation in some way from that baseline.

## **B.1.1** Preseeding methods

netboot

usb-stick)

hd-media (including

There are three methods that can be used for preseeding: *initrd*, *file* and *network*. Initrd preseeding will work with any installation method and supports preseeding of more things, but it requires the most preparation. File and network preseeding each can be used with different installation methods.

no

yes

yes

yes<sup>1</sup>

| Installation method | initrd | file | network          |
|---------------------|--------|------|------------------|
| CD/DVD/USB          | ves    | ves  | ves <sup>1</sup> |

The following table shows which preseeding methods can be used with which installation methods.

| An important difference between the preseeding methods is the point at which the preconfiguration file is loaded       |
|----------------------------------------------------------------------------------------------------|
| and processed. For initrd preseeding this is right at the start of the installation, before the first question is even |
| asked. Preseeding from the kernel command line happens just after. It is thus possible to override configuration       |
| set in the initrd by editing the kernel command line (either in the bootloader configuration or manually at boot time  |
| for bootloaders that allow it). For file preseeding this is after the installation image has been loaded. For network  |
| preseeding it is only after the network has been configured.                                                           |

<sup>&</sup>lt;sup>1</sup>but only if you have network access, and set preseed/url appropriately

yes

yes

#### Important

Obviously, any questions that have been processed before the preconfiguration file is loaded cannot be preseeded (this will include questions that are only displayed at medium or low priority, like the first hardware detection run). A not so convenient way to avoid these questions from being asked is to preseed them through the boot parameters, as described in Section B.2.2.

In order to easily avoid the questions that would normally appear before the preseeding occurs, you can start the installer in "auto" mode. This delays questions that would normally be asked too early for preseeding (i.e. language, country and keyboard selection) until after the network comes up, thus allowing them to be preseeded. It also runs the installation at critical priority, which avoids many unimportant questions. See Section B.2.3 for details.

## **B.1.2** Limitations

Although most questions used by debian-installer can be preseded using this method, there are some notable exceptions. You must (re)partition an entire disk or use available free space on a disk; it is not possible to use existing partitions.

## **B.2** Using preseeding

You will first need to create a preconfiguration file and place it in the location from where you want to use it. Creating the preconfiguration file is covered later in this appendix. Putting it in the correct location is fairly straightforward for network preseeding or if you want to read the file off a usb-stick. If you want to include the file in an installation ISO image, you will have to remaster the image. How to get the preconfiguration file included in the initrd is outside the scope of this document; please consult the developers' documentation for debian-installer.

An example preconfiguration file that you can use as basis for your own preconfiguration file is available from .../example-presed.txt. This file is based on the configuration fragments included in this appendix.

## **B.2.1** Loading the preconfiguration file

If you are using initrd preseeding, you only have to make sure a file named preseed.cfg is included in the root directory of the initrd. The installer will automatically check if this file is present and load it.

For the other preseeding methods you need to tell the installer what file to use when you boot it. This is normally done by passing the kernel a boot parameter, either manually at boot time or by editing the bootloader configuration file

If you do specify the preconfiguration file in the bootloader configuration, you might change the configuration so you don't need to hit enter to boot the installer.

To make sure the installer gets the right preconfiguration file, you can optionally specify a checksum for the file. Currently this needs to be a md5sum, and if specified it must match the preconfiguration file or the installer will refuse to use it.

```
Boot parameters to specify:
- if you're netbooting:
    preseed/url=http://host/path/to/preseed.cfg
    preseed/url=tftp://host/path/to/preseed.cfg
    preseed/url=tftp://host/path/to/preseed.cfg
    preseed/url/checksum=5da499872becccfeda2c4872f9171c3d
- if you're booting a remastered installation image:
    preseed/file=/cdrom/preseed.cfg
    preseed/file/checksum=5da499872becccfeda2c4872f9171c3d
- if you're installing from USB media (put the preconfiguration file in the
    toplevel directory of the USB stick):
```

```
preseed/file=/hd-media/preseed.cfg
preseed/file/checksum=5da499872becccfeda2c4872f9171c3d
```

Note that preseed/url can be shortened to just url, preseed/file to just file and preseed/file/ checksum to just preseed-md5 when they are passed as boot parameters.

#### **B.2.2** Using boot parameters to preseed questions

If a preconfiguration file cannot be used to preseed some steps, the install can still be fully automated, since you can pass preseed values on the command line when booting the installer.

Boot parameters can also be used if you do not really want to use preseeding, but just want to provide an answer for a specific question. Some examples where this can be useful are documented elsewhere in this manual.

To set a value to be used inside debian-installer, just pass **path/to/variable=value** for any of the presed variables listed in the examples in this appendix. If a value is to be used to configure packages for the target system, you will need to prepend the *owner*<sup>2</sup> of the variable as in *owner:path/to/variable=value*. If you don't specify the owner, the value for the variable will not be copied to the debconf database in the target system and thus remain unused during the configuration of the relevant package.

Normally, preseeding a question in this way will mean that the question will not be asked. To set a specific default value for a question, but still have the question asked, use "?=" instead of "=" as operator. See also Section B.5.2.

Note that some variables that are frequently set at the boot prompt have a shorter alias. If an alias is available, it is used in the examples in this appendix instead of the full variable. The preseed/url variable for example has been aliased as url. Another example is the tasks alias, which translates to tasksel:tasksel/first.

A "---" in the boot options has special meaning. Kernel parameters that appear after the last "---" may be copied into the bootloader configuration for the installed system (if supported by the installer for the bootloader). The installer will automatically filter out any options (like preconfiguration options) that it recognizes.

For most installations some of the default options in your bootloader configuration file, like vga=normal, may be safely removed which may allow you to add more options for preseeding.

Note

It may not always be possible to specify values with spaces for boot parameters, even if you delimit them with quotes.

## B.2.3 Auto mode

There are several features of Debian Installer that combine to allow fairly simple command lines at the boot prompt to result in arbitrarily complex customized automatic installs.

This is enabled by using the Automated install boot choice, also called auto for some architectures or boot methods. In this section, auto is thus not a parameter, it means selecting that boot choice, and appending the following boot parameters on the boot prompt.

To illustrate this, here are some examples that can be used at the boot prompt:

auto url=autoserver

This relies on there being a DHCP server that will get the machine to the point where autoserver can be resolved by DNS, perhaps after adding the local domain if that was provided by DHCP. If this was done at a site where the domain is example.com, and they have a reasonably sane DHCP setup, it would result in the presed file being retrieved from http://autoserver.example.com/d-i/trixie/./presed.cfg.

The last part of that url (d-i/trixie/./preseed.cfg) is taken from auto-install/defaultroot. By default this includes the directory trixie to allow future versions to specify their own codename and let people migrate forwards in a controlled manner. The /./ bit is used to indicate a root, relative to which subsequent paths can be anchored (for use in preseed/include and preseed/run). This allows files to be specified either as full URLs, paths

<sup>&</sup>lt;sup>2</sup>The owner of a debconf variable (or template) is normally the name of the package that contains the corresponding debconf template. For variables used in the installer itself the owner is "d-i". Templates and variables can have more than one owner which helps to determine whether they can be removed from the debconf database if the package is purged.

starting with / that are thus anchored, or even paths relative to the location where the last preseed file was found. This can be used to construct more portable scripts where an entire hierarchy of scripts can be moved to a new location without breaking it, for example copying the files onto a USB stick when they started out on a web server. In this example, if the preseed file sets preseed/run to /scripts/late\_command.sh then the file will be fetched from http://autoserver.example.com/d-i/trixie/./scripts/late\_command.sh.

If there is no local DHCP or DNS infrastructure, or if you do not want to use the default path to presed.cfg, you can still use an explicit url, and if you don't use the /./ element it will be anchored to the start of the path (i.e. the third / in the URL). Here is an example that requires minimal support from the local network infrastructure:

auto url=http://192.168.1.2/path/to/mypreseed.file

The way this works is that:

- if the URL is missing a protocol, http is assumed,
- if the hostname section contains no periods, it has the domain derived from DHCP appended to it, and
- if there's no /'s after the hostname, then the default path is added.

In addition to specifying the url, you can also specify settings that do not directly affect the behavior of debian-installer itself, but can be passed through to scripts specified using preseed/run in the loaded presed file. At present, the only example of this is auto-install/classes, which has an alias classes. This can be used thus:

auto url=example.com classes=class\_A;class\_B

The classes could for example denote the type of system to be installed, or the localization to be used.

It is of course possible to extend this concept, and if you do, it is reasonable to use the auto-install namespace for this. So one might have something like auto-install/style which is then used in your scripts. If you feel the need to do this, please mention it on the debian-boot@lists.debian.org mailing list so that we can avoid namespace conflicts, and perhaps add an alias for the parameter for you.

The auto boot choice is not yet defined on all arches. The same effect may be achieved by simply adding the two parameters auto=true priority=critical to the kernel command line. The auto kernel parameter is an alias for auto-install/enable and setting it to true delays the locale and keyboard questions until after there has been a chance to presed them, while priority is an alias for debconf/priority and setting it to critical stops any questions with a lower priority from being asked.

Additional options that may be of interest while attempting to automate an install while using DHCP are: interface=auto netcfg/dhcp\_timeout=60 which makes the machine choose the first viable NIC and be more patient about getting a reply to its DHCP query.

Tip

िक्षे

An extensive example of how to use this framework, including example scripts and classes, can be found on the website of its developer. The examples available there also show many other nice effects that can be achieved by creative use of preconfiguration.

## **B.2.4** Aliases useful with preseeding

The following aliases can be useful when using (auto mode) preseeding. Note that these are simply short aliases for question names, and you always need to specify a value as well: for example, auto=true or interface=eth0.

| priority | debconf/priority             |
|----------|------------------------------|
| fb       | debian-installer/framebuffer |
| auto     | auto-install/enable          |
| classes  | auto-install/classes         |
| file     | preseed/file                 |
| url      | preseed/url                  |
| theme    | debian-installer/theme       |
| language | debian-installer/language    |

| country     | debian-installer/country          |
|-------------|-----------------------------------|
| locale      | debian-installer/locale           |
| keymap      | keyboard-configuration/xkb-keymap |
| modules     | anna/choose_modules               |
| firmware    | hw-detect/firmware-lookup         |
| interface   | netcfg/choose_interface           |
| domain      | netcfg/get_domain                 |
| hostname    | netcfg/get_hostname               |
| protocol    | mirror/protocol                   |
| suite       | mirror/suite                      |
| recommends  | base-installer/install-recommends |
| tasks       | tasksel:tasksel/first             |
| desktop     | tasksel:tasksel/desktop           |
| preseed-md5 | preseed/file/checksum             |

#### **B.2.5** Examples of boot prompt preseeding

Here are some examples of how the boot prompt might look like (you will need to adapt this to your needs).

```
# To set French as language and France as country:
/install.amd/vmlinuz vga=788 initrd=/install.amd/gtk/initrd.gz language=fr ↔
country=FR --- quiet
# To set English as language and Germany as country, and use a German keyboard ↔
layout:
/install.amd/vmlinuz vga=788 initrd=/install.amd/gtk/initrd.gz language=en ↔
country=DE locale=en_US.UTF-8 keymap=de --- quiet
# To install the MATE desktop:
/install.amd/vmlinuz vga=788 initrd=/install.amd/gtk/initrd.gz desktop=mate- ↔
desktop --- quiet
# To install the web-server task:
/install.amd/vmlinuz initrd=/install.amd/initrd.gz tasksel:tasksel/first=web- ↔
server ---
```

#### **B.2.6** Using a DHCP server to specify preconfiguration files

It's also possible to use DHCP to specify a preconfiguration file to download from the network. DHCP allows specifying a filename. Normally this is a file to netboot, but if it appears to be an URL then installation media that support network preseeding will download the file from the URL and use it as a preconfiguration file. Here is an example of how to set it up in the dhcpd.conf for version 3 of the ISC DHCP server (the isc-dhcp-server Debian package).

```
if substring (option vendor-class-identifier, 0, 3) = "d-i" {
   filename "http://host/preseed.cfg";
}
```

Note that the above example limits this filename to DHCP clients that identify themselves as "d-i", so it will not affect regular DHCP clients, but only the installer. You can also put the text in a stanza for only one particular host to avoid preseeding all installs on your network.

A good way to use the DHCP preseeding is to only preseed values specific to your network, such as the Debian mirror to use. This way installs on your network will automatically get a good mirror selected, but the rest of the installation can be performed interactively. Using DHCP preseeding to fully automate Debian installs should only be done with care.

## **B.3** Creating a preconfiguration file

The preconfiguration file is in the format used by the **debconf-set-selections** command. The general format of a line in a preconfiguration file is:

<owner> <question name> <question type> <value>

The file should start with #\_presed\_V1

There are a few rules to keep in mind when writing a preconfiguration file.

- Put only a single space or tab between type and value: any additional whitespace will be interpreted as belonging to the value.
- A line can be split into multiple lines by appending a backslash ("\") as the line continuation character. A good place to split a line is after the question name; a bad place is between type and value. Split lines will be joined into a single line with all leading/trailing whitespace condensed to a single space.
- For debconf variables (templates) used only in the installer itself, the owner should be set to "d-i"; to preseed variables used in the installed system, the name of the package that contains the corresponding debconf template should be used. Only variables that have their owner set to something other than "d-i" will be propagated to the debconf database for the installed system.
- Most questions need to be presended using the values valid in English and not the translated values. However, there are some questions (for example in partman) where the translated values need to be used.
- Some questions take a code as value instead of the English text that is shown during installation.
- Start with #\_preseed\_V1
- A comment consists of a line which starts with a hash character ("#") and extends up to the length of that line.

The easiest way to create a preconfiguration file is to use the example file linked in Section B.4 as basis and work from there.

An alternative method is to do a manual installation and then, after rebooting, use the **debconf-get-selections** from the debconf-utils package to dump both the debconf database and the installer's cdebconf database to a single file:

```
$ echo "#_preseed_V1" > file
$ debconf-get-selections --installer >> file
$ debconf-get-selections >> file
```

However, a file generated in this manner will have some items that should not be preseeded, and the example file is a better starting place for most users.

#### Note

This method relies on the fact that, at the end of the installation, the installer's cdebconf database is saved to the installed system in /var/log/installer/ cdebconf. However, because the database may contain sensitive information, by default the files are only readable by root.

The directory /var/log/installer and all files in it will be deleted from your system if you purge the package installation-report.

To check possible values for questions, you can use **nano** to examine the files in /var/lib/cdebconf while an installation is in progress. View templates.dat for the raw templates and questions.dat for the current values and for the values assigned to variables.

To check if the format of your preconfiguration file is valid before performing an install, you can use the command **debconf-set-selections -c** *preseed.cfg*.

## **B.4** Contents of the preconfiguration file (for trixie)

The configuration fragments used in this appendix are also available as an example preconfiguration file from ... /example-preseed.txt.

Note that this example is based on an installation for the Intel x86 architecture. If you are installing a different architecture, some of the examples (like keyboard selection and bootloader installation) may not be relevant and will need to be replaced by debconf settings appropriate for your architecture.

Details on how the different Debian Installer components actually work can be found in Section 6.3.

#### **B.4.1** Localization

During a normal install the questions about localization are asked first, so these values can only be preseeded via the initrd or kernel boot parameter methods. Auto mode (Section B.2.3) includes the setting of auto-install/enable=true (normally via the auto preseed alias). This delays the asking of the localisation questions, so that they can be preseeded by any method.

The locale can be used to specify both language and country and can be any combination of a language supported by debian-installer and a recognized country. If the combination does not form a valid locale, the installer will automatically select a locale that is valid for the selected language. To specify the locale as a boot parameter, use **locale=en\_US.UTF-8**.

Although this method is very easy to use, it does not allow preseeding of all possible combinations of language, country and locale<sup>3</sup>. So alternatively the values can be preseeded individually. Language and country can also be specified as boot parameters.

```
# Preseeding only locale sets language, country and locale.
d-i debian-installer/locale string en_US.UTF-8
# The values can also be preseeded individually for greater flexibility.
#d-i debian-installer/language string en
#d-i debian-installer/country string NL
#d-i debian-installer/locale string en_GB.UTF-8
# Optionally specify additional locales to be generated.
#d-i localechooser/supported-locales multiselect en_US.UTF-8, nl_NL.UTF-8
```

Keyboard configuration consists of selecting a keymap and (for non-latin keymaps) a toggle key to switch between the non-latin keymap and the US keymap. Only basic keymap variants are available during installation. Advanced variants are available only in the installed system, through **dpkg-reconfigure keyboard-configuration**.

```
# Keyboard selection.
d-i keyboard-configuration/xkb-keymap select us
# d-i keyboard-configuration/toggle select No toggling
```

To skip keyboard configuration, preseed keymap with **skip-config**. This will result in the kernel keymap remaining active.

#### **B.4.2** Network configuration

Of course, preseeding the network configuration won't work if you're loading your preconfiguration file from the network. But it's great when you're booting from optical disc or USB stick. If you are loading preconfiguration files from the network, you can pass network config parameters by using kernel boot parameters.

If you need to pick a particular interface when netbooting before loading a preconfiguration file from the network, use a boot parameter such as **interface**=*eth1*.

Although preseeding the network configuration is normally not possible when using network preseeding (using "preseed/url"), you can use the following hack to work around that, for example if you'd like to set a static address for the network interface. The hack is to force the network configuration to run again after the preconfiguration file has been loaded by creating a "preseed/run" script containing the following commands:

kill-all-dhcp; netcfg

The following debconf variables are relevant for network configuration.

```
# Disable network configuration entirely. This is useful for cdrom
# installations on non-networked devices where the network questions,
# warning and long timeouts are a nuisance.
#d-i netcfg/enable boolean false
# netcfg will choose an interface that has link if possible. This makes it
# skip displaying a list if there is more than one interface.
d-i netcfg/choose_interface select auto
# To pick a particular interface instead:
```

 $^{3}$ Preseding locale to **en\_NL** would for example result in en\_US.UTF-8 as default locale for the installed system. If e.g. en\_GB.UTF-8 is preferred instead, the values will need to be preseded individually.

#d-i netcfg/choose\_interface select eth1 # To set a different link detection timeout (default is 3 seconds). # Values are interpreted as seconds. #d-i netcfg/link\_wait\_timeout string 10 # If you have a slow dhcp server and the installer times out waiting for # it, this might be useful. #d-i netcfg/dhcp\_timeout string 60 #d-i netcfg/dhcpv6\_timeout string 60 # Automatic network configuration is the default. # If you prefer to configure the network manually, uncomment this line and # the static network configuration below. #d-i netcfg/disable\_autoconfig boolean true # If you want the preconfiguration file to work on systems both with and # without a dhcp server, uncomment these lines and the static network # configuration below. #d-i netcfg/dhcp\_failed note #d-i netcfg/dhcp\_options select Configure network manually # Static network configuration. # IPv4 example #d-i netcfg/get\_ipaddress string 192.168.1.42 #d-i netcfg/get\_netmask string 255.255.255.0 #d-i netcfg/get\_gateway string 192.168.1.1 #d-i netcfg/get\_nameservers string 192.168.1.1 #d-i netcfg/confirm\_static boolean true # IPv6 example #d-i netcfg/get\_ipaddress string fc00::2 #d-i netcfg/get\_netmask string ffff:ffff:ffff:ffff: #d-i netcfg/get\_gateway string fc00::1 #d-i netcfg/get\_nameservers string fc00::1 #d-i netcfg/confirm\_static boolean true # Any hostname and domain names assigned from dhcp take precedence over # values set here. However, setting the values still prevents the questions # from being shown, even if values come from dhcp. d-i netcfg/get\_hostname string unassigned-hostname d-i netcfg/get\_domain string unassigned-domain # If you want to force a hostname, regardless of what either the DHCP # server returns or what the reverse DNS entry for the IP is, uncomment # and adjust the following line. #d-i netcfg/hostname string somehost # Disable that annoying WEP key dialog. d-i netcfg/wireless\_wep string # The wacky dhcp hostname that some ISPs use as a password of sorts. #d-i netcfg/dhcp\_hostname string radish # If you want to completely disable firmware lookup (i.e. not use firmware # files or packages that might be available on installation images): #d-i hw-detect/firmware-lookup string never # If non-free firmware is needed for the network or other hardware, you can # configure the installer to always try to load it, without prompting. Or # change to false to disable asking. #d-i hw-detect/load\_firmware boolean true

Please note that **netcfg** will automatically determine the netmask if netcfg/get\_netmask is not preseeded.

In this case, the variable has to be marked as seen for automatic installations. Similarly, **netcfg** will choose an appropriate address if netcfg/get\_gateway is not set. As a special case, you can set netcfg/get\_gateway to "none" to specify that no gateway should be used.

#### **B.4.3** Network console

```
# Use the following settings if you wish to make use of the network-console
# component for remote installation over SSH. This only makes sense if you
# intend to perform the remainder of the installation manually.
#d-i anna/choose_modules string network-console
#d-i network-console/authorized_keys_url string http://10.0.0.1/openssh-key
#d-i network-console/password password r00tme
#d-i network-console/password-again password r00tme
```

More information related to network-console can be found in Section 6.3.10.

#### **B.4.4** Mirror settings

Depending on the installation method you use, a mirror may be used to download additional components of the installer, to install the base system, and to set up the /etc/apt/sources.list for the installed system.

The parameter mirror/suite determines the suite for the installed system.

The parameter mirror/udeb/suite determines the suite for additional components for the installer. It is only useful to set this if components are actually downloaded over the network and should match the suite that was used to build the initrd for the installation method used for the installation. Normally the installer will automatically use the correct value and there should be no need to set this.

```
# Mirror protocol:
# If you select ftp, the mirror/country string does not need to be set.
# Default value for the mirror protocol: http.
#d-i mirror/protocol string ftp
d-i mirror/country string manual
d-i mirror/http/hostname string http.us.debian.org
d-i mirror/http/directory string /debian
d-i mirror/http/proxy string
# Suite to install.
#d-i mirror/suite string testing
# Suite to use for loading installer components (optional).
#d-i mirror/udeb/suite string testing
```

#### **B.4.5** Account setup

The password for the root account and name and password for a first regular user's account can be preseded. For the passwords you can use either clear text values or crypt(3) *hashes*.

#### WARNING

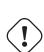

Be aware that preseeding passwords is not completely secure as everyone with access to the preconfiguration file will have the knowledge of these passwords. Storing hashed passwords is considered secure unless a weak hashing algorithm like DES or MD5 is used which allow for bruteforce attacks. Recommended password hashing algorithms are SHA-256 and SHA512.

```
# Skip creation of a root account (normal user account will be able to
# use sudo).
#d-i passwd/root-login boolean false
# Alternatively, to skip creation of a normal user account.
#d-i passwd/make-user boolean false
```

```
# Root password, either in clear text
#d-i passwd/root-password password r00tme
#d-i passwd/root-password-again password r00tme
# or encrypted using a crypt(3)
                                hash.
#d-i passwd/root-password-crypted password [crypt(3) hash]
# To create a normal user account.
#d-i passwd/user-fullname string Debian User
#d-i passwd/username string debian
# Normal user's password, either in clear text
#d-i passwd/user-password password insecure
#d-i passwd/user-password-again password insecure
# or encrypted using a crypt(3) hash.
#d-i passwd/user-password-crypted password [crypt(3) hash]
# Create the first user with the specified UID instead of the default.
#d-i passwd/user-uid string 1010
# The user account will be added to some standard initial groups. To
# override that, use this.
#d-i passwd/user-default-groups string audio cdrom video
```

The passwd/root-password-crypted and passwd/user-password-crypted variables can also be preseded with "!" as their value. In that case, the corresponding account is disabled. This may be convenient for the root account, provided of course that an alternative method is set up to allow administrative activities or root login (for instance by using SSH key authentication or **sudo**).

The following command (available from the whois package) can be used to generate a SHA-512 based crypt(3) hash for a password:

mkpasswd -m sha-512

#### **B.4.6** Clock and time zone setup

```
# Controls whether or not the hardware clock is set to UTC.
d-i clock-setup/utc boolean true
# You may set this to any valid setting for $TZ; see the contents of
# /usr/share/zoneinfo/ for valid values.
d-i time/zone string US/Eastern
# Controls whether to use NTP to set the clock during the install
d-i clock-setup/ntp boolean true
# NTP server to use. The default is almost always fine here.
#d-i clock-setup/ntp-server string ntp.example.com
```

#### **B.4.7** Partitioning

Using preseeding to partition the harddisk is limited to what is supported by partman-auto. You can choose to partition either existing free space on a disk or a whole disk. The layout of the disk can be determined by using a predefined recipe, a custom recipe from a recipe file or a recipe included in the preconfiguration file.

Preseeding of advanced partition setups using RAID, LVM and encryption is supported, but not with the full flexibility possible when partitioning during a non-preseeded install.

The examples below only provide basic information on the use of recipes. For detailed information see the files partman-auto-recipe.txt and partman-auto-raid-recipe.txt included in the debian-installer package. Both files are also available from the debian-installer source repository. Note that the supported functionality may change between releases.

#### WARNING

The identification of disks is dependent on the order in which their drivers are loaded. If there are multiple disks in the system, make very sure the correct one will be selected before using preseeding.

#### **B.4.7.1** Partitioning example

# If the system has free space you can choose to only partition that space. # This is only honoured if partman-auto/method (below) is not set. #d-i partman-auto/init\_automatically\_partition select biggest\_free # Alternatively, you may specify a disk to partition. If the system has only # one disk the installer will default to using that, but otherwise the device # name must be given in traditional, non-devfs format (so e.g. /dev/sda # and not e.g. /dev/discs/disc0/disc). # For example, to use the first SCSI/SATA hard disk: #d-i partman-auto/disk string /dev/sda # In addition, you'll need to specify the method to use. # The presently available methods are: # - regular: use the usual partition types for your architecture # - lvm: use LVM to partition the disk # - crypto: use LVM within an encrypted partition d-i partman-auto/method string lvm # You can define the amount of space that will be used for the LVM volume # group. It can either be a size with its unit (eq. 20 GB), a percentage of # free space or the 'max' keyword. d-i partman-auto-lvm/guided\_size string max # If one of the disks that are going to be automatically partitioned # contains an old LVM configuration, the user will normally receive a # warning. This can be preseeded away... d-i partman-lvm/device\_remove\_lvm boolean true # The same applies to pre-existing software RAID array: d-i partman-md/device\_remove\_md boolean true # And the same goes for the confirmation to write the lvm partitions. d-i partman-lvm/confirm boolean true d-i partman-lvm/confirm\_nooverwrite boolean true # You can choose one of the three predefined partitioning recipes: # - atomic: all files in one partition # - home: separate /home partition # - multi: separate /home, /var, and /tmp partitions d-i partman-auto/choose\_recipe select atomic # Or provide a recipe of your own... # If you have a way to get a recipe file into the d-i environment, you can # just point at it. #d-i partman-auto/expert\_recipe\_file string /hd-media/recipe # If not, you can put an entire recipe into the preconfiguration file in one # (logical) line. This example creates a small /boot partition, suitable # swap, and uses the rest of the space for the root partition: #d-i partman-auto/expert\_recipe string boot-root :: # # 40 50 100 ext3 # \$primary{ } \$bootable{ } method{ format } format{ } # # use\_filesystem{ } filesystem{ ext3 } mountpoint{ /boot } #

# 500 10000 100000000 ext3 # # method{ format } format{ } use\_filesystem{ } filesystem{ ext3 } # # mountpoint{ / } # # 64 512 300% linux-swap # method{ swap } format{ } # # The full recipe format is documented in the file partman-auto-recipe.txt # included in the 'debian-installer' package or available from D-I source # repository. This also documents how to specify settings such as file # system labels, volume group names and which physical devices to include # in a volume group. ## Partitioning for EFI # If your system needs an EFI partition you could add something like # this to the recipe above, as the first element in the recipe: 538 538 1075 free # # \$iflabel{ gpt } \ # \$reusemethod{ } # method{ efi } # format{ } . # The fragment above is for the amd64 architecture; the details may be # different on other architectures. The 'partman-auto' package in the # D-I source repository may have an example you can follow. # This makes partman automatically partition without confirmation, provided # that you told it what to do using one of the methods above. d-i partman-partitioning/confirm\_write\_new\_label boolean true d-i partman/choose\_partition select finish d-i partman/confirm boolean true d-i partman/confirm\_nooverwrite boolean true # Force UEFI booting ('BIOS compatibility' will be lost). Default: false. #d-i partman-efi/non\_efi\_system boolean true # Ensure the partition table is GPT - this is required for EFI #d-i partman-partitioning/choose\_label select gpt #d-i partman-partitioning/default\_label string gpt # When disk encryption is enabled, skip wiping the partitions beforehand.

#d-i partman-auto-crypto/erase\_disks boolean false

#### B.4.7.2 Partitioning using RAID

You can also use preseeding to set up partitions on software RAID arrays. Supported are RAID levels 0, 1, 5, 6 and 10, creating degraded arrays and specifying spare devices.

If you are using RAID 1, you can preseed grub to install to all devices used in the array; see Section B.4.11.

#### WARNING

This type of automated partitioning is easy to get wrong. It is also functionality that receives relatively little testing from the developers of debian-installer. The responsibility to get the various recipes right (so they make sense and don't conflict) lies with the user. Check /var/log/syslog if you run into problems.

# The method should be set to "raid".

```
#d-i partman-auto/method string raid
# Specify the disks to be partitioned. They will all get the same layout,
# so this will only work if the disks are the same size.
#d-i partman-auto/disk string /dev/sda /dev/sdb
# Next you need to specify the physical partitions that will be used.
#d-i partman-auto/expert_recipe string \
#
      multiraid ::
              1000 5000 4000 raid
#
                                                             \
#
                       $primary{ } method{ raid }
#
               64 512 300% raid
#
                       method{ raid }
#
#
               500 10000 100000000 raid
#
                       method{ raid }
#
               •
# Last you need to specify how the previously defined partitions will be
# used in the RAID setup. Remember to use the correct partition numbers
# for logical partitions. RAID levels 0, 1, 5, 6 and 10 are supported;
# devices are separated using "#".
# Parameters are:
# <raidtype> <devcount> <sparecount> <fstype> <mountpoint> \
           <devices> <sparedevices>
#d-i partman-auto-raid/recipe string \
     1 2 0 ext3 /
#
#
          /dev/sda1#/dev/sdb1
#
                                      \
     1 2 0 swap -
#
          /dev/sda5#/dev/sdb5
                                      /
#
#
     0 2 0 ext3 /home
                                      /
          /dev/sda6#/dev/sdb6
#
                                      \
# For additional information see the file partman-auto-raid-recipe.txt
# included in the 'debian-installer' package or available from D-I source
# repository.
# This makes partman automatically partition without confirmation.
d-i partman-md/confirm boolean true
d-i partman-partitioning/confirm_write_new_label boolean true
d-i partman/choose_partition select finish
d-i partman/confirm boolean true
d-i partman/confirm_nooverwrite boolean true
```

#### **B.4.7.3** Controlling how partitions are mounted

Normally, filesystems are mounted using a universally unique identifier (UUID) as a key; this allows them to be mounted properly even if their device name changes. UUIDs are long and difficult to read, so, if you prefer, the installer can mount filesystems based on the traditional device names, or based on a label you assign. If you ask the installer to mount by label, any filesystems without a label will be mounted using a UUID instead.

Devices with stable names, such as LVM logical volumes, will continue to use their traditional names rather than UUIDs.

#### WARNING

Traditional device names may change based on the order in which the kernel discovers devices at boot, which may cause the wrong filesystem to be mounted. Similarly, labels are likely to clash if you plug in a new disk or a USB drive, and if that happens your system's behaviour when started will be random.

```
# The default is to mount by UUID, but you can also choose "traditional" to
# use traditional device names, or "label" to try filesystem labels before
# falling back to UUIDs.
#d-i partman/mount_style select uuid
```

#### **B.4.8** Base system installation

There is actually not very much that can be preseeded for this stage of the installation. The only questions asked concern the installation of the kernel.

```
# Configure APT to not install recommended packages by default. Use of this
# option can result in an incomplete system and should only be used by very
# experienced users.
#d-i base-installer/install-recommends boolean false
# The kernel image (meta) package to be installed; "none" can be used if no
# kernel is to be installed.
#d-i base-installer/kernel/image string kfreebsd-image-686
```

#### B.4.9 Apt setup

Setup of the /etc/apt/sources.list and basic configuration options is fully automated based on your installation method and answers to earlier questions. You can optionally add other (local) repositories.

```
# Choose, if you want to scan additional installation media
# (default: false).
d-i apt-setup/cdrom/set-first boolean false
# You can choose to install non-free firmware.
#d-i apt-setup/non-free-firmware boolean true
# You can choose to install non-free and contrib software.
#d-i apt-setup/non-free boolean true
#d-i apt-setup/contrib boolean true
# Uncomment the following line, if you don't want to have the sources.list
# entry for a DVD/BD installation image active in the installed system
# (entries for netinst or CD images will be disabled anyway, regardless of
# this setting).
#d-i apt-setup/disable-cdrom-entries boolean true
# Uncomment this if you don't want to use a network mirror.
#d-i apt-setup/use_mirror boolean false
# Select which update services to use; define the mirrors to be used.
# Values shown below are the normal defaults.
#d-i apt-setup/services-select multiselect security, updates
#d-i apt-setup/security_host string security.debian.org
# Additional repositories, local[0-9] available
#d-i apt-setup/local0/repository string \
       http://local.server/debian stable main
#
#d-i apt-setup/local0/comment string local server
# Enable deb-src lines
#d-i apt-setup/local0/source boolean true
# URL to the public key of the local repository; you must provide a key or
# apt will complain about the unauthenticated repository and so the
# sources.list line will be left commented out.
```

#d-i apt-setup/local0/key string http://local.server/key
# or one can provide it in-line by base64 encoding the contents of the
# key file (with 'base64 -w0') and specifying it thus:
#d-i apt-setup/local0/key string base64:// ↔
LS0tLS1CRUdJTiBQR1AgUFVCTEIDIEtFWSBCTE9DSy0tLS0tCi4uLgo=
# The content of the key file is checked to see if it appears to be ASCII- ↔
armoured.
# If so it will be saved with an ".asc" extension, otherwise it gets a '.gpg' ↔
extension.
# "keybox database" format is currently not supported. (see generators/60local in ↔
apt-setup's source)
# By default the installer requires that repositories be authenticated
# using a known gpg key. This setting can be used to disable that
# authentication. Warning: Insecure, not recommended.
#d-i debian-installer/allow\_unauthenticated boolean true

```
# Uncomment this to add multiarch configuration for i386
#d-i apt-setup/multiarch string i386
```

#### **B.4.10** Package selection

You can choose to install any combination of tasks that are available. Available tasks as of this writing include:

- **standard** (standard tools)
- **desktop** (graphical desktop)
- gnome-desktop (Gnome desktop)
- **xfce-desktop** (XFCE desktop)
- kde-desktop (KDE Plasma desktop)
- cinnamon-desktop (Cinnamon desktop)
- mate-desktop (MATE desktop)
- **lxde-desktop** (LXDE desktop)
- web-server (web server)
- ssh-server (SSH server)

You can also choose to install no tasks, and force the installation of a set of packages in some other way. We recommend always including the **standard** task.

Or if you don't want the tasksel dialog to be shown at all, preseed pkgsel/run\_tasksel (no packages are installed via tasksel in that case).

If you want to install some individual packages in addition to packages installed by tasks, you can use the parameter pkgsel/include. The value of this parameter can be a list of packages separated by either commas or spaces, which allows it to be used easily on the kernel command line as well.

```
#tasksel tasksel/first multiselect standard, web-server, kde-desktop
# Or choose to not get the tasksel dialog displayed at all (and don't install
# any packages):
#d-i pkgsel/run_tasksel boolean false
# Individual additional packages to install
#d-i pkgsel/include string openssh-server build-essential
# Whether to upgrade packages after debootstrap.
# Allowed values: none, safe-upgrade, full-upgrade
#d-i pkgsel/upgrade select none
```

# You can choose, if your system will report back on what software you have # installed, and what software you use. The default is not to report back, # but sending reports helps the project determine what software is most # popular and should be included on the first DVD. #popularity-contest popularity-contest/participate boolean false

#### **B.4.11** Boot loader installation

# This is fairly safe to set, it makes grub install automatically to the UEFI # partition/boot record if no other operating system is detected on the machine. d-i grub-installer/only\_debian boolean true # This one makes grub-installer install to the UEFI partition/boot record, if # it also finds some other OS, which is less safe as it might not be able to # boot that other OS. d-i grub-installer/with\_other\_os boolean true # Due notably to potential USB sticks, the location of the primary drive can # not be determined safely in general, so this needs to be specified: #d-i grub-installer/bootdev string /dev/sda # To install to the primary device (assuming it is not a USB stick): #d-i grub-installer/bootdev string default # Alternatively, if you want to install to a location other than the UEFI # parition/boot record, uncomment and edit these lines: #d-i grub-installer/only\_debian boolean false #d-i grub-installer/with\_other\_os boolean false #d-i grub-installer/bootdev string (hd0,1) # To install grub to multiple disks: #d-i grub-installer/bootdev string (hd0,1) (hd1,1) (hd2,1) # Optional password for grub, either in clear text #d-i grub-installer/password password r00tme #d-i grub-installer/password-again password r00tme # or encrypted using an MD5 hash, see grub-md5-crypt(8). #d-i grub-installer/password-crypted password [MD5 hash] # Use the following option to add additional boot parameters for the # installed system (if supported by the bootloader installer). # Note: options passed to the installer will be added automatically. #d-i debian-installer/add-kernel-opts string nousb

An MD5 hash for a password for grub can be generated using **grub-md5-crypt**, or using the command from the example in Section **B.4.5**.

#### **B.4.12** Finishing up the installation

```
# During installations from serial console, the regular virtual consoles
# (VT1-VT6) are normally disabled in /etc/inittab. Uncomment the next
# line to prevent this.
#d-i finish-install/keep-consoles boolean true
# Avoid that last message about the install being complete.
d-i finish-install/reboot_in_progress note
# This will prevent the installer from ejecting the disc during the reboot,
# which is useful in some situations.
#d-i cdrom-detect/eject boolean false
# This is how to make the installer shutdown when finished, but not
```

```
# reboot into the installed system.
#d-i debian-installer/exit/halt boolean true
# This will power off the machine instead of just halting it.
#d-i debian-installer/exit/poweroff boolean true
```

#### **B.4.13** Preseeding other packages

```
# Depending on what software you choose to install, or if things go wrong
# during the installation process, it's possible that other questions may
# be asked. You can preseed those too, of course. To get a list of every
# possible question that could be asked during an install, do an
# installation, and then run these commands:
# debconf-get-selections --installer > file
# debconf-get-selections >> file
```

## **B.5** Advanced options

#### **B.5.1** Running custom commands during the installation

A very powerful and flexible option offered by the preconfiguration tools is the ability to run commands or scripts at certain points in the installation.

When the filesystem of the target system is mounted, it is available in /target. If an installation CD/DVD is used, when it is mounted it is available in /cdrom.

```
# d-i preseeding is inherently not secure. Nothing in the installer checks
# for attempts at buffer overflows or other exploits of the values of a
# preconfiguration file like this one. Only use preconfiguration files from
# trusted locations! To drive that home, and because it's generally useful,
# here's a way to run any shell command you'd like inside the installer,
# automatically.
# This first command is run as early as possible, just after
# preseeding is read.
#d-i preseed/early_command string anna-install some-udeb
# This command is run immediately before the partitioner starts. It may be
# useful to apply dynamic partitioner preseeding that depends on the state
# of the disks (which may not be visible when preseed/early_command runs).
#d-i partman/early_command \
       string debconf-set partman-auto/disk "$(list-devices disk | head -n1)"
# This command is run just before the install finishes, but when there is
# still a usable /target directory. You can chroot to /target and use it
# directly, or use the apt-install and in-target commands to easily install
# packages and run commands in the target system.
#d-i preseed/late_command string apt-install zsh; in-target chsh -s /bin/zsh
```

#### **B.5.2** Using preseeding to change default values

It is possible to use preseeding to change the default answer for a question, but still have the question asked. To do this the *seen* flag must be reset to "false" after setting the value for a question.

```
d-i foo/bar string value
d-i foo/bar seen false
```

The same effect can be achieved for *all* questions by setting the parameter preseed/interactive=true at the boot prompt. This can also be useful for testing or debugging your preconfiguration file.

Note that the "d-i" owner should only be used for variables used in the installer itself. For variables belonging to packages installed on the target system, you should use the name of that package instead. See the footnote to Section B.2.2.

If you are preseeding using boot parameters, you can make the installer ask the corresponding question by using the "?=" operator, i.e. *foo/bar?=value* (or *owner:foo/bar?=value*). This will of course only have effect

for parameters that correspond to questions that are actually displayed during an installation and not for "internal" parameters.

For more debugging information, use the boot parameter DEBCONF\_DEBUG=5. This will cause debconf to print much more detail about the current settings of each variable and about its progress through each package's installation scripts.

## **B.5.3** Chainloading preconfiguration files

It is possible to include other preconfiguration files from a preconfiguration file. Any settings in those files will override pre-existing settings from files loaded earlier. This makes it possible to put, for example, general networking settings for your location in one file and more specific settings for certain configurations in other files.

```
# More than one file can be listed, separated by spaces; all will be
# loaded. The included files can have preseed/include directives of their
# own as well. Note that if the filenames are relative, they are taken from
# the same directory as the preconfiguration file that includes them.
#d-i preseed/include string x.cfg
# The installer can optionally verify checksums of preconfiguration files
# before using them. Currently only md5sums are supported, list the md5sums
# in the same order as the list of files to include.
#d-i preseed/include/checksum string 5da499872becccfeda2c4872f9171c3d
# More flexibly, this runs a shell command and if it outputs the names of
# preconfiguration files, includes those files.
#d-i preseed/include_command \
      string if [ "'hostname'" = bob ]; then echo bob.cfg; fi
# Most flexibly of all, this downloads a program and runs it. The program
# can use commands such as debconf-set to manipulate the debconf database.
# More than one script can be listed, separated by spaces.
# Note that if the filenames are relative, they are taken from the same
# directory as the preconfiguration file that runs them.
#d-i preseed/run string foo.sh
```

It is also possible to chainload from the initrd or file preseeding phase, into network preseeding by setting preseed/url in the earlier files. This will cause network preseeding to be performed when the network comes up. You need to be careful when doing this, since there will be two distinct runs at preseeding, meaning for example that you get another chance to run the preseed/early command, the second one happening after the network comes up.

## Appendix C

# **Partitioning for Debian**

## C.1 Deciding on Debian Partitions and Sizes

At a bare minimum, GNU/kFreeBSD needs one partition for itself. You can have a single partition containing the entire operating system, applications, and your personal files. Most people feel that a separate swap partition is also a necessity, although it's not strictly true. "Swap" is scratch space for an operating system, which allows the system to use disk storage as "virtual memory". By putting swap on a separate partition, kFreeBSD can make much more efficient use of it. It is possible to force kFreeBSD to use a regular file as swap, but it is not recommended.

Most people choose to give GNU/kFreeBSD more than the minimum number of partitions, however. There are two reasons you might want to break up the file system into a number of smaller partitions. The first is for safety. If something happens to corrupt the file system, generally only one partition is affected. Thus, you only have to replace (from the backups you've been carefully keeping) a portion of your system. At a bare minimum, you should consider creating what is commonly called a "root partition". This contains the most essential components of the system. If any other partitions get corrupted, you can still boot into GNU/kFreeBSD to fix the system. This can save you the trouble of having to reinstall the system from scratch.

The second reason is generally more important in a business setting, but it really depends on your use of the machine. For example, a mail server getting spammed with e-mail can easily fill a partition. If you made /var/mail a separate partition on the mail server, most of the system will remain working even if you get spammed.

The only real drawback to using more partitions is that it is often difficult to know in advance what your needs will be. If you make a partition too small then you will either have to reinstall the system or you will be constantly moving things around to make room in the undersized partition. On the other hand, if you make the partition too big, you will be wasting space that could be used elsewhere. Disk space is cheap nowadays, but why throw your money away?

## C.2 The Directory Tree

Debian GNU/kFreeBSD adheres to the Filesystem Hierarchy Standard for directory and file naming. This standard allows users and software programs to predict the location of files and directories. The root level directory is represented simply by the slash /. At the root level, all Debian systems include these directories:

| Directory | Content                                            |
|-----------|----------------------------------------------------|
| bin       | Essential command binaries                         |
| boot      | Static files of the boot loader                    |
| dev       | Device files                                       |
| etc       | Host-specific system configuration                 |
| home      | User home directories                              |
| lib       | Essential shared libraries and kernel modules      |
| media     | Contains mount points for replaceable media        |
| mnt       | Mount point for mounting a file system temporarily |
| proc      | Virtual directory for system information           |
| root      | Home directory for the root user                   |
| run       | Run-time variable data                             |
| sbin      | Essential system binaries                          |
| sys       | Virtual directory for system information           |

| Directory | Content                                  |
|-----------|------------------------------------------|
| tmp       | Temporary files                          |
| usr       | Secondary hierarchy                      |
| var       | Variable data                            |
| srv       | Data for services provided by the system |
| opt       | Add-on application software packages     |

The following is a list of important considerations regarding directories and partitions. Note that disk usage varies widely given system configuration and specific usage patterns. The recommendations here are general guidelines and provide a starting point for partitioning.

- The root partition / must always physically contain /etc, /bin, /sbin, /lib, /dev and /usr, otherwise you won't be able to boot. This means that you should provide at least 600–750MB of disk space for the root partition including /usr, or 5–6GB for a workstation or a server installation.
- /var: variable data like news articles, e-mails, web sites, databases, the packaging system cache, etc. will be placed under this directory. The size of this directory depends greatly on the usage of your system, but for most people will be dictated by the package management tool's overhead. If you are going to do a full installation of just about everything Debian has to offer, all in one session, setting aside 2 or 3 GB of space for /var should be sufficient. If you are going to install in pieces (that is to say, install services and utilities, followed by text stuff, then X, ...), you can get away with 300–500 MB. If hard drive space is at a premium and you don't plan on doing major system updates, you can get by with as little as 30 or 40 MB.
- /tmp: temporary data created by programs will most likely go in this directory. 40–100MB should usually be enough. Some applications including archive manipulators, CD/DVD authoring tools, and multimedia software may use /tmp to temporarily store image files. If you plan to use such applications, you should adjust the space available in /tmp accordingly.
- /home: every user will put his personal data into a subdirectory of this directory. Its size depends on how
  many users will be using the system and what files are to be stored in their directories. Depending on your
  planned usage you should reserve about 100MB for each user, but adapt this value to your needs. Reserve a lot
  more space if you plan to save a lot of multimedia files (pictures, MP3, movies) in your home directory.

## C.3 Recommended Partitioning Scheme

For new users, personal Debian boxes, home systems, and other single-user setups, a single / partition (plus swap) is probably the easiest, simplest way to go. The recommended partition type is ext4.

For multi-user systems or systems with lots of disk space, it's best to put /var, /tmp, and /home each on their own partitions separate from the / partition.

You might need a separate /usr/local partition if you plan to install many programs that are not part of the Debian distribution. If your machine will be a mail server, you might need to make /var/mail a separate partition. If you are setting up a server with lots of user accounts, it's generally good to have a separate, large /home partition. In general, the partitioning situation varies from computer to computer depending on its uses.

For very complex systems, you should see the Multi Disk HOWTO. This contains in-depth information, mostly of interest to ISPs and people setting up servers.

With respect to the issue of swap partition size, there are many views. One rule of thumb which works well is to use as much swap as you have system memory. It also shouldn't be smaller than 512MB, in most cases. Of course, there are exceptions to these rules.

As an example, an older home machine might have 512MB of RAM and a 20GB SATA drive on /dev/sda. There might be a 8GB partition for another operating system on /dev/sda1, a 512MB swap partition on /dev/sda3 and about 11.4GB on /dev/sda2 as the Linux partition.

For an idea of the space taken by tasks you might be interested in adding after your system installation is complete, check Section D.1.

## C.4 Debian Partitioning Programs

Several varieties of partitioning programs have been adapted by Debian developers to work on various types of hard disks and computer architectures. Following is a list of the program(s) applicable for your architecture.

partman Recommended partitioning tool in Debian. This Swiss army knife can also resize partitions, create filesystems ("format" in Windows speak) and assign them to the mountpoints.

fdisk The original Linux disk partitioner, good for gurus.

Be careful if you have existing FreeBSD partitions on your machine. The installation kernels include support for these partitions, but the way that **fdisk** represents them (or not) can make the device names differ. See the Linux+FreeBSD HOWTO.

cfdisk A simple-to-use, full-screen disk partitioner for the rest of us.

Note that **cfdisk** doesn't understand FreeBSD partitions at all, and, again, device names may differ as a result.

One of these programs will be run by default when you select Partition disks (or similar). It may be possible to use a different partitioning tool from the command line on VT2, but this is not recommended.

Remember to mark your boot partition as "Bootable".

## **Appendix D**

# **Random Bits**

## **D.1** Disk Space Needed for Tasks

A standard installation for the amd64 architecture, including all standard packages and using the default kernel, takes up 1242MB of disk space. A minimal base installation, without the "Standard system utilities" task selected, will take 1012MB.

#### Important

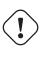

In both cases this is the actual disk space used *after* the installation is finished and any temporary files deleted. It also does not take into account overhead used by the file system, for example for journal files. This means that significantly more disk space is needed both *during* the installation and for normal system use.

The following table lists sizes reported by aptitude for the tasks listed in tasksel. Note that some tasks have overlapping constituents, so the total installed size for two tasks together may be less than the total obtained by adding up the numbers.

By default the installer will install the GNOME desktop environment, but alternative desktop environments can be selected either by using one of the special installation images, or by specifying the desired desktop environment during installation (see Section 6.3.6.2).

Note that you will need to add the sizes listed in the table to the size of the standard installation when determining the size of partitions. Most of the size listed as "Installed size" will end up in /usr and in /lib; the size listed as "Download size" is (temporarily) required in /var.

| Task                | Installed size (MB) | Download size (MB) | Space needed to install (MB) |  |
|---------------------|---------------------|--------------------|------------------------------|--|
| Desktop environment |                     |                    |                              |  |
| GNOME (default)     | 3216                | 859                | 4075                         |  |
| KDE Plasma          | 4584                | 1316               | 5900                         |  |
| • Xfce              | 2509                | 683                | 3192                         |  |
| • LXDE              | 2539                | 693                | 3232                         |  |
| • MATE              | 2851                | 762                | 3613                         |  |
| Cinnamon            | 4676                | 1324               | 6000                         |  |
| Web server          | 85                  | 19                 | 104                          |  |
| SSH server          | 2                   | 1                  | 3                            |  |

If you install in a language other than English, **tasksel** may automatically install a *localization task*, if one is available for your language. Space requirements differ per language; you should allow up to 350MB in total for download and installation.

## D.2 Installing Debian GNU/kFreeBSD from a Unix/Linux System

This section explains how to install Debian GNU/kFreeBSD from an existing Unix or Linux system, without using the menu-driven installer as explained in the rest of the manual. This "cross-install" HOWTO has been requested by users switching to Debian GNU/kFreeBSD from Red Hat, Mandriva, and SUSE. In this section some familiarity with entering \*nix commands and navigating the file system is assumed. In this section, \$ symbolizes a command to be entered in the user's current system, while # refers to a command entered in the Debian chroot.

Once you've got the new Debian system configured to your preference, you can migrate your existing user data (if any) to it, and keep on rolling. This is therefore a "zero downtime" Debian GNU/kFreeBSD install. It's also a clever way for dealing with hardware that otherwise doesn't play friendly with various boot or installation media.

#### Note

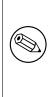

As this is a mostly manual procedure, you should bear in mind that you will need to do a lot of basic configuration of the system yourself, which will also require more knowledge of Debian and of kFreeBSD in general than performing a regular installation. You cannot expect this procedure to result in a system that is identical to a system from a regular installation. You should also keep in mind that this procedure only gives the basic steps to set up a system. Additional installation and/or configuration steps may be needed.

## **D.2.1 Getting Started**

With your current \*nix partitioning tools, repartition the hard drive as needed, creating at least one filesystem plus swap. You need around 1012MB of space available for a console only install, or about 2539MB if you plan to install X (more if you intend to install desktop environments like GNOME or KDE Plasma).

Next, create file systems on the partitions. For example, to create an ext3 file system on partition /dev/sda6 (that's our example root partition):

```
# mke2fs -j /dev/sda6
```

To create an ext2 file system instead, omit -j.

Initialize and activate swap (substitute the partition number for your intended Debian swap partition):

```
# mkswap /dev/sda5
# sync
# swapon /dev/sda5
```

Mount one partition as /mnt/debinst (the installation point, to be the root (/) filesystem on your new system). The mount point name is strictly arbitrary, it is referenced later below.

```
# mkdir /mnt/debinst
# mount /dev/sda6 /mnt/debinst
```

#### Note

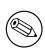

If you want to have parts of the filesystem (e.g. /usr) mounted on separate partitions, you will need to create and mount these directories manually before proceeding with the next stage.

#### D.2.2 Install debootstrap

The utility used by the Debian installer, and recognized as the official way to install a Debian base system, is **deboot-strap**. It uses **wget** and **ar**, but otherwise depends only on /bin/sh and basic Unix/Linux tools<sup>1</sup>. Install **wget** and

<sup>&</sup>lt;sup>1</sup>These include the GNU core utilities and commands like sed, grep, tar and gzip.

ar if they aren't already on your current system, then download and install debootstrap.

Or, you can use the following procedure to install it manually. Make a work folder for extracting the .deb into:

# mkdir work
# cd work

The **debootstrap** binary is located in the Debian archive (be sure to select the proper file for your architecture). Download the **debootstrap** .deb from the pool, copy the package to the work folder, and extract the files from it. You will need to have root privileges to install the files.

```
# ar -x debootstrap_0.X.X_all.deb
# cd /
# zcat /full-path-to-work/work/data.tar.gz | tar xv
```

### D.2.3 Run debootstrap

**debootstrap** can download the needed files directly from the archive when you run it. You can substitute any Debian archive mirror for http.us.debian.org/debian in the command example below, preferably a mirror close to you network-wise. Mirrors are listed at http://www.debian.org/mirror/list.

If you have a trixie Debian GNU/kFreeBSD installation image mounted at /cdrom, you could substitute a file URL instead of the http URL: file:/cdrom/debian/

Substitute one of the following for ARCH in the **debootstrap** command: **amd64**, **arm64**, **arme1**, **armhf**, **i386**, **mips64e1**, **mipse1**, **ppc64e1**, **s390x**.

```
# /usr/sbin/debootstrap --arch ARCH trixie \
    /mnt/debinst http://ftp.us.debian.org/debian
```

If the target architecture is different than the host, you should add the --foreign option.

#### D.2.4 Configure The Base System

Now you've got a real Debian system, though rather lean, on disk. chroot into it:

# LANG=C.UTF-8 chroot /mnt/debinst /bin/bash

If the target architecture is different from the host, you will need to first copy gemu-user-static to the new host:

```
# cp /usr/bin/qemu-ARCH-static /mnt/debinst/usr/bin
# LANG=C.UTF-8 chroot /mnt/debinst qemu-ARCH-static /bin/bash
```

After chrooting you may need to set the terminal definition to be compatible with the Debian base system, for example:

```
# export TERM=xterm-color
```

Depending on the value of TERM, you may have to install the ncurses-term package to get support for it. If the target architecture is different from the host, you need to finish the multi-stage boot strap:

/debootstrap/debootstrap --second-stage

#### D.2.4.1 Create device files

At this point /dev/ only contains very basic device files. For the next steps of the installation additional device files may be needed. There are different ways to go about this and which method you should use depends on the host system you are using for the installation, on whether you intend to use a modular kernel or not, and on whether you intend to use dynamic (e.g. using udev) or static device files for the new system.

A few of the available options are:

• install the makedev package, and create a default set of static device files using (after chrooting)

```
# apt install makedev
# mount none /proc -t proc
# cd /dev
# MAKEDEV generic
```

- manually create only specific device files using MAKEDEV
- bind mount /dev from your host system on top of /dev in the target system; note that the postinst scripts of some packages may try to create device files, so this option should only be used with care

#### **D.2.4.2 Mount Partitions**

You need to create /etc/fstab.

# editor /etc/fstab

Here is a sample you can modify to suit:

| # /etc/fstab: static file system information. |              |         |                     |      |      |  |  |  |  |
|-----------------------------------------------|--------------|---------|---------------------|------|------|--|--|--|--|
| #                                             |              |         |                     |      |      |  |  |  |  |
| <pre># file system</pre>                      | mount point  | type    | options             | dump | pass |  |  |  |  |
| /dev/XXX                                      | /            | ext3    | defaults            | 0    | 1    |  |  |  |  |
| /dev/XXX                                      | /boot        | ext3    | ro,nosuid,nodev     | 0    | 2    |  |  |  |  |
|                                               |              |         |                     |      |      |  |  |  |  |
| /dev/XXX                                      | none         | swap    | SW                  | 0    | 0    |  |  |  |  |
| proc                                          | /proc        | proc    | defaults            | 0    | 0    |  |  |  |  |
|                                               |              |         |                     |      |      |  |  |  |  |
| /dev/cdrom                                    | /media/cdrom | iso9660 | noauto,ro,user,exec | 0    | 0    |  |  |  |  |
|                                               |              |         |                     |      |      |  |  |  |  |
| /dev/XXX                                      | /tmp         | ext3    | rw,nosuid,nodev     | 0    | 2    |  |  |  |  |
| /dev/XXX                                      | /var         | ext3    | rw,nosuid,nodev     | 0    | 2    |  |  |  |  |
| /dev/XXX                                      | /usr         | ext3    | rw,nodev            | 0    | 2    |  |  |  |  |
| /dev/XXX                                      | /home        | ext3    | rw,nosuid,nodev     | 0    | 2    |  |  |  |  |

Use mount -a to mount all the file systems you have specified in your /etc/fstab, or, to mount file systems individually, use:

# mount /path # e.g.: mount /usr

Current Debian systems have mountpoints for removable media under /media, but keep compatibility symlinks in /. Create these as as needed, for example:

```
# cd /media
# mkdir cdrom0
# ln -s cdrom0 cdrom
# cd /
# ln -s media/cdrom
```

You can mount the proc file system multiple times and to arbitrary locations, though /proc is customary. If you didn't use mount -a, be sure to mount proc before continuing:

# mount -t proc proc /proc

The command **ls** /proc should now show a non-empty directory. Should this fail, you may be able to mount proc from outside the chroot:

# mount -t proc proc /mnt/debinst/proc

#### D.2.4.3 Setting Timezone

Setting the third line of the file /etc/adjtime to "UTC" or "LOCAL" determines whether the system will interpret the hardware clock as being set to UTC respective local time. The following command allows you to set that.

```
# editor /etc/adjtime
```

Here is a sample:

0.0 0 0.0 0 UTC

The following command allows you to choose your timezone.

```
# dpkg-reconfigure tzdata
```

#### **D.2.4.4** Configure Networking

To configure networking, edit /etc/network/interfaces, /etc/resolv.conf, /etc/hostname and /etc/hosts.

# editor /etc/network/interfaces

Here are some simple examples from /usr/share/doc/ifupdown/examples:

```
*****
# /etc/network/interfaces -- configuration file for ifup(8), ifdown(8)
# See the interfaces(5) manpage for information on what options are
# available.
*****
# The loopback interface isn't really required any longer, but can be used
# if needed.
#
# auto lo
# iface lo inet loopback
# To use dhcp:
#
# auto eth0
# iface eth0 inet dhcp
# An example static IP setup: (network, broadcast and gateway are optional)
#
# auto eth0
# iface eth0 inet static
#
    address 192.168.0.42
#
    network 192.168.0.0
#
   netmask 255.255.255.0
#
   broadcast 192.168.0.255
    gateway 192.168.0.1
```

Enter your nameserver(s) and search directives in /etc/resolv.conf:

# editor /etc/resolv.conf

A simple example /etc/resolv.conf:

search example.com
nameserver 10.1.1.36
nameserver 192.168.9.100

Enter your system's host name (2 to 63 characters):

# echo DebianHostName > /etc/hostname

And a basic /etc/hosts with IPv6 support:

```
127.0.0.1 localhost
127.0.1.1 DebianHostName
# The following lines are desirable for IPv6 capable hosts
::1 ip6-localhost ip6-loopback
fe00::0 ip6-localnet
ff00::0 ip6-mcastprefix
ff02::1 ip6-allnodes
ff02::2 ip6-allrouters
ff02::3 ip6-allhosts
```

If you have multiple network cards, you should arrange the names of driver modules in the /etc/modules file into the desired order. Then during boot, each card will be associated with the interface name (eth0, eth1, etc.) that you expect.

#### **D.2.4.5** Configure Apt

Debootstrap will have created a very basic /etc/apt/sources.list that will allow installing additional packages. However, you may want to add some additional sources, for example for source packages and security updates:

```
deb-src http://ftp.us.debian.org/debian trixie main
```

deb http://security.debian.org/ trixie-security main
deb-src http://security.debian.org/ trixie-security main

Make sure to run apt update after you have made changes to the sources list.

#### D.2.4.6 Configure Locales and Keyboard

To configure your locale settings to use a language other than English, install the locales support package and configure it. Currently the use of UTF-8 locales is recommended.

```
# apt install locales
# dpkg-reconfigure locales
```

To configure your keyboard (if needed):

```
# apt install console-setup
# dpkg-reconfigure keyboard-configuration
```

Note that the keyboard cannot be set while in the chroot, but will be configured for the next reboot.

#### D.2.5 Install a Kernel

If you intend to boot this system, you probably want a kFreeBSD kernel and a boot loader. Identify available prepackaged kernels with:

```
# apt search kfreebsd-image
```

Then install the kernel package of your choice using its package name.

```
# apt install kfreebsd-image-arch-etc
```

#### D.2.6 Set up the Boot Loader

To make your Debian GNU/kFreeBSD system bootable, set up your boot loader to load the installed kernel with your new root partition. Note that **debootstrap** does not install a boot loader, but you can use **apt** inside your Debian chroot to do so.

Check **info grub** for instructions on setting up the bootloader. If you are keeping the system you used to install Debian, just add an entry for the Debian install to your existing grub.cfg.

Installing and setting up grub2 is as easy as:

```
# apt install grub-pc
# grub-install /dev/sda
# update-grub
```

The second command will install **grub2** (in this case in the MBR of sda). The last command will create a sane and working /boot/grub/grub.cfg.

Note that this assumes that a /dev/sda device file has been created. There are alternative methods to install **grub2**, but those are outside the scope of this appendix.

#### D.2.7 Remote access: Installing SSH and setting up access

In case you can login to the system via console, you can skip this section. If the system should be accessible via the network later on, you need to install SSH and set up access.

```
# apt install ssh
```

Root login with password is disabled by default, so setting up access can be done by setting a password and re-enable root login with password:

# passwd
# editor /etc/ssh/sshd\_config

This is the option to be enabled:

PermitRootLogin yes

Access can also be set up by adding an ssh key to the root account:

```
# mkdir /root/.ssh
# cat << EOF > /root/.ssh/authorized_keys
ssh-rsa ....
EOF
```

Lastly, access can be set up by adding a non-root user and setting a password:

```
# adduser joe
# passwd joe
```

#### **D.2.8** Finishing touches

As mentioned earlier, the installed system will be very basic. If you would like to make the system a bit more mature, there is an easy method to install all packages with "standard" priority:

```
# tasksel install standard
```

Of course, you can also just use apt to install packages individually.

After the installation there will be a lot of downloaded packages in /var/cache/apt/archives/. You can free up some diskspace by running:

```
# apt clean
```

## D.3 Installing Debian GNU/kFreeBSD using PPP over Ethernet (PPPoE)

In some countries PPP over Ethernet (PPPoE) is a common protocol for broadband (ADSL or cable) connections to an Internet Service Provider. Setting up a network connection using PPPoE is not supported by default in the installer, but can be made to work very simply. This section explains how.

The PPPoE connection set up during the installation will also be available after the reboot into the installed system (see Chapter 7).

To have the option of setting up and using PPPoE during the installation, you will need to install using one of the CD-ROM/DVD images that are available. It is not supported for other installation methods (e.g. netboot).

Installing over PPPoE is mostly the same as any other installation. The following steps explain the differences.

- Boot the installer with the boot parameter **modules=ppp-udeb**. This will ensure the component responsible for the setup of PPPoE (ppp-udeb) will be loaded and run automatically.
- Follow the regular initial steps of the installation (language, country and keyboard selection; the loading of additional installer components<sup>2</sup>).
- The next step is the detection of network hardware, in order to identify any Ethernet cards present in the system.
- After this the actual setup of PPPoE is started. The installer will probe all the detected Ethernet interfaces in an attempt to find a PPPoE concentrator (a type of server which handles PPPoE connections).

It is possible that the concentrator will not to be found at the first attempt. This can happen occasionally on slow or loaded networks or with faulty servers. In most cases a second attempt to detect the concentrator will be successful; to retry, select Configure and start a PPPoE connection from the main menu of the installer.

• After a concentrator is found, the user will be prompted to type the login information (the PPPoE username and password).

<sup>&</sup>lt;sup>2</sup>The ppp-udeb component is loaded as one of the additional components in this step. If you want to install at medium or low priority (expert mode), you can also manually select the ppp-udeb instead of entering the "modules" parameter at the boot prompt.

• At this point the installer will use the provided information to establish the PPPoE connection. If the correct information was provided, the PPPoE connection should be configured and the installer should be able to use it to connect to the Internet and retrieve packages over it (if needed). If the login information is not correct or some error appears, the installer will stop, but the configuration can be attempted again by selecting the menu entry Configure and start a PPPoE connection.

## **Appendix E**

# Administrivia

## E.1 About This Document

This manual was created for Sarge's debian-installer, based on the Woody installation manual for boot-floppies, which was based on earlier Debian installation manuals, and on the Progeny distribution manual which was released under GPL in 2003.

This document is written in DocBook XML. Output formats are generated by various programs using information from the docbook-xml and docbook-xsl packages.

In order to increase the maintainability of this document, we use a number of XML features, such as entities and profiling attributes. These play a role akin to variables and conditionals in programming languages. The XML source to this document contains information for each different architecture — profiling attributes are used to isolate certain bits of text as architecture-specific.

## E.2 Contributing to This Document

If you have problems or suggestions regarding this document, you should probably submit them as a bug report against the package installation-guide. See the reportbug package or read the online documentation of the Debian Bug Tracking System. It would be nice if you could check the open bugs against installation-guide to see whether your problem has already been reported. If so, you can supply additional corroboration or helpful information to xxxx@bugs.debian.org, where xxxx is the number for the already-reported bug.

Better yet, get a copy of the DocBook source for this document, and produce patches against it. The DocBook source can be found at the installation-guide project on salsa. If you're not familiar with DocBook, don't worry: there is a simple cheatsheet in the manuals directory that will get you started. It's like html, but oriented towards the meaning of the text rather than the presentation. Patches submitted to the debian-boot mailing list (see below) are welcomed. For instructions on how to check out the sources via git, see README from the source root directory.

Please do *not* contact the authors of this document directly. There is also a discussion list for debian-installer, which includes discussions of this manual. The mailing list is debian-boot@lists.debian.org. Instructions for subscribing to this list can be found at the Debian Mailing List Subscription page; or you can browse the Debian Mailing List Archives online.

## E.3 Major Contributions

This document was originally written by Bruce Perens, Sven Rudolph, Igor Grobman, James Treacy, and Adam Di Carlo. Sebastian Ley wrote the Installation Howto.

Miroslav Kuře has documented a lot of the new functionality in Sarge's debian-installer. Frans Pop was the main editor and release manager during the Etch, Lenny and Squeeze releases.

Many, many Debian users and developers contributed to this document. Particular note must be made of Michael Schmitz (m68k support), Frank Neumann (original author of the Amiga install manual), Arto Astala, Eric Delaunay/Ben Collins (SPARC information), Tapio Lehtonen, and Stéphane Bortzmeyer for numerous edits and text. We have to thank Pascal Le Bail for useful information about booting from USB memory sticks.

Extremely helpful text and information was found in Jim Mintha's HOWTO for network booting (no URL available), the Debian FAQ, the Linux/m68k FAQ, the Linux for SPARC Processors FAQ, the Linux/Alpha FAQ, amongst others. The maintainers of these freely available and rich sources of information must be recognized.

The section on chrooted installations in this manual (Section D.2) was derived in part from documents copyright Karsten M. Self.

## E.4 Trademark Acknowledgement

All trademarks are property of their respective trademark owners.

## Appendix F

# **GNU General Public License**

Version 2, June 1991

Copyright (C) 1989, 1991 Free Software Foundation, Inc. 51 Franklin St, Fifth Floor, Boston, MA 02110-1301, USA.

Everyone is permitted to copy and distribute verbatim copies of this license document, but changing it is not allowed.

## F.1 Preamble

The licenses for most software are designed to take away your freedom to share and change it. By contrast, the gnu General Public License is intended to guarantee your freedom to share and change free software — to make sure the software is free for all its users. This General Public License applies to most of the Free Software Foundation's software and to any other program whose authors commit to using it. (Some other Free Software Foundation software is covered by the gnu Library General Public License instead.) You can apply it to your programs, too.

When we speak of free software, we are referring to freedom, not price. Our General Public Licenses are designed to make sure that you have the freedom to distribute copies of free software (and charge for this service if you wish), that you receive source code or can get it if you want it, that you can change the software or use pieces of it in new free programs; and that you know you can do these things.

To protect your rights, we need to make restrictions that forbid anyone to deny you these rights or to ask you to surrender the rights. These restrictions translate to certain responsibilities for you if you distribute copies of the software, or if you modify it.

For example, if you distribute copies of such a program, whether gratis or for a fee, you must give the recipients all the rights that you have. You must make sure that they, too, receive or can get the source code. And you must show them these terms so they know their rights.

We protect your rights with two steps: (1) copyright the software, and (2) offer you this license which gives you legal permission to copy, distribute and/or modify the software.

Also, for each author's protection and ours, we want to make certain that everyone understands that there is no warranty for this free software. If the software is modified by someone else and passed on, we want its recipients to know that what they have is not the original, so that any problems introduced by others will not reflect on the original authors' reputations.

Finally, any free program is threatened constantly by software patents. We wish to avoid the danger that redistributors of a free program will individually obtain patent licenses, in effect making the program proprietary. To prevent this, we have made it clear that any patent must be licensed for everyone's free use or not licensed at all.

The precise terms and conditions for copying, distribution and modification follow.

## F.2 GNU GENERAL PUBLIC LICENSE

#### TERMS AND CONDITIONS FOR COPYING, DISTRIBUTION AND MODIFICATION

**0.** This License applies to any program or other work which contains a notice placed by the copyright holder saying it may be distributed under the terms of this General Public License. The "Program", below, refers to any such program or work, and a "work based on the Program" means either the Program or any derivative work under copyright law: that is to say, a work containing the Program or a portion of it, either verbatim or with modifications and/or

translated into another language. (Hereinafter, translation is included without limitation in the term "modification".) Each licensee is addressed as "you".

Activities other than copying, distribution and modification are not covered by this License; they are outside its scope. The act of running the Program is not restricted, and the output from the Program is covered only if its contents constitute a work based on the Program (independent of having been made by running the Program). Whether that is true depends on what the Program does.

**1.** You may copy and distribute verbatim copies of the Program's source code as you receive it, in any medium, provided that you conspicuously and appropriately publish on each copy an appropriate copyright notice and disclaimer of warranty; keep intact all the notices that refer to this License and to the absence of any warranty; and give any other recipients of the Program a copy of this License along with the Program.

You may charge a fee for the physical act of transferring a copy, and you may at your option offer warranty protection in exchange for a fee.

**2.** You may modify your copy or copies of the Program or any portion of it, thus forming a work based on the Program, and copy and distribute such modifications or work under the terms of Section 1 above, provided that you also meet all of these conditions:

- a. You must cause the modified files to carry prominent notices stating that you changed the files and the date of any change.
- b. You must cause any work that you distribute or publish, that in whole or in part contains or is derived from the Program or any part thereof, to be licensed as a whole at no charge to all third parties under the terms of this License.
- c. If the modified program normally reads commands interactively when run, you must cause it, when started running for such interactive use in the most ordinary way, to print or display an announcement including an appropriate copyright notice and a notice that there is no warranty (or else, saying that you provide a warranty) and that users may redistribute the program under these conditions, and telling the user how to view a copy of this License. (Exception: if the Program itself is interactive but does not normally print such an announcement, your work based on the Program is not required to print an announcement.)

These requirements apply to the modified work as a whole. If identifiable sections of that work are not derived from the Program, and can be reasonably considered independent and separate works in themselves, then this License, and its terms, do not apply to those sections when you distribute them as separate works. But when you distribute the same sections as part of a whole which is a work based on the Program, the distribution of the whole must be on the terms of this License, whose permissions for other licensees extend to the entire whole, and thus to each and every part regardless of who wrote it.

Thus, it is not the intent of this section to claim rights or contest your rights to work written entirely by you; rather, the intent is to exercise the right to control the distribution of derivative or collective works based on the Program.

In addition, mere aggregation of another work not based on the Program with the Program (or with a work based on the Program) on a volume of a storage or distribution medium does not bring the other work under the scope of this License.

**3.** You may copy and distribute the Program (or a work based on it, under Section 2) in object code or executable form under the terms of Sections 1 and 2 above provided that you also do one of the following:

- a. Accompany it with the complete corresponding machine-readable source code, which must be distributed under the terms of Sections 1 and 2 above on a medium customarily used for software interchange; or,
- b. Accompany it with a written offer, valid for at least three years, to give any third party, for a charge no more than your cost of physically performing source distribution, a complete machine-readable copy of the corresponding source code, to be distributed under the terms of Sections 1 and 2 above on a medium customarily used for software interchange; or,
- c. Accompany it with the information you received as to the offer to distribute corresponding source code. (This alternative is allowed only for noncommercial distribution and only if you received the program in object code or executable form with such an offer, in accord with Subsection b above.)

The source code for a work means the preferred form of the work for making modifications to it. For an executable work, complete source code means all the source code for all modules it contains, plus any associated interface definition files, plus the scripts used to control compilation and installation of the executable. However, as a special exception, the source code distributed need not include anything that is normally distributed (in either source or binary

form) with the major components (compiler, kernel, and so on) of the operating system on which the executable runs, unless that component itself accompanies the executable.

If distribution of executable or object code is made by offering access to copy from a designated place, then offering equivalent access to copy the source code from the same place counts as distribution of the source code, even though third parties are not compelled to copy the source along with the object code.

**4.** You may not copy, modify, sublicense, or distribute the Program except as expressly provided under this License. Any attempt otherwise to copy, modify, sublicense or distribute the Program is void, and will automatically terminate your rights under this License. However, parties who have received copies, or rights, from you under this License will not have their licenses terminated so long as such parties remain in full compliance.

**5.** You are not required to accept this License, since you have not signed it. However, nothing else grants you permission to modify or distribute the Program or its derivative works. These actions are prohibited by law if you do not accept this License. Therefore, by modifying or distributing the Program (or any work based on the Program), you indicate your acceptance of this License to do so, and all its terms and conditions for copying, distributing or modifying the Program or works based on it.

**6.** Each time you redistribute the Program (or any work based on the Program), the recipient automatically receives a license from the original licensor to copy, distribute or modify the Program subject to these terms and conditions. You may not impose any further restrictions on the recipients' exercise of the rights granted herein. You are not responsible for enforcing compliance by third parties to this License.

7. If, as a consequence of a court judgment or allegation of patent infringement or for any other reason (not limited to patent issues), conditions are imposed on you (whether by court order, agreement or otherwise) that contradict the conditions of this License, they do not excuse you from the conditions of this License. If you cannot distribute so as to satisfy simultaneously your obligations under this License and any other pertinent obligations, then as a consequence you may not distribute the Program at all. For example, if a patent license would not permit royalty-free redistribution of the Program by all those who receive copies directly or indirectly through you, then the only way you could satisfy both it and this License would be to refrain entirely from distribution of the Program.

If any portion of this section is held invalid or unenforceable under any particular circumstance, the balance of the section is intended to apply and the section as a whole is intended to apply in other circumstances.

It is not the purpose of this section to induce you to infringe any patents or other property right claims or to contest validity of any such claims; this section has the sole purpose of protecting the integrity of the free software distribution system, which is implemented by public license practices. Many people have made generous contributions to the wide range of software distributed through that system in reliance on consistent application of that system; it is up to the author/donor to decide if he or she is willing to distribute software through any other system and a licensee cannot impose that choice.

This section is intended to make thoroughly clear what is believed to be a consequence of the rest of this License.

**8.** If the distribution and/or use of the Program is restricted in certain countries either by patents or by copyrighted interfaces, the original copyright holder who places the Program under this License may add an explicit geographical distribution limitation excluding those countries, so that distribution is permitted only in or among countries not thus excluded. In such case, this License incorporates the limitation as if written in the body of this License.

**9.** The Free Software Foundation may publish revised and/or new versions of the General Public License from time to time. Such new versions will be similar in spirit to the present version, but may differ in detail to address new problems or concerns. Each version is given a distinguishing version number. If the Program specifies a version number of this License which applies to it and "any later version", you have the option of following the terms and conditions either of that version or of any later version published by the Free Software Foundation. If the Program does not specify a version number of this License, you may choose any version ever published by the Free Software Foundation.

**10.** If you wish to incorporate parts of the Program into other free programs whose distribution conditions are different, write to the author to ask for permission. For software which is copyrighted by the Free Software Foundation, write to the Free Software Foundation; we sometimes make exceptions for this. Our decision will be guided by the two goals of preserving the free status of all derivatives of our free software and of promoting the sharing and reuse of software generally.

#### **NO WARRANTY**

11. BECAUSE THE PROGRAM IS LICENSED FREE OF CHARGE, THERE IS NO WARRANTY FOR THE PROGRAM, TO THE EXTENT PERMITTED BY APPLICABLE LAW. EXCEPT WHEN OTHERWISE STATED IN WRITING THE COPYRIGHT HOLDERS AND/OR OTHER PARTIES PROVIDE THE PROGRAM "AS IS" WITHOUT WARRANTY OF ANY KIND, EITHER EXPRESSED OR IMPLIED, INCLUDING, BUT NOT LIMITED TO, THE IMPLIED WARRANTIES OF MERCHANTABILITY AND FITNESS FOR A PAR-TICULAR PURPOSE. THE ENTIRE RISK AS TO THE QUALITY AND PERFORMANCE OF THE PROGRAM IS WITH YOU. SHOULD THE PROGRAM PROVE DEFECTIVE, YOU ASSUME THE COST OF ALL NEC-ESSARY SERVICING, REPAIR OR CORRECTION. 12. IN NO EVENT UNLESS REQUIRED BY APPLICABLE LAW OR AGREED TO IN WRITING WILL AND COPYRIGHT HOLDER, OR ANY OTHER PARTY WHO MAY MODIFY AND/OR REDISTRIBUTE THE PROGRAM AS PERMITTED ABOVE, BE LIABLE TO YOU FOR DAMAGES, INCLUDING ANY GEN-ERAL, SPECIAL, INCIDENTAL OR CONSEQUENTIAL DAMAGES ARISING OUT OF THE USE OR IN-ABILITY TO USE THE PROGRAM (INCLUDING BUT NOT LIMITED TO LOSS OF DATA OR DATA BEING RENDERED INACCURATE OR LOSSES SUSTAINED BY YOU OR THIRD PARTIES OR A FAILURE OF THE PROGRAM TO OPERATE WITH ANY OTHER PROGRAMS), EVEN IF SUCH HOLDER OR OTHER PARTY HAS BEEN ADVISED OF THE POSSIBILITY OF SUCH DAMAGES.

END OF TERMS AND CONDITIONS

## F.3 How to Apply These Terms to Your New Programs

If you develop a new program, and you want it to be of the greatest possible use to the public, the best way to achieve this is to make it free software which everyone can redistribute and change under these terms.

To do so, attach the following notices to the program. It is safest to attach them to the start of each source file to most effectively convey the exclusion of warranty; and each file should have at least the "copyright" line and a pointer to where the full notice is found.

one line to give the program's name and a brief idea of what it does. Copyright (C) year name of author

This program is free software; you can redistribute it and/or modify it under the terms of the GNU General Public License as published by the Free Software Foundation; either version 2 of the License, or (at your option) any later version.

This program is distributed in the hope that it will be useful, but WITHOUT ANY WARRANTY; without even the implied warranty of MERCHANTABILITY OR FITNESS FOR A PARTICULAR PURPOSE. See the GNU General Public License for more details.

You should have received a copy of the GNU General Public License along with this program; if not, write to the Free Software Foundation, Inc., 51 Franklin Street, Fifth Floor, Boston, MA 02110-1301, USA.

Also add information on how to contact you by electronic and paper mail. If the program is interactive, make it output a short notice like this when it starts in an interactive mode:

Gnomovision version 69, Copyright (C) year name of author Gnomovision comes with absolutely no warranty; for details type **show w**. This is free software, and you are welcome to redistribute it under certain conditions; type **show c** for details.

The hypothetical commands "show w" and "show c" should show the appropriate parts of the General Public License. Of course, the commands you use may be called something other than "show w" and "show c"; they could even be mouse-clicks or menu items — whatever suits your program.

You should also get your employer (if you work as a programmer) or your school, if any, to sign a "copyright disclaimer" for the program, if necessary. Here is a sample; alter the names:

```
Yoyodyne, Inc., hereby disclaims all copyright interest in the program Gnomovision (which makes passes at compilers) written by James Hacker.
```

signature of Ty Coon, 1 April 1989 Ty Coon, President of Vice

This General Public License does not permit incorporating your program into proprietary programs. If your program is a subroutine library, you may consider it more useful to permit linking proprietary applications with the library. If this is what you want to do, use the GNU Lesser General Public License instead of this License.